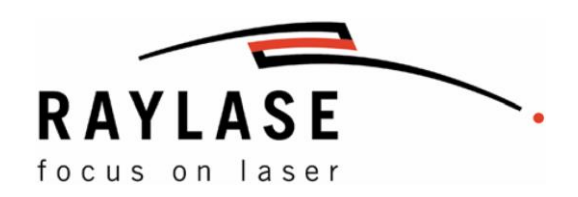

# Reference Manual weldMARK™ COM Automation Server

CenterObj GetLensCalFactor\_Ex **DeleteObj** 

> **GetDefaultProfile GetLensCalFile**

EnableLaser DownloadAllObj **DeleteAllObj GetLensCalFactor** 

This manual has been compiled by RAYLASE for its customers and employees.

RAYLASE reserves the right to change the information contained in this manual without prior notice.

All rights are reserved. Duplication of this manual in whole or in part, particularly by photocopying, scanning or imaging, and reproduction by any means are forbidden without the prior, written consent of RAYLASE.

#### **LIST OF CONTENT**

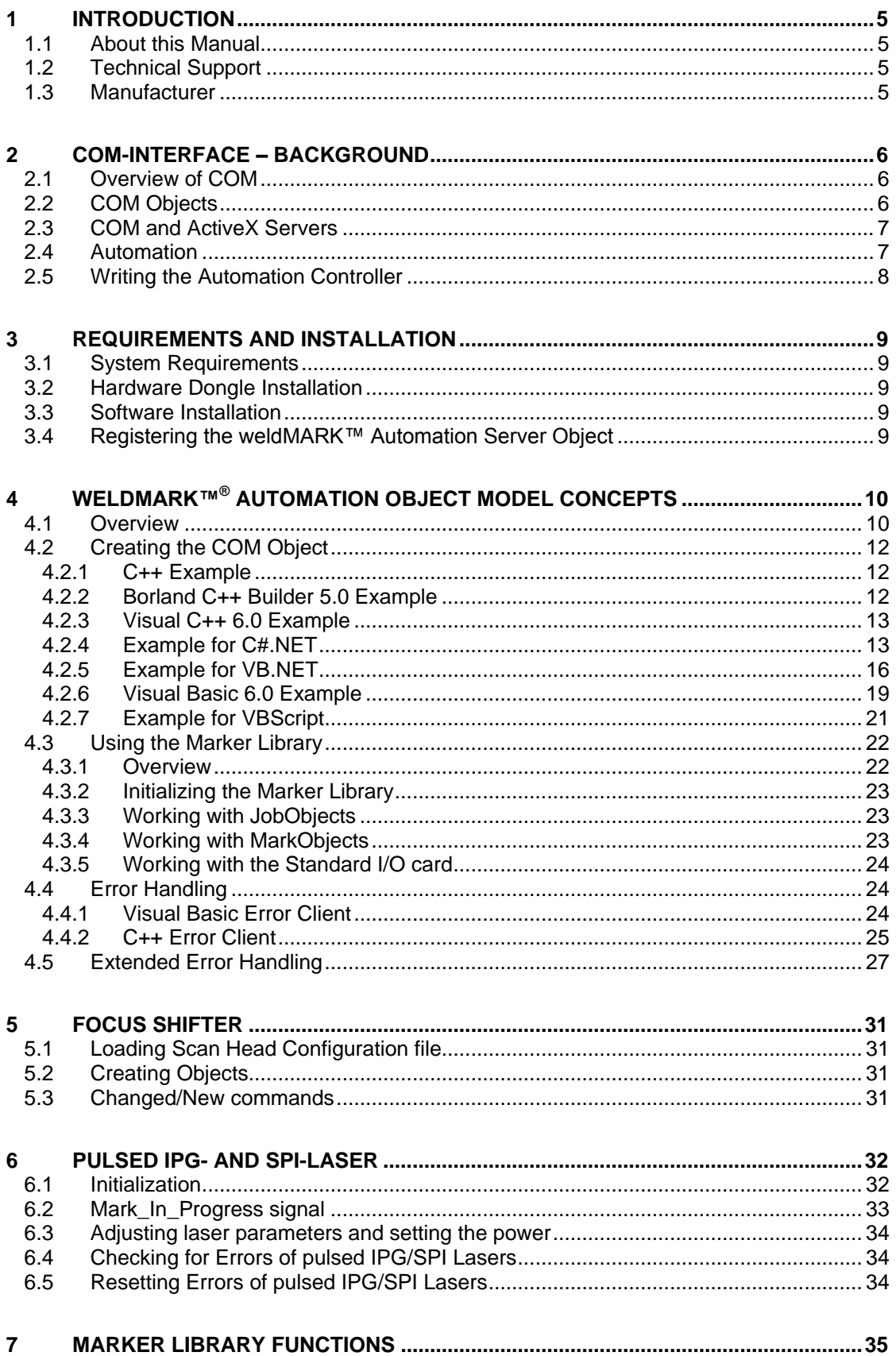

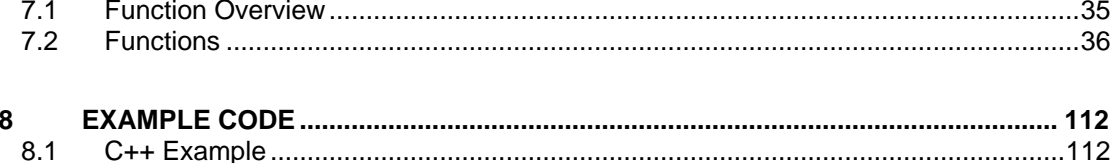

## <span id="page-4-0"></span>**1 INTRODUCTION**

Thank you for purchasing the RAYLASE AG weldMARK™ 3 marking software suite. The following information will assist you in properly installing the software in your computer and configuring your software to communicate with the Automation server that weldMARK™ exposes.

## <span id="page-4-1"></span>**1.1 About this Manual**

The weldMARK™ Automation Server Interface Manual contains detailed information about interfacing to the COM Automation server provided by RAYLASE AG, and is meant to be a reference tool. This manual assumes you have a working knowledge of the COM specification and programming languages compatible with COM objects.

## <span id="page-4-2"></span>**1.2 Technical Support**

If you are experiencing problems installing this package and you need help, you should:

- **Retry the action, carefully following the instructions given for that task in this guide.**
- Try to determine the nature of the problem. By eliminating variables, the problem can be narrowed down. If it appears to be hardware problems, check the documentation that came with your hardware for maintenance or hardware-related issues. Contact your hardware representative if necessary.
- <span id="page-4-3"></span>Contact RAYLASE AG Customer Service department for additional technical support.

## **1.3 Manufacturer**

RAYLASE AG Argelsrieder Feld 2+4 82234 Wessling Deutschland Tel.: +49 (0) 81 53 - 88 98 - 0 Fax: +49 (0) 81 53 - 88 98 - 10 [http://www.raylase.de](http://www.raylase.de/) E-Mail: [info@raylase.de](mailto:info@raylase.de)

## <span id="page-5-0"></span>**2 COM-INTERFACE – BACKGROUND**

This chapter gives a brief overview of the Microsoft COM specification, and the implementation of the RAYLASE AG Automation object.

## <span id="page-5-1"></span>**2.1 Overview of COM**

COM is the Component Object Model, an object-based programming specification designed by Microsoft to provide robust object interoperability through sets of predefined routines called interfaces. COM is based on a binary standard, rather than a source code standard, thereby enabling objects written in different languages, running in different process spaces and on different platforms to communicate. COM objects can also be transparently extended, modified and updated because unique identifiers are used to create them and to access their interfaces. COM also has a library containing a set of standard interfaces that define the core functionality of a COM object, and a small set of API functions designed for the purpose of creating and managing COM objects.

As extensible systems software architecture, COM is the basis for other technologies such as OLE and ActiveX. These technologies are operating system extensions that define their own rules and provide their own libraries for creating and manipulating objects of those types. Using COM as a foundation, developers can create their own extensions so that objects created according to their rules can interact with other COM-based technologies.

## <span id="page-5-2"></span>**2.2 COM Objects**

A COM object is an object that is instantiated from a CoClass, which is a class that implements one or more interfaces. The COM object provides the services indicated by each interface its CoClass supports. Any time a COM object is used it is referenced by a pointer to one of its interfaces. This establishes two important features of a COM object, which are:

- With access only through function pointers, no external manipulation of a COM object can directly modify its data.
- Because an interface reference is a pointer, any language, with any internal state representation, can use COM objects as long as that language can create pointers to structures, or arrays, of function pointers.

A CoClass must have a class factory and a class identifier (CLSID) so that its COM object can be externally instantiated (from another module). Using these unique identifiers for CoClasses means that they can be transparently updated whenever new interfaces are implemented in their class. Because interfaces are also accessed by unique identifiers rather than by names, CoClasses can support both old and new versions of an interface (as a collection of methods and implementations). The new interface can modify or add methods without a conflict of versions, which is a common problem when using DLLs. Moreover, interface pointers are polymorphic, allowing any kind of interface pointer to manipulate any kind of COM object. With COM, even objects built by different vendors at different times can interact without conflict.

## <span id="page-6-0"></span>**2.3 COM and ActiveX Servers**

A COM server (like the RAYLASE AG Automation object) is an application or a library that provides services to a client application or library. A COM server can be an in-process server, meaning a DLL running in the same process space as the client, a local server, meaning an EXE running in a different process space but on the same machine as the client, or a remote server, meaning an application running on a different machine from that of the client. COM servers are the modules in which COM objects exist. A COM server that contains the code for automation objects and ActiveX controls is an ActiveX server. The RAYLASE AG Automation object is implemented as a local or Automation server, and is identified by the filename wmCOM.exe.

## <span id="page-6-1"></span>**2.4 Automation**

Automation refers to the ability of an application to control the objects in another application, programmatically. The client of an Automation object is referred to as an Automation controller and the server object being manipulated is called the Automation object. Automation can be used on in-process, local, and remote servers.

Automation is characterized by two key points:

- The Automation object must be able to define a set of properties and commands, and to describe their capabilities through type descriptions. In order to do this they must have a way to provide information about the object's interfaces, the interface methods, and those methods' arguments. Typically this information is available in type libraries. The type library for the RAYLASE AG Automation object, wmCOM.tlb, is included on the distribution CD.
- Automation objects must make these methods accessible so that other applications can use them. For this they must implement the IDispatch interface. Through this interface an object can expose all of its methods and properties. Through the primary method of this interface, the object's methods can be invoked, once having been identified through type information.

Developers wanting to create and use non-visual OLE objects that can run in any process space can use Automation. One of the reasons for this is that Automation is a mechanism that provides an automatic way to allow cross-process applications to communicate by implementing the IDispatch interface, which automates the marshaling process. Automation does, however, restrict the types that you can use. For a list of allowed types, refer to your compiler documentation.

## <span id="page-7-0"></span>**2.5 Writing the Automation Controller**

There are several different ways you can access the methods of an Automation object from a remote program. One method enables you to access the methods via Variants, and a second lets you access them via something called a dispinterface. A simpler approach is to use the Type Library, wmCOM.tlb, available after a weldMARK™ installation.

What is a Type Library?

If the only people who used COM objects were C++ programmers, one could pass around a header file in order to define the proper way to access an interface. However, COM needs to be available to a wide range of programmers using a diverse set of tools.

Fortunately, the declarations for COM objects can be stored in a type library. Type libraries contain code that can be called to describe the structure of a particular object, including its names, methods, the parameters passed to the methods, and some of the types used by the object.

In short, a type library is just a header file packaged so multiple languages can use it. A type library defines the types found in a particular interface or set of interfaces. Each language – VB, Object Pascal, C++, and so on – can open a type library, read its contents, and generate code or other symbols of use to programmers accessing that object from a particular language or tool.

Please refer to your compiler documentation for details on the importation and use of type libraries.

## <span id="page-8-0"></span>**3 REQUIREMENTS AND INSTALLATION**

This chapter gives a set by step description on installing the weldMARK™ Automation object software on your computer.

## <span id="page-8-1"></span>**3.1 System Requirements**

You need the following hardware:

- Intel Pentium Computer running Microsoft Windows 2000 Service Pack 3 or higher up to Microsoft Windows 7 Professional. To determine the version of the operating system and the amount of memory installed on your computer, on the desktop right-click My Computer, then select Properties.
- CD-ROM drive for software installation.
- 1 GB RAM minimum.
- <span id="page-8-2"></span>■ 100 MB of local disk space available.

## **3.2 Hardware Dongle Installation**

The weldMARK™ Automation object requires a hardware dongle. A dongle is a security device attached to a valid USB port. If you do not have a hardware dongle, please consult RAYLASE.

#### <span id="page-8-3"></span>**3.3 Software Installation**

The weldMARK™ Automation object files are included in the standard installation of weld-MARK™ 3. The executable **wmCOM.exe** is placed in the "bin"-folder of the weldMARK™ install directory, and the Type Library **wmCOM.tlb** is placed in the "activex"-folder of the weldMARK install directory.

## <span id="page-8-4"></span>**3.4 Registering the weldMARK™ Automation Server Object**

Before accessing the weldMARK™ Automation object, it must be registered on the local machine. The installation program automatically registers the COM server object when the program installs. If for some reason you need to register a COM server object, the following is included for reference:

To register an out-of-process server

- Run the server with the **/regserver** command-line option.
- You can also register the server by running it.

To unregister an out-of-process server:

Run the server with the **/unregserver** command-line option.

In addition, many IDEs allow the registering of COM objects through their user interface. For example, Visual Basic supports this function through the Add References dialog box.

#### <span id="page-9-0"></span>**4 WELDMARK™® AUTOMATION OBJECT MODEL CONCEPTS**

This chapter gives an overview of the COM component structure, the Automation object design, and offers some tips on interfacing with the COM component.

## <span id="page-9-1"></span>**4.1 Overview**

The RAYLASE AG Automation object component (CoClass) is a piece of binary code packaged in the executable file wmMARK.exe (*weldMARK*). The name of the CoClass contained in this component is *Automate*, and therefore the ProgID is *weldMARK.Automate*. The COM interfaces provided by *weldMARK* are IUnknown and IAutomate, and are the only means of getting access to the functionality of the COM component. IAutomate is essentially a wrapper around the RAYLASE AG Marker Library, which provides all the services needed to interact with the laser marker. The following diagram illustrates the relationship between the various software components.

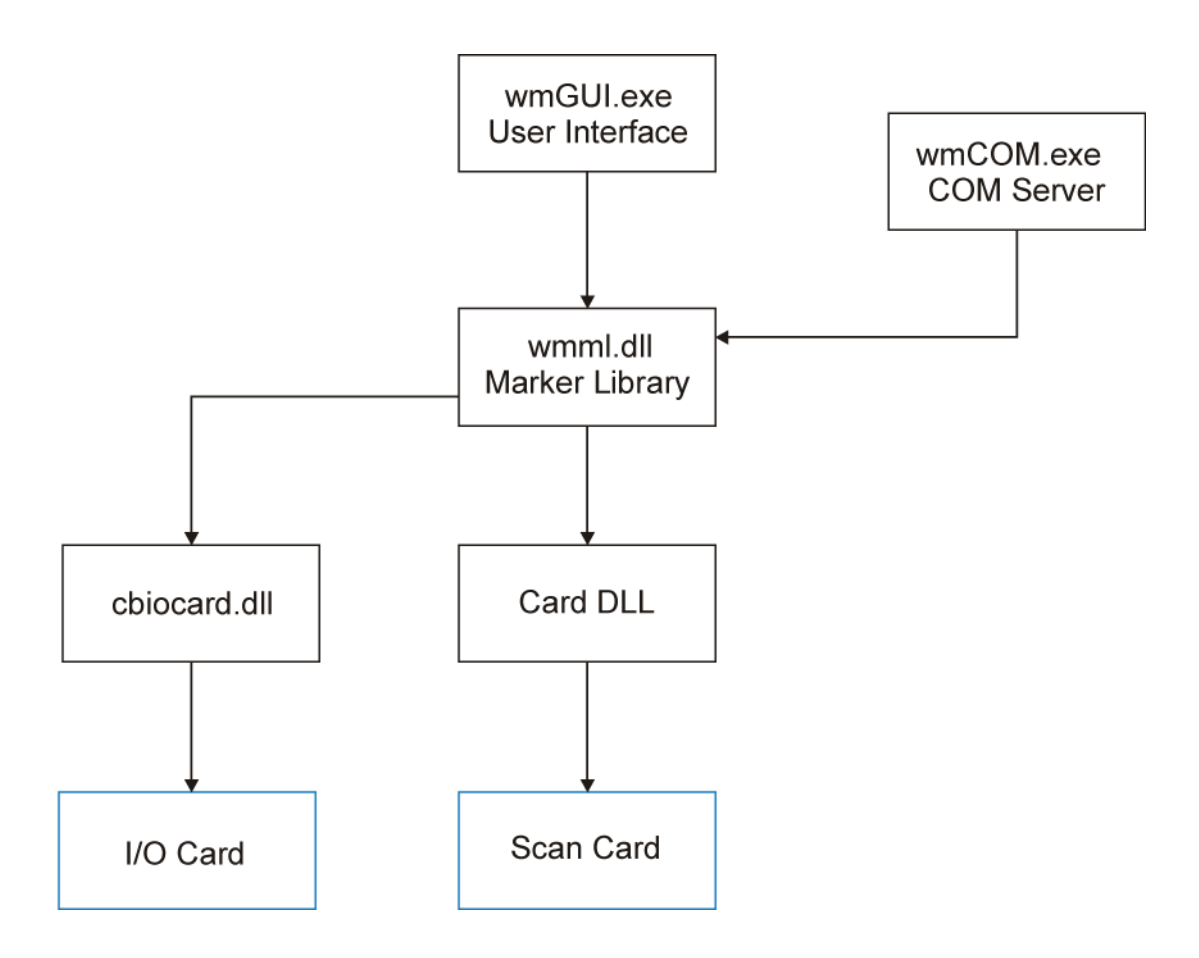

The COM Automation server is meant for advanced integration applications, and as such, does not support:

- Text object special processing The "Source" property of the text object is ignored.
- Barcode object special processing The "Source" property of the barcode object is ignored.
- weldMARK™ Automation objects The object will load from a job, but calling MarkObject has no effect.
- Mark in Progress The Mark in Progress port will not automatically toggle when the system is marking. The programmer must explicitly set the state of the port with *SetScanCardOutput*.
- External Start The External Start port settings in the job are ignored, and the port is not automatically checked. The programmer must explicitly check the port with *GetScanCardInput*.

When running jobs from the weldMARK™ GUI environment, features such as step and repeat, serialization, external start, etc. are handled for the user by the GUI. Since the weld-MARK™ GUI is not used when interfacing with the COM server, the programmer must code these features themselves. Access to the I/O card ports is exposed by the COM server as a convenience to the programmer. All other control, such as Motor Control, needs to be accomplished by the programmer directly with the third party libraries.

The *weldMARK*™ component is an out-of-process server (or local server), which is an application (wmCOM.exe) running in a different process space but on the same machine as the client. For example, an Excel spreadsheet embedded in a Word document are two separate applications running on the same machine. The local server uses COM to communicate with the client.

Additionally, *Automate* has a **dual interface**, which is a custom (VTable) interface and a dispinterface at the same time. It is implemented as a COM VTable interface that derives from IDispatch. For those controllers that can access the object only at runtime, such as VBScript and JScript, the dispinterface is available. For controllers that can take advantage of compiletime binding, the more efficient VTable interface can be used.

Dual interfaces offer the following combined advantages of VTable interfaces and dispinterfaces:

- For Automation controllers that cannot obtain type information, the dispinterface provides runtime access to the object.
- For in-process servers, you have the benefit of fast access through VTable interfaces.
- For out-of-process servers, COM marshals data for both VTable interfaces and dispinterfaces. COM provides a generic proxy/stub implementation that can marshal the interface based on the information contained in a type library.

## <span id="page-11-0"></span>**4.2 Creating the COM Object**

Before you can control the weldMARK™ Automation object library from your client application, you must obtain a pointer to an interface it supports. Typically, you connect to a server through its main interface (IAutomate in this case).

Depending on the development environment you are using, you obtain a pointer to the interface differently. Some IDEs provide the means to import the Type Library (wmCOM.tlb) provided. After importing, the interface becomes available through the IDE itself. Others controllers, such as VBScript, only allow late binding (at run time).

<span id="page-11-1"></span>Consult your development environment help files for documentation on using COM objects.

#### **4.2.1 C++ Example**

The following code can be used to create the COM object in a C++ program. The functions CoInitialize() and CoCreateInstance() are COM library calls supported in Windows operating system. A successful installation of weldMARK™ and the ActiveX directory is required to access the IAutomate pointer, the symbolic constants CLSID\_Automate and IID\_IAutomate.

```
// Initialize Windows COM libraries
::CoInitialize(NULL);
// Create an interface pointer
IAutomate* pMarker=NULL;
::CoCreateInstance(CLSID_Automate,
    NULL,
```
CLSCTX\_LOCAL\_SERVER, IID\_IAutomate, reinterpret\_cast<void\*\*>(&pMarker));

```
// Code to use the COM object goes here
pMarker->AttachToMarker();
```
etc… // Unload the Windows COM libraries, we are finished with the object ::CoUninitialize();

#### <span id="page-11-2"></span>**4.2.2 Borland C++ Builder 5.0 Example**

```
// This method creates the COM object, and keeps it loaded until the 
// application closes
TCOMIAutomate Marker;
HRESULT hr=CoAutomate::Create(Marker);
if (FAILED(hr))
     {
    Application->MessageBox("Cannot start or locate the weldMARK COM 
Automation server.", "", MB OK);
    Application->Terminate();
    }
```
#### <span id="page-12-0"></span>**4.2.3 Visual C++ 6.0 Example**

You can use the Visual Studio ClassWizard to wrap the elements of the weldMARK™ type library in an MFC C++ class and add the new class to a project. Your project must be created as an MFC application in order to allow Class Wizard to generate the wrapper class. You should also check the **Automation** and **ActiveX Controls** support options during project creation in order to generate some of the necessary OLE initialization code.

#### **To import the elements of the weldMARK™ type library**

- On the View menu, click **ClassWizard**. ClassWizard will appear.
- Click the **Add Class** button, then click **From a type library…** from the drop down list. The **Import from Type Library** dialog box appears.
- Select the wmCOM.tlb type library from the programme\raylase\weldmark\activex directory and click Open. The **Confirm Classes** dialog box appears. This dialog box contains a list of classes that ClassWizard can create from information in the type library. The class names are generated by ClassWizard.
- Optional: Use the **Name** text box to rename the class that is currently selected from the list.
- Optional: Use the **Header File** and **Implementation File** text boxes to rename the .h and .cpp files, if you choose to. Also, you can use the **Browse** buttons to rename the files or cause the files to be generated in a different directory.
- All classes selected from the class list are added to these two files.
- Click **OK**. ClassWizard generates the class and adds the .h and .cpp files to your project.

#### <span id="page-12-1"></span>**4.2.4 Example for C#.NET**

Create a new Visual C# Project in the Visual Studio IDE.

Add a new weldMARK-COM-Server reference. Accessible via the "COM" tab, select "weld-MARK Type Library" and click <OK>.

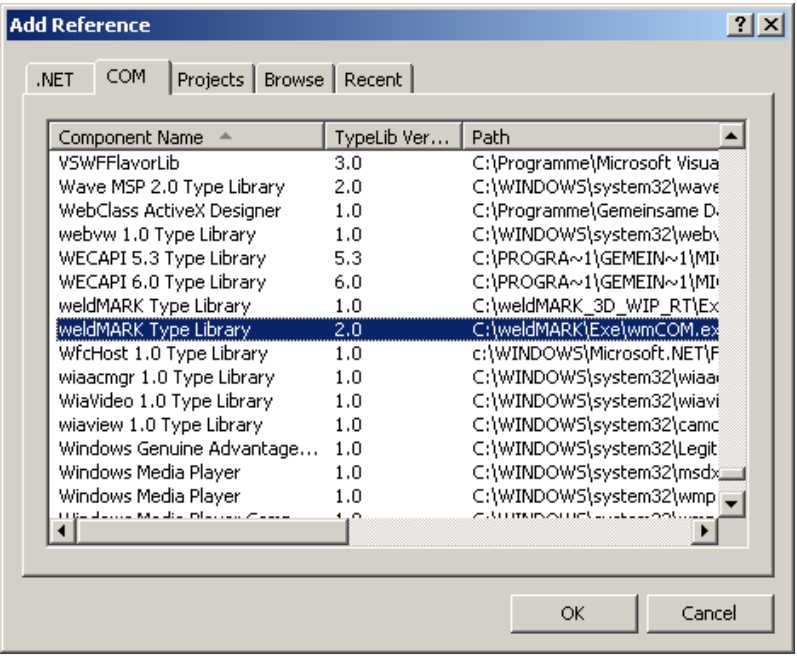

The component "wmCOM" will be visible in the references of the "Solution Explorer" now.

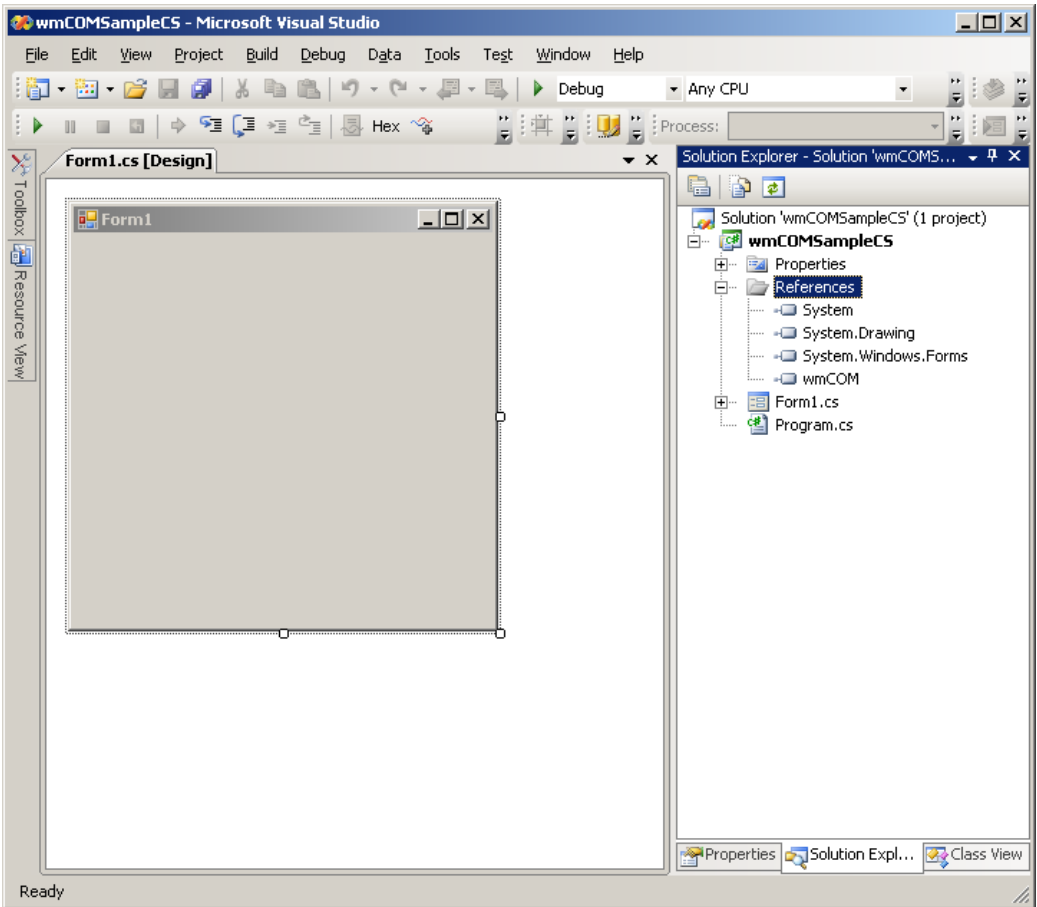

reate a wmCOM.Automate type object in you application and initialize it as following:

```
using System;
using System.Windows.Forms;
namespace wmCOMSampleCS
  public partial class Form1 : Form
  {
     private wmCOM.Automate wmCOMObj = null;
     public Form1()
     {
        InitializeComponent();
     }
     private void Form1_Load(object sender, EventArgs e)
     {
        wmCOMObj = new wmCOM.Huttonate();
        try
        {
          wmCOMObj.AttachToMarker();
          int nAvailableCards = 0;
          wmCOMObj.GetScanCardCount(out nAvailableCards);
          if (nAvailableCards > 0)
           {
              // add code here to start the actual work of your application ..
          }
          else
           {
             MessageBox.Show (
                                 "COM-Server did not find any controller 
ard!",
                                 "Application Error",
                                MessageBoxButtons.OK,
                                MessageBoxIcon.Error
                              );
           }
        }
        catch (Exception ex)
        {
          MessageBox.Show (
                              "COM-Server Initialization failed ..\r\n\r\n" + 
x.Message,
                              "COM-Server Error",
                              MessageBoxButtons.OK,
                              MessageBoxIcon.Error
                           );
        }
     }
     private void Form1 FormClosing(object sender, FormClosingEventArgs e)
     {
        try
        {
          wmCOMObj.ReleaseMarker();
        }
        catch
        {
        }
     }
  }
}
```
The function ReleaseMarker() should occur upon ending the application [Event FormClosing()] at the latest, as shown in the example.

#### <span id="page-15-0"></span>**4.2.5 Example for VB.NET**

Create a new Visual Basic. NET Project in Visual Studio IDE.

Add a new weldMARK-COM-Server reference in the "COM" tab. It is found under "weldMARK Type Library" after clicking <OK>.

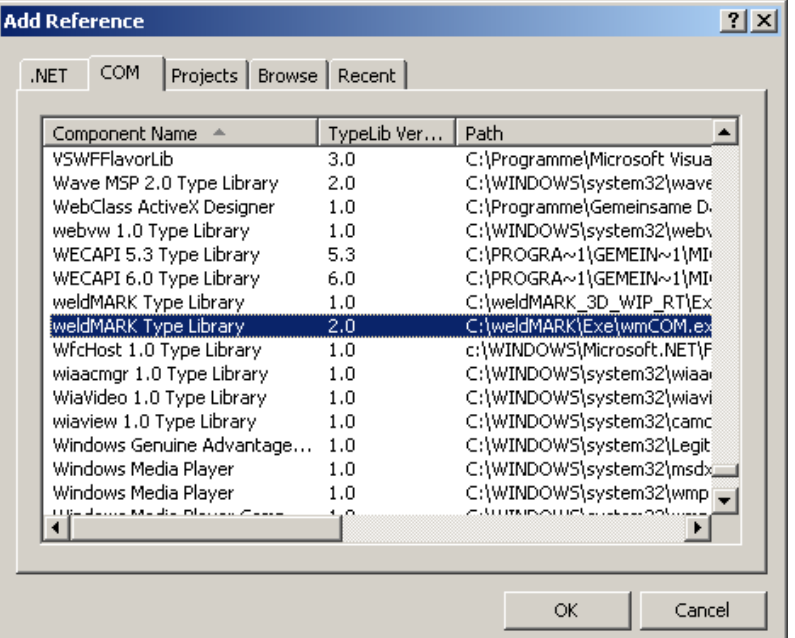

The component "wmCOM" will be visible now in the project properties under references.

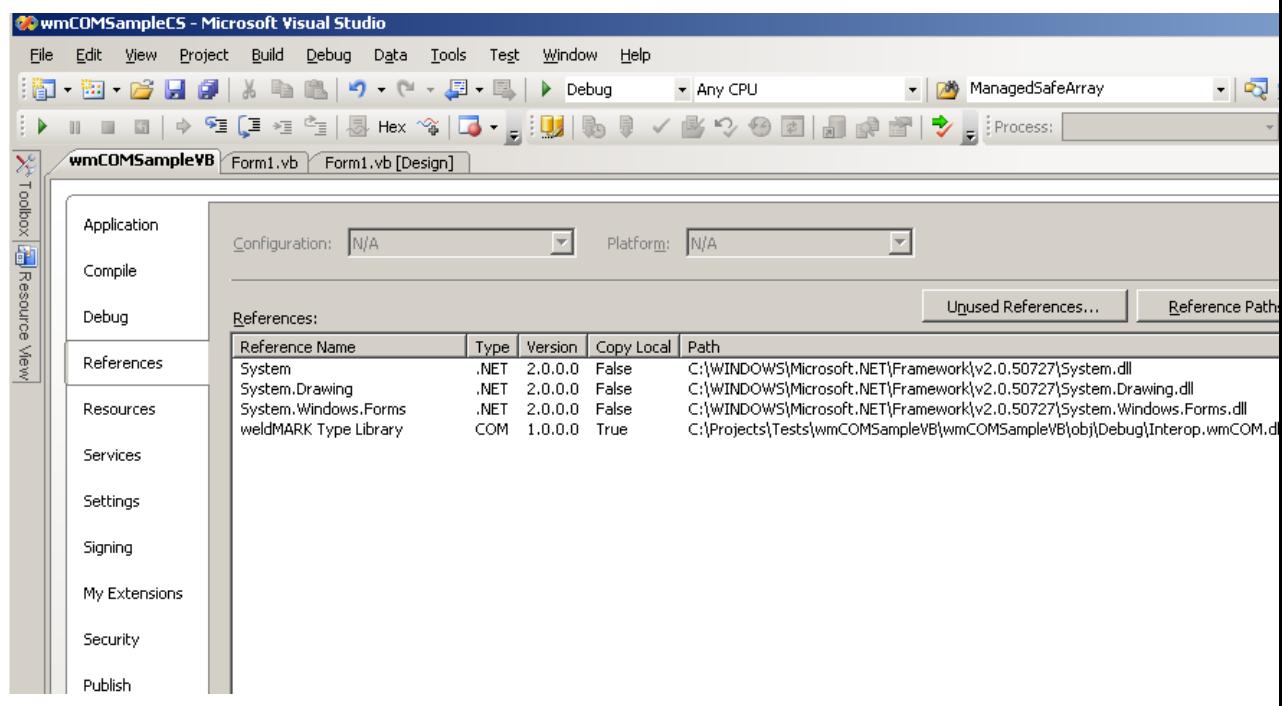

Create a new wmCOM.Automate object in you application and initialize it as follows:

```
Public Class Form1
  Private wmCOMObj As wmCOM.Automate = Nothing
  Private Sub Form1_Load(ByVal sender As System.Object, ByVal e As
ystem.EventArgs) Handles MyBase.Load
     wmCOMObj = New wmCOM.Automate
     Try
       wmCOMObj.AttachToMarker()
       Dim nAvailableCards As Integer = 0
       wmCOMObj.GetScanCardCount(nAvailableCards)
       If (nAvailableCards > 0) Then
          ' add code here to start the actual work of your application ..
       Else
          MessageBox.Show( _
           "COM-Server did not find any controller card!", _
           "Application Error", _
           MessageBoxButtons.OK,
          MessageBoxIcon.Error
          )
       End If
     Catch ex As Exception
       MessageBox.Show( _
         "COM-Server Initialization failed .." + vbCrLf + vbCrLf + 
x.Message,
        "COM-Server Error",
        MessageBoxButtons.OK,
        MessageBoxIcon.Error
       )
     End Try
  End Sub
  Private Sub Form1 FormClosing(ByVal sender As System.Object, ByVal e As _
System.Windows.Forms.FormClosingEventArgs) Handles MyBase.FormClosing
     Try
       wmCOMObj.ReleaseMarker()
     Catch
    End Try
  End Sub
End Class
```
The function ReleaseMarker() should occur upon ending the application [Event FormClosing()] at the latest, as shown in the example.

Dealing with COM-Server Error messages in .NET languages is fairly easy. Here is an example:

```
Private Sub btnPrepareJob_Click( _
ByVal sender As System.Object, ByVal e As System.EventArgs) Handles
tnPrepare.Click
  Dim nObjectsInJob As Integer = 0
  Try
```

```
wmCOMObj.LoadJobFromFile("A1.wmj", iJobID)
     wmCOMObj.GetObjCount(nObjectsInJob)
     wmCOMObj.SetObjPos(nObjectsInJob, 100, 100)
     lblTestInfo.Text = String.Format("Objects in Job = {0}", nObjectsInJob)
  Catch ex As Exception
    MessageBox.Show("Prepare Job Error:" + vbCrLf + vbCrLf + ex.Message)
  End Try
End Sub
```
 Under the assumption that a job file named A1.wmj with at least one object exists, this function generates the error message #5 because the function-SetObjPos () contains a value that is to a high for parameter #1 by one. See also 4.5 and 4.4.2!

#### <span id="page-18-0"></span>**4.2.6 Visual Basic 6.0 Example**

The Visual Basic IDE is informed about the Automation object type information at compile time by using the Project -> References menu item. To add the weldMARK™ Automation object reference to your Visual Basic project, use the following steps:

- In the Visual Basic IDE, from the main menu, click Project -> References.<br>■ The References dialog appears.
- The References dialog appears.

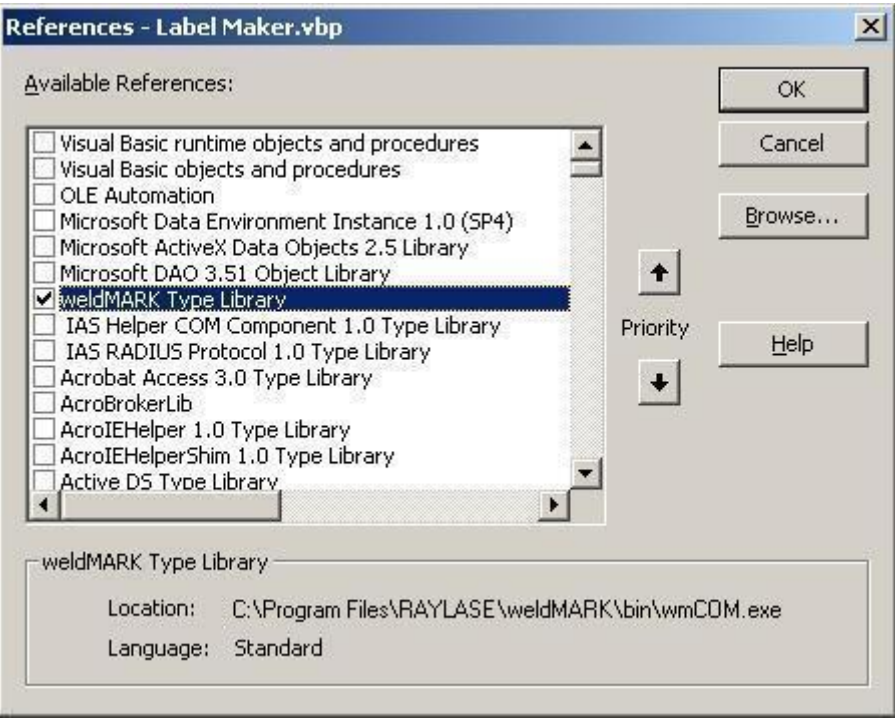

■ In the Available References list, locate the weldMARK™ Type Library item and check the box.

■ If the weldMARK™ Type Library item is not in the Available References list, click on the Browse button. The Add Reference dialog appears.

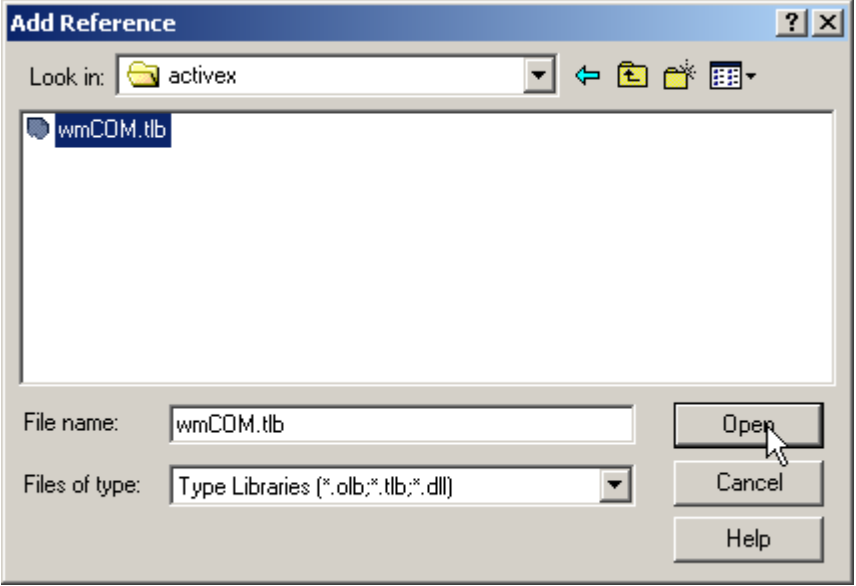

- Locate the type library wmCOM.tlb included with the weldMARK™ 3 install. This file is usually located in *\programme\raylase\weldmark\activex*. Select the file and click open.
- The weldMARK™ Type Library is added to the list of Available references.
- Check the box indicating you want to add the reference.
- Click OK to close the dialog box.

Now that the weldMARK™ Automation object is available to Visual Basic, add the following declaration at module global scope:

Dim Marker As New weldMARK.Automate

In this code, *weldMARK.Automate* is the ProgID of the CoClass, *New* creates an object, and the variable *Marker* is assigned to the default interface of the object, in this case IAutomate.

You can now call methods on the Marker object such as: Marker.AttachToMarker

#### <span id="page-20-0"></span>**4.2.7 Example for VBScript**

To write an example VBScript:

- Start Windows Notepad, or any simple text editor.
- **Enter the following lines exactly as shown:**

```
' weldMARK.vbs
```

```
' This is a demo program to show basic interaction with the COM Serv-
er
```
MsgBox "weldMARK COM Server Taskbar Icon Demo"+(Chr(13) & Chr(10))+"Copyright © 2002 Alase Technologies"+(Chr(13) &  $Chr(10)) + (Chr(13) & Chr(10)) + "Click OK to load the COM Server."$ 

' Create the COM object and get a reference to it Dim marker Set marker= CreateObject("WeldMARK.Automate")

MsgBox "The weldMARK COM Server is loaded and the taskbar notification icon is visible in the bottom right corner of the taskbar (blue gears)."+(Chr(13) & Chr(10))+(Chr(13) & Chr(10))+"Place your mouse over the icon and to see the ToolTip. The icon is protected by default; the right click menu is not available."+(Chr(13) &  $Chr(10))+(Chr(13) & Chr(10))+"Click OK to continue"$ 

```
marker.ShowTrayIcon 0,1
MsgBox "Taskbar notification icon is invisible."+(Chr(13) & 
Chr(10))+(Chr(13) & Chr(10))+"Click OK to continue"
```
marker.ShowTrayIcon 1,0 MsgBox "Taskbar notification icon is visible and unprotected."+(Chr(13) & Chr(10))+(Chr(13) & Chr(10))+"Place your mouse over the icon and right click with the mouse to see the context menu."+(Chr(13) & Chr(10))+"Do not select Terminate Automation Server at this time."+(Chr(13) & Chr(10))+(Chr(13) & Chr(10))+"Click OK to continue"

MsgBox "End of demo."+(Chr(13) & Chr(10))+(Chr(13) & Chr(10))+"Click OK to unload the weldMARK COM Server"

- When you are done editing the file, save it as *weldMARK.vbs*.
- **Browse to the file in Windows Explorer, right click on the file with the mouse, and select Open**.
- The weldMARK™ Automation object will load in memory, indicated by the icon in the system tray, and the message boxes will appear.

This simple example demonstrates the potential for controlling weldMARK™ from script files.

## <span id="page-21-0"></span>**4.3 Using the Marker Library**

#### <span id="page-21-1"></span>**4.3.1 Overview**

The architecture of the underlying Marker Library is object oriented by design. JobObjects and MarkObjects are created in memory, and then maintained in their own lists. The following diagram illustrates the Marker Library structure:

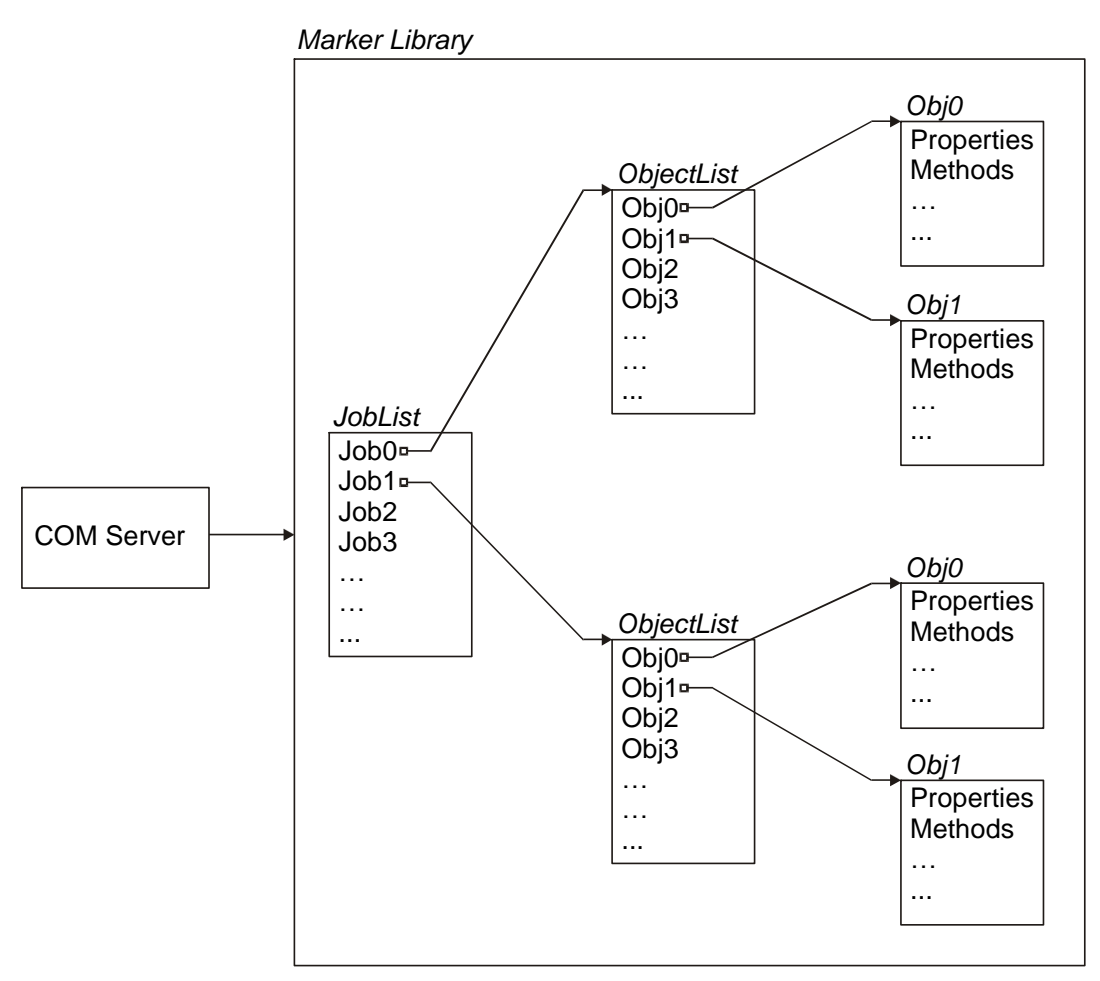

Following the C/C++ convention, job- and objectlists are 0 based. So, for example, if the MarkObject list contains 5 (five) objects, the first has an Index value of 0 (zero), the next is 1 (one), and so forth.

#### <span id="page-22-0"></span>**4.3.2 Initializing the Marker Library**

After an interface pointer has been obtained to Automate, the COM Object initializes all its resources and loads the Marker Library. After initialization, the client application must check to see if there are any scan head cards in the PC by calling *GetScanCardCount*. A result of 0 indicates no card present. The client application should gracefully exit at that time, showing an appropriate error message.

Because weldMARK™ (the GUI) and the weldMARK™ Automation object cannot be running at the same time, it may be necessary to detach from the Marker Library to allow the GUI to attach to it. To detach from the Marker Library, you call *ReleaseLibrary*. To reattach, you call *AttachToLibrary*. When your application first starts up, there is no need to call *AttachToLibrary*, as this is done automatically for you.

The client application may not want users to see or have access to the Notification area icon, which represents the weldMARK™ Automation object when it is running. To change the behavior of the Notification area icon, call *ShowTrayIcon*, passing the appropriate flags.

#### <span id="page-22-1"></span>**4.3.3 Working with JobObjects**

You create JobObjects by calling *NewJob*, passing the name you want to give your new job. This call passes back the Index value of the new JobObject. The Index value also becomes the current ActiveJob. **All calls made to the Marker Library referencing a JobObject or MarkObject use the current ActiveJob index**. You can change the ActiveJob index by calling *SetActiveJob* and pass the new Index value. This Index value represents the position of the JobObject in its list. To find out how many JobObjects are in the list, call *GetJobCount*. The Marker Library supports a maximum of 10 JobObjects loaded simultaneously. You can delete a JobObject from memory by calling *CloseJob*.

#### <span id="page-22-2"></span>**4.3.4 Working with MarkObjects**

MarkObjects are added to their corresponding JobObject parent, so set the ActiveJob to the desired Index. To add a MarkObject, you call one of the mark object creation functions such as NewBitmap, NewRect, etc. The Index of the new object is passed back when the call completes. MarkObjects are created in memory with a default location and size, and default Profile. MarkObject positions and sizes can be manipulated by calling functions such as Center-Obj, SetObjToRect, etc. Calling the corresponding SetXXXAttributes sets specific properties of the objects themselves. Currently, there are 18 different MarkObject types. You can discover an object's type by calling *GetObjType* passing it's Index. A MarkObjects marking parameters (Profile) are set with a call to *SetObjProfile.* To find out how many MarkObjects are in the list, call *GetObjCount*. You can delete a MarkObject from memory by calling *DeleteObj*. The ScanCardNum is a property of the MarkObject, and when a MarkObject is first created, it's ScanCardNum is set to 0 (zero). If there are multiple scan cards in the PC, MarkObjects can be assigned to each card with a call to *SetScanCardNum.*

#### <span id="page-23-0"></span>**4.3.5 Working with the Standard I/O card**

An interface to the Standard I/O card is provided by the COMServer to allow the programmer access to the various input and output ports on the card. These ports are directly controlled by the programmer, and are not set automatically by the software. For example, when using the weldMARK™ user interface, both the Mark In Progress and the Busy/Ready outputs toggle automatically at the appropriate times during the execution of a job. When using the COM-Server, however, these outputs are not set automatically, and must be set using the corresponding commands. In this way, the programmer has complete control over when these ports change states during the execution of their marking tasks.

#### <span id="page-23-1"></span>**4.4 Error Handling**

Because the ability to get hold of rich error information from a COM object is important, Microsoft introduced *error objects*. Error objects are now the preferred method of receiving rich error information back from a COM object. The methods used to access the error object differ between programming languages.

#### <span id="page-23-2"></span>**4.4.1 Visual Basic Error Client**

Because Visual Basic cannot use the HRESULT returned from a call to the COM server, another technique must be used to extract useful error information. Fortunately, Visual Basic supports the Err object, which can be used for this purpose. In order to detect all possible errors that are returned from the COM Server, any code that calls the server should be wrapped in the On Error GoTo/Error Handler routine, illustrated in the following code snippet:

```
Private Sub MarkButton_Click()
On Error GoTo ErrorHandler
Marker.MarkObj0,0
Other code…
…
…
ErrorHandler:
MsgBox Err.Description, vbOKOnly, "weldMARK.Automate error"
```
End Sub

The line OnError GoTo ErrorHandler catches any errors that are returned from the Marker.MarkObj(0,0) function call, and program execution is directed to ErrorHandler. ErrorHandler uses the Err object, and extracts its Description data member to obtain a description of the error.

#### <span id="page-24-0"></span>**4.4.2 C++ Error Client**

In accordance with the COM specifications, each call to the COM server will return an HRESULT value. HRESULTs are used to return rich error information to a C++ client. Although most non-0 HRESULT values indicate an error condition, this is not always the case. Therefore, it is usually not acceptable to test for a non-0 condition to indicate an error. It is recommended to use the FAILED macro in the following way:

```
HRESULT hr=Marker->ShowTrayIcon(true, false);
if (FAILED(hr))
     {
    IErrorInfo* errorinfo;
    WideString errortext;
    ::GetErrorInfo(0.&errorinfo);
     //If NULL, no object available
    if (erorinfo==NULL)
         {
         Application->MessageBox("An unspecified COM Automation 
         error has occurred.", "", MB OK);
         return;
         }
    else
         errorinfo->GetDescription(&errortext);
    Application->MessageBox(errortext,"", MB_OK);
    }
```
If you follow the method 4.2.3 and create a C++ MFC application, which is created by importing the type library wmCOM.tlb, an interface whose methods provide no return values, so no HRESULT. However, since MFC applications provide convenient exception handling, it is highly recommended to use the MFC class COleDispatchException, to commit the error messages just as easily. Assuming there is a job file called A1.wmj, this might look as follows:

```
void CWmCOMSampleCppDlg::OnPrepareJob() 
{
  long nCards = 0L;
  long nObjectsInJob = 0L;
  try
  {
    m_pWMcom->LoadJobFromFile("A1.wmj", &m_iJobID);
    m_pWMcom->GetObjCount(&nObjectsInJob);
    m_pWMcom->SetObjPos(nObjectsInJob - 1L, 100L, 100L);
  }
  catch(COleDispatchException* e)
  {
    TCHAR szMsq[1024] = \{0\};
    e->GetErrorMessage(szMsg, 1024);
    CString sMsg;
    sMsg.Format("Prepare Job Error:\r\n\r\n%s", szMsg);
    AfxMessageBox(sMsg);
    e->Delete();
  }
}
```
The exception can be tested, by removing the parameter for #1, when calling SetOb-JPOS (). which removes -1L. Thus, the error message is #5 "Obilndex out of bounds" solved.

## <span id="page-26-0"></span>**4.5 Extended Error Handling**

All error messages, in weldMARK™ COM server, are in English. In order to enable conversion into other languages, there is an option to prefix the error messages by a number within 7 characters. This 7 characters string part consists of a 6 digit error message-ID and one SPACE character, as delimiter. Reading the leading error-ID enables programmers to show their own, translated errortexts according to the list of messages below.

This option is enabled by setting the DWORD registry entry "ShowErrorIds" in:

[HKEY\_CURRENT\_USER\Software\RAYLASE\weldMARK\SysDefaults] to 1.

There is currently no possibility to activate this option through weldMARK™.

In order to maintain backward compatibility with previous versions of weldMARK™, default value is 0, which is set during weldMARK™ installation. The defaukt value is 0 (disabled) in case of a missing entry.

The following table gives Error messages with corresponding Error ID numbers.

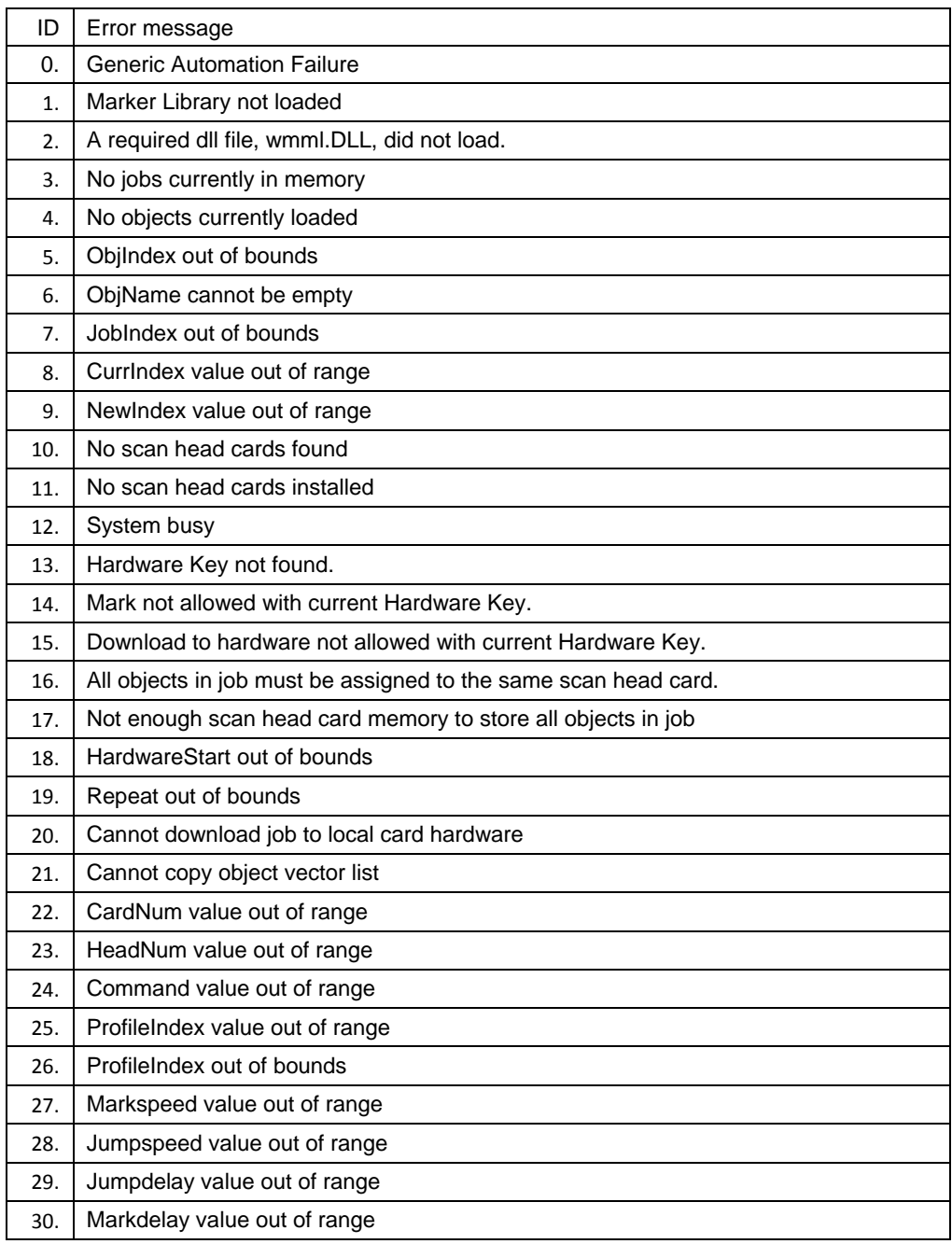

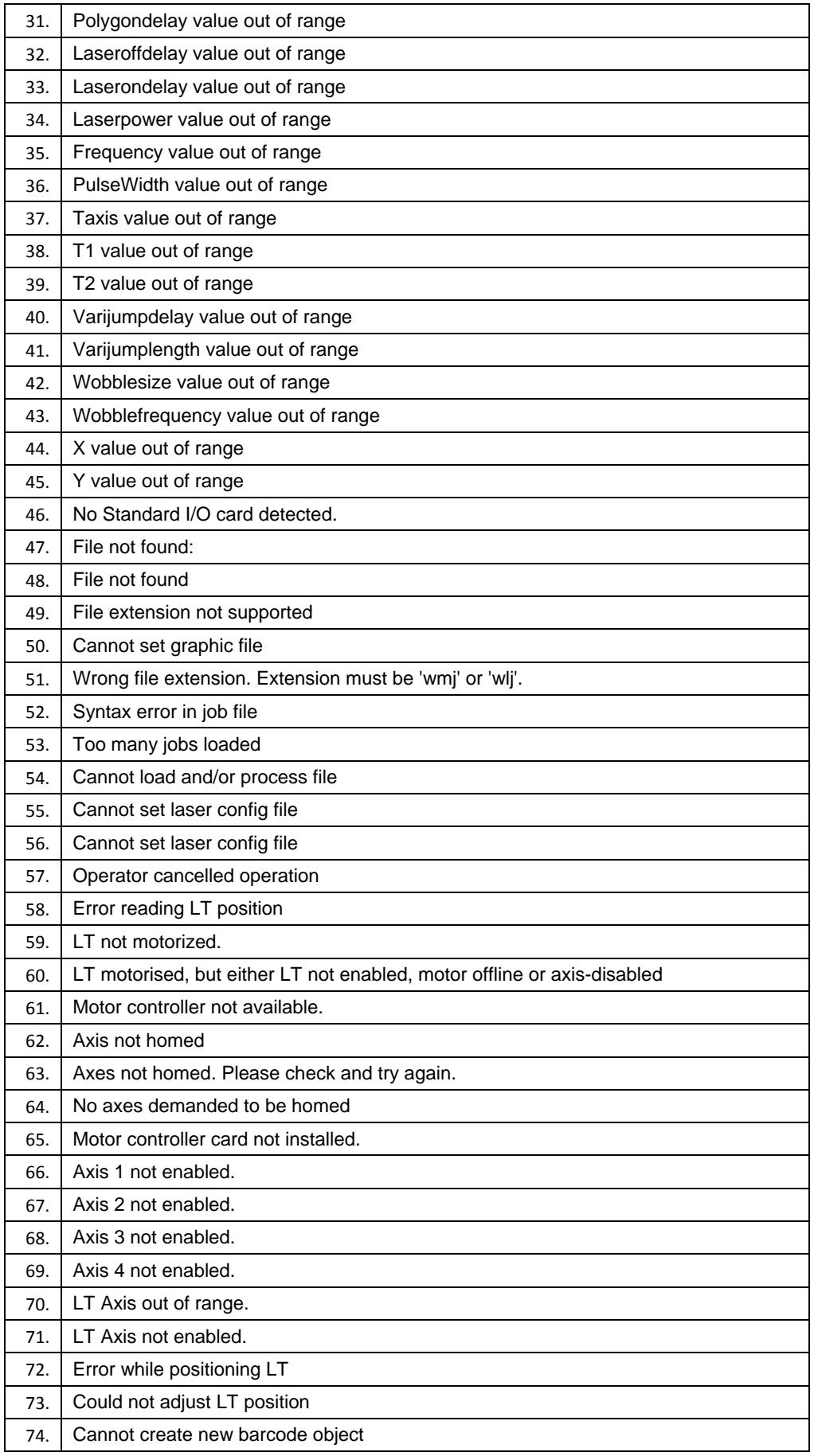

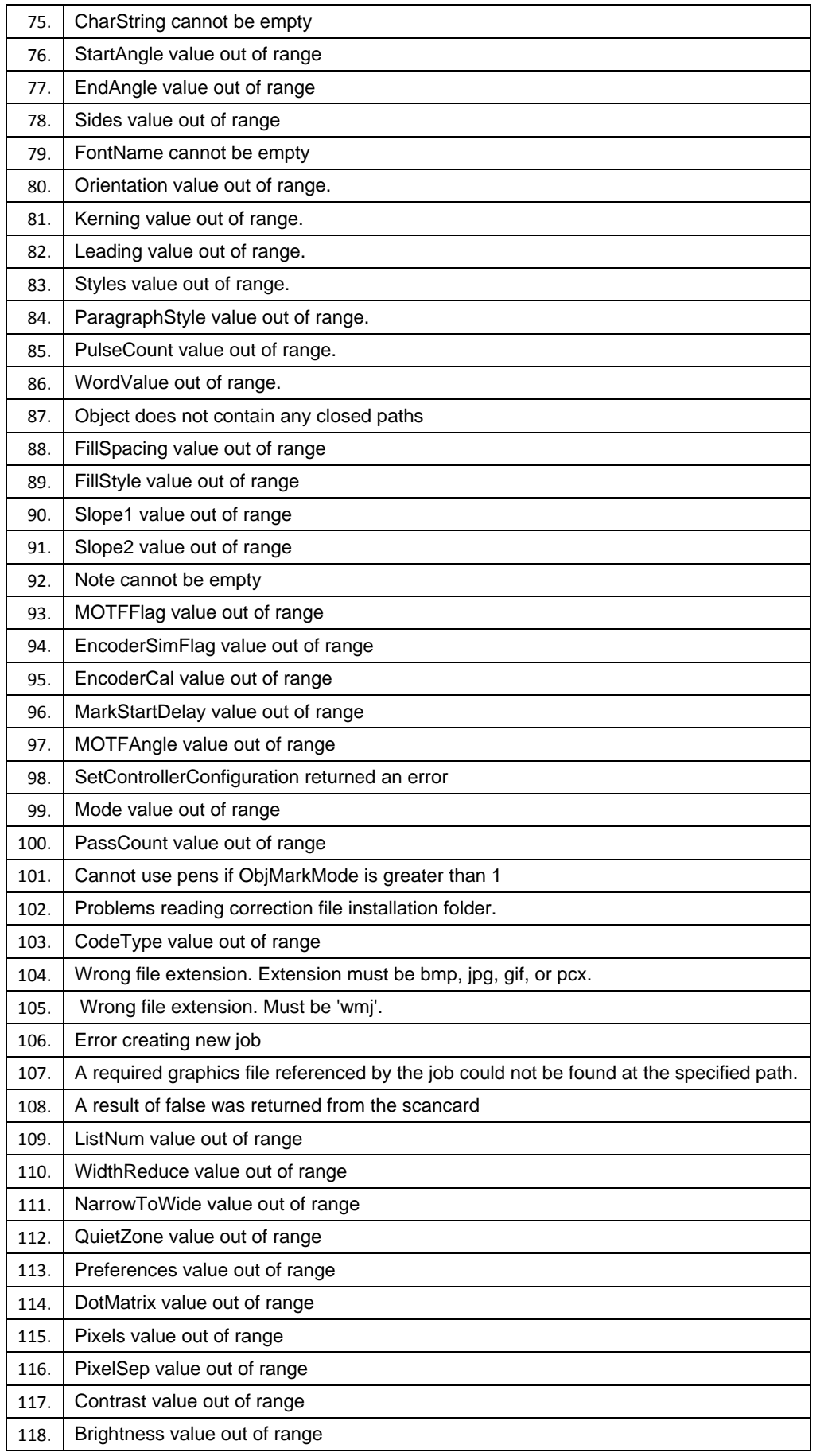

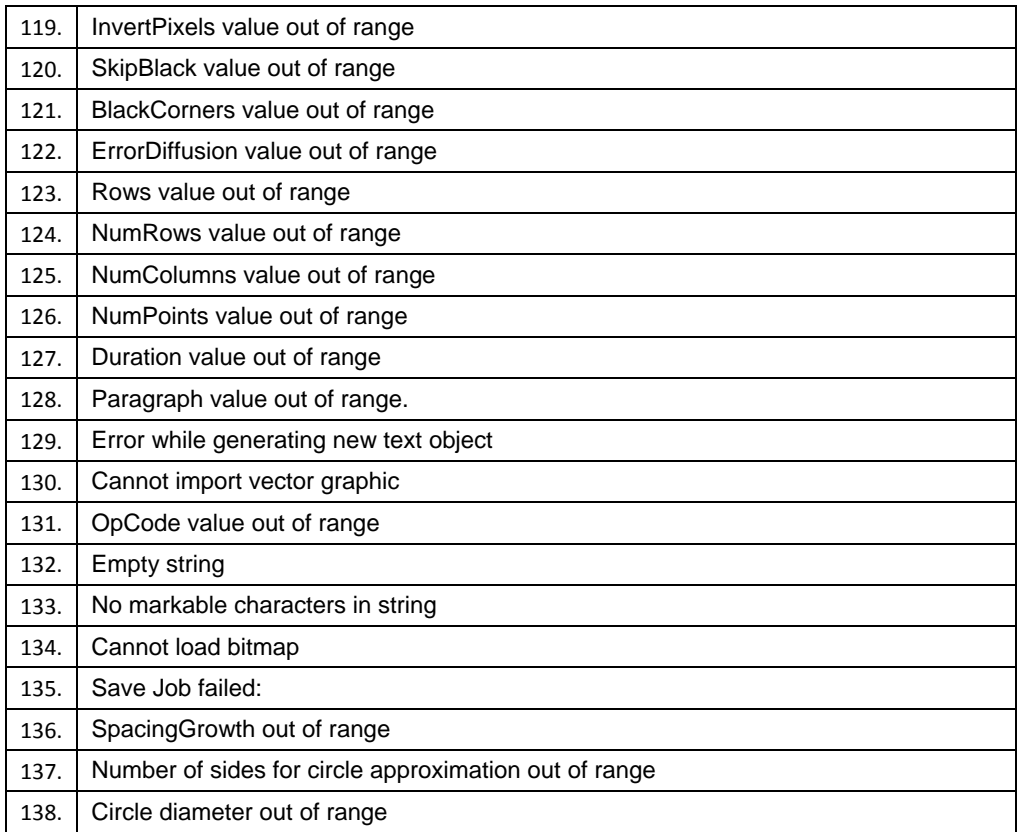

## <span id="page-30-0"></span>**5 FOCUS SHIFTER**

COM server applications can use the full functionality of Focus Shifter feature. The following rules must be respected:

- Use a 3 axis Scan Head with f-Theta lens so that there is no need for Z-compensation through the correction file.
- Use the right Scan Head configuration file with Focus Shifter parameters.
- Update the SP-ICE or RLC PCI/USB control card software with support for Focus Shifter.
- Check so that the control card has DIRECT\_Z mode enabled (required only for SP-ICE control card).

There are various types of applications based on weldMARK™ COM server. Those, which only load jobs created by weldMARK™ GUI and mark them, do not require any additional changes regarding Focus Shifter.

- The Scan Head configuration file (selected in System > Preferences > Hardware) is loaded when the system is started. This will set mode to Direct Z and also position the lens so that it corresponds to Z=0, that is in the middle of the marking field.
- Z-height of each object is defined within the object profile which is send to the card before the object is marked. This will cause the Z height to adjust automatically to the parameters read in the Scan Head Configuration file.

## <span id="page-30-1"></span>**5.1 Loading Scan Head Configuration file**

At the moment it is not possible to load another Scan Head Configuration file from the COM server application at run time.

## <span id="page-30-2"></span>**5.2 Creating Objects**

If Objects have to be created from a COM server based application, then Z position for each object can be specified either by changing the default profile (SetDefaultProfile) which is attached to each new object, or by using SetObjProfile() command.

These commands specify Z Height in bits and the same calibration factor is used as for X and Y. If it would be more convenient to do it in mm or inches then it can be done by using the following relationship:

Z Height [bits] = Z Height  $[mm]$  \* calfactor [bits/mm]

The Z Volume or the available Z field size can be obtained by a COM server function GetLensCalFactorEx.

The Z field size is distributed from  $Z=0$  to  $+Z$ max in beam direction and  $Z=0$  to  $-Z$ min against the beam direction of laser.

GetLensCalFactorEx command can be used to read the values for 'calfactor' and Zmin and Zmax from the System. 'Calfactor' is returned as a floating point number so that higher precision can be achieved.

Zmin and Zmax are returned in bits. The corresponding height in mm can be calculated by dividing the values by calfactor.

#### <span id="page-30-3"></span>**5.3 Changed/New commands**

There is a number of COM server commands which have changed to support the Focus Shifter feature. They are:

GetLensFactor\_Ex()

All the commands dealing with profiles: GetDefaultProfile(), SetDefaultProfile, GetObjProfile(),SetObjProfile().

#### <span id="page-31-0"></span>**6 PULSED IPG- AND SPI-LASER**

<span id="page-31-1"></span>Care must be taken so that signals, required for IPG and SPI laser, are managed correctly.

#### **6.1 Initialization**

When the COM server is started laser settings are read from the **laser\_ipg.cfg** or **laser\_spi.cfg** file, defined in the **controller.ini** file as the active configuration file.

IPG: RAYLASE AG - weldMARK 3 Head Controller Initialization File Original Filename = controller.ini Copyright © 2010 RAYLASE AG [CONTROLLER1] corrfile1=AS-30-C\_0250-1250bo\_0400 corrfile2=Y330\_10 **laserfile=laser\_ipg.cfg** …

```
SPI: RAYLASE AG - weldMARK 3
        Head Controller Initialization File
        Original Filename = controller.ini
        Copyright © 2010 RAYLASE AG
        [CONTROLLER1]
        corrfile1=AS-30-C_0250-1250bo_0400
        corrfile2=Y330_10
        laserfile=laser_spi.cfg
         …
```
Laser Type in the laser configuration file must be set:

```
IPG: Copyright © 2010 RAYLASE AG
        Laser Calibration File
        Modified 01/04/10 
        [LASER]
        name=IPG Pulsed Laser
        type=4
SPI: Copyright © 2010 RAYLASE AG
        Laser Calibration File
```
Modified 01/04/10 [LASER] name=SPI Laser **type=5**

On the controller card side, the laser mode is set to YAG1 (SPI Extended Interface) or YAG2 (IPG Interface, SPI Basic Interface), but within weldMARK™ it must be set to IPG or SPI Laser type!

**Important:** If Set Mode command is sent from the COM server through "ScanCardCommand" then YAG1 mode (D5=1, D4=0) or YAG2 mode (D5=0, D4=0) must be defined for the laser mode!

## <span id="page-32-0"></span>**6.2 Mark\_In\_Progress signal**

In order to set laser power correctly, **Mark\_In\_Progress** signal must be set 10ms before turning the laser on and actually marking.

This can be achieved in several ways:

- 1) The most convenient way of initializing and using the IPG and SPI Laser from the COM server is if following command sequence is used: **LoadJobFromFile; DownloadAllObj; ScanCardExecute**. In this case the COM server generates the **Mark\_In\_Progress** signal and a delay required for the IPG or SPI laser.
- 2) If objects are downloaded one by one with the **DownLoadObj** command, or if any of the Mark Object commands: **MarkAllObj**, **MarkObj**, or **MarkObjEx** is used then **Mark In Progress** signal must be explicitly set before marking is started.:
	- **SetMarkInProgressBit(1**) Sets the Mark\_In\_Progress signal.
	- **10ms** delay
	- **ScanCardExecute**
		- **… ……**
	- **SetMarkInProgressBit(0)**

Resets Mark In Progress signal to 0, to enable the laser to be correctly turned on the next time.

- 3) If a job is created from the COM server via any of the New Object commands (NewText, NewRectangle, …) then **Mark\_In\_Progress signal** can be set at the beginning of the list in the following way::
	- **ScanCardCommand(Write\_Port\_list, port, portValue);** port=PortC(12dec, 0CH), and **Mark\_In\_Progress** (Bit 4) in PortValue set to TRUE.
	- **ScanCardCommand**(**Long\_delay**, delay, 0); with delay set to 1000, 1000 x 10mikrosec -> 10msec
	- … various marking commands, and then at the end of the job =>
	- **ScanCardCommand(Write\_Port\_list, port, value);** port=PortC(12dec, 0CH), and **MarkInProgress (Bit 4**) set to FALSE

## <span id="page-33-0"></span>**6.3 Adjusting laser parameters and setting the power**

Laser parameters and power are sent to control card automatically before marking either a whole job or an object. No specific actions are required for this from the COM server.

## <span id="page-33-1"></span>**6.4 Checking for Errors of pulsed IPG/SPI Lasers**

SPI Laser Error can be checked through **GetScanCardInput** command:

 GetScanCardInput( CardNum, PortAOffset, \*PortAValue), PortAOffset is set to 8dec (08H).

<span id="page-33-2"></span>If the function returns **PortAValue**, with bit **D6=**FALSE, then there an Error occurred.

## **6.5 Resetting Errors of pulsed IPG/SPI Lasers**

If an SPI Laser Error occurred, then it must be reset before the laser can be turned on again. Resetting SPI Laser Error can be done through "**SetScanCardOutput"** COM server command:

- **SetScanCardOutput** (CardNum, PortCOffset, PortCValue, *unused*), **PortCOffest** = 12dec (0CH) and bit D5(Remote\_Execute\_1) set to **TRUE** in the PortCValue.
- There should be a delay of minimum 1ms before sending the next command
- **SetScanCardOutput** (CardNum, PortCOffset, PortCValue, unused), PortCOffest = 12dec (0CH) and bit D5(Remote\_Execute\_1) set to **FALSE** in the PortCValue

## <span id="page-34-0"></span>**7 MARKER LIBRARY FUNCTIONS**

In this section, the command interface library is documented by function, and then alphabetically.

## <span id="page-34-1"></span>**7.1 Function Overview**

The following list organizes the available commands into functional groups.

#### **Marker Library functions**

AttachToMarker ReleaseMarker **ShowTrayIcon** 

#### **Scan Card functions**

**GetScanCardCount** GetScanCardCapacity GetScanHeadCount ScanCardCommand **ScanCardExecute TerminateMark GetBusyStatus GetBusyStatusEx SetMOTFConfig GetMOTFConfig** SetScanCardOutput GetScanCardInput GoToXY

#### **I/O Card functions**

IsIOCardInstalled **GetStartProcessBit SetBusyReadyBit** SetMarkInProgressBit **GetUserInWord** SetProcessEnabledWord SetUserOutWord

#### **Lens file functions**

LoadLensCalFile **GetLensCalFile GetLensCalFactor** GetLensCalFactorEx

#### **Laser functions**

LoadLaserConfigFile GetLaserConfigFile GetLaserPowerMinMax **GetLaserName** GetReadStatusWord **EnableLaser TurnLaserOff TurnLaserOn** 

**Motor Controller functions** HomeAxes **HomeLTAxis** 

**JobObject functions** GetJobCount **GetJobCorrFile GetJobCorrFlag NewJob** SetActive. Iob CloseJob **LoadJobFromFile SaveJobToFile** 

#### **MarkObject functions**

**NewBitmap SetBitmapAttributes** SetBitmapGrayScaleMode **GetBitmapAttributes** GetBitmapGrayScaleMode GetBmpEndOfLineDelay GetBmpLineShiftCorrection GetBmpSkippedPixelTreshold SetBmpEndOfLineDelay **SetBmpLineShiftCorrection** SetBmpSkippedPixelTreshold NewVectorGraphic **SetVectorGraphicAttributes GetVectorGraphicAttributes NewText SetTextAttributes GetTextAttributes NewBarcode SetBarcodeAttributes** SetBarcodeAttributesEx **GetBarcodeAttributes** GetBarcodeAttributesEx NewLine **NewRect NewPolygon SetPolygonAttributes GetPolygonAttributes NewDrill SetDrillAttributes GetDrillAttributes GetObiCount** GetObjMemSize **MoveObilnList** DeleteObj **DeleteAllObj** SetObjScanCardNum GetObjScanCardNum GetObjVectorList **GetObjFillList SetObjMarkMode** 

GetObjMarkMode SetObjNumPasses **SetObjUsePensFlag** GetObjUsePensFlag **GetObjPens GetObjNumPasses SetObjMarkFillFlag** GetObjMarkFillFlag SetObjMarkOutlineFlag GetObjMarkOutlineFlag **SetDefaultProfile GetDefaultProfile SetObjProfile GetObjProfile SetObiName GetObjName SetObjFill SetObjFillEx GetObjFill GetObjFillEx SetObjNote GetObjNote MarkObj MarkObjEx MarkAllObi DownloadObject** DownloadAllObj **GetAllObjRect GetObjRect** IsObjOutOfBounds **GetObjType GetObjTypeString CenterObj OffsetObi** RotateObj RotateObjEx ScaleObj **SetObjPos SetObjSize SkewObj SetObjToRect SetObjCharString GetObjCharString SetObjGraphicFile GetObjGraphicFile** 

## <span id="page-35-0"></span>**7.2 Functions**

The following list describes all automation functions in alphabetical order.

#### **AttachToMarker**

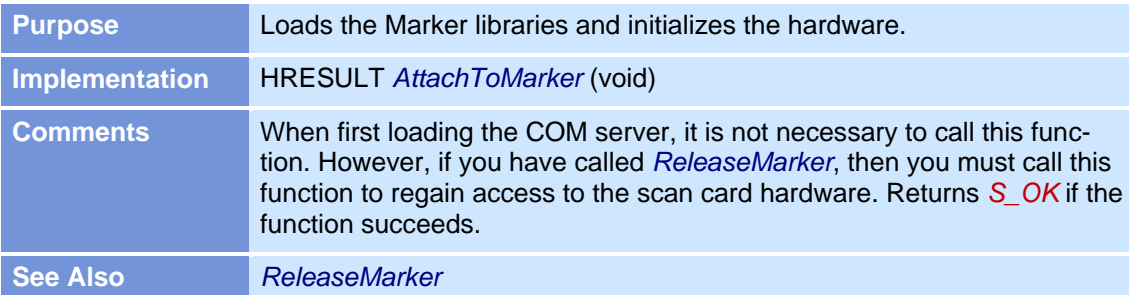

#### **CenterObj**

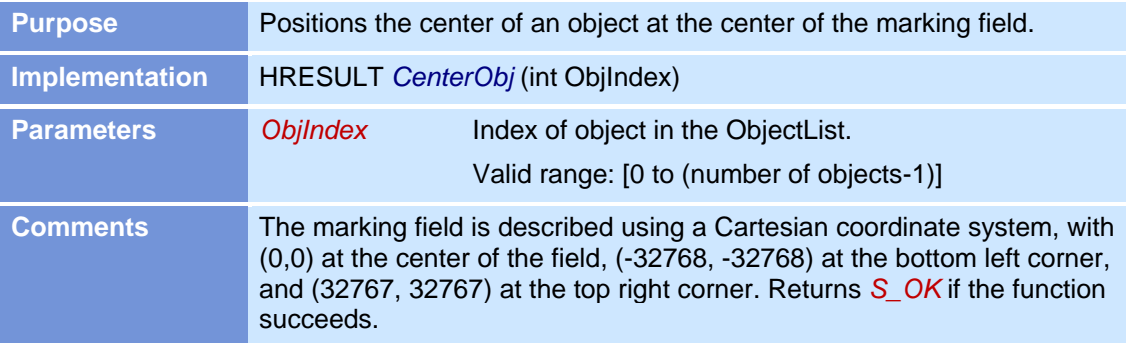

#### **CloseJob**

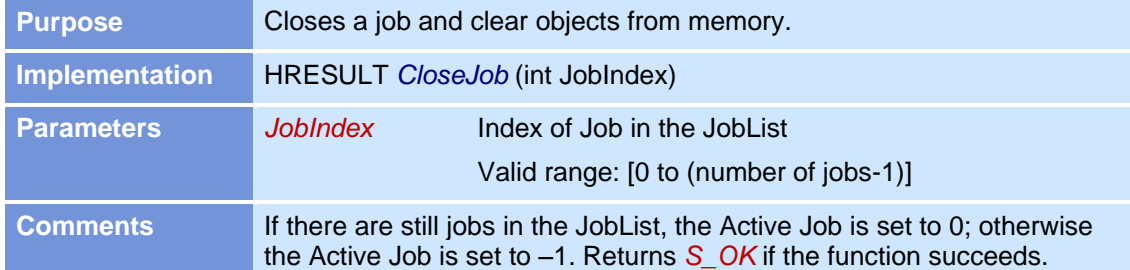

#### **DeleteAllObj**

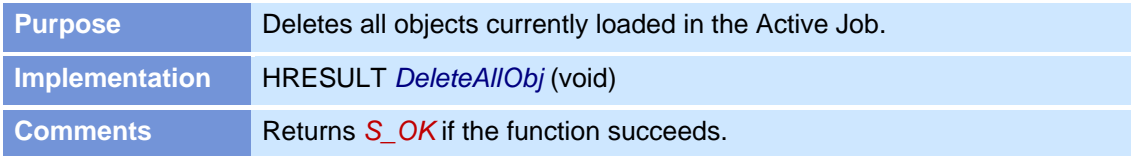
### **DeleteObj**

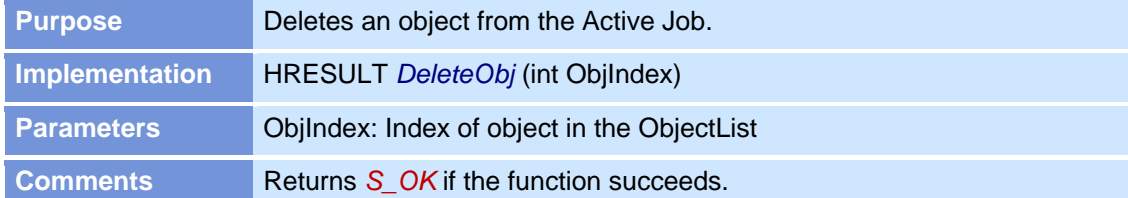

# **DownloadAllObj**

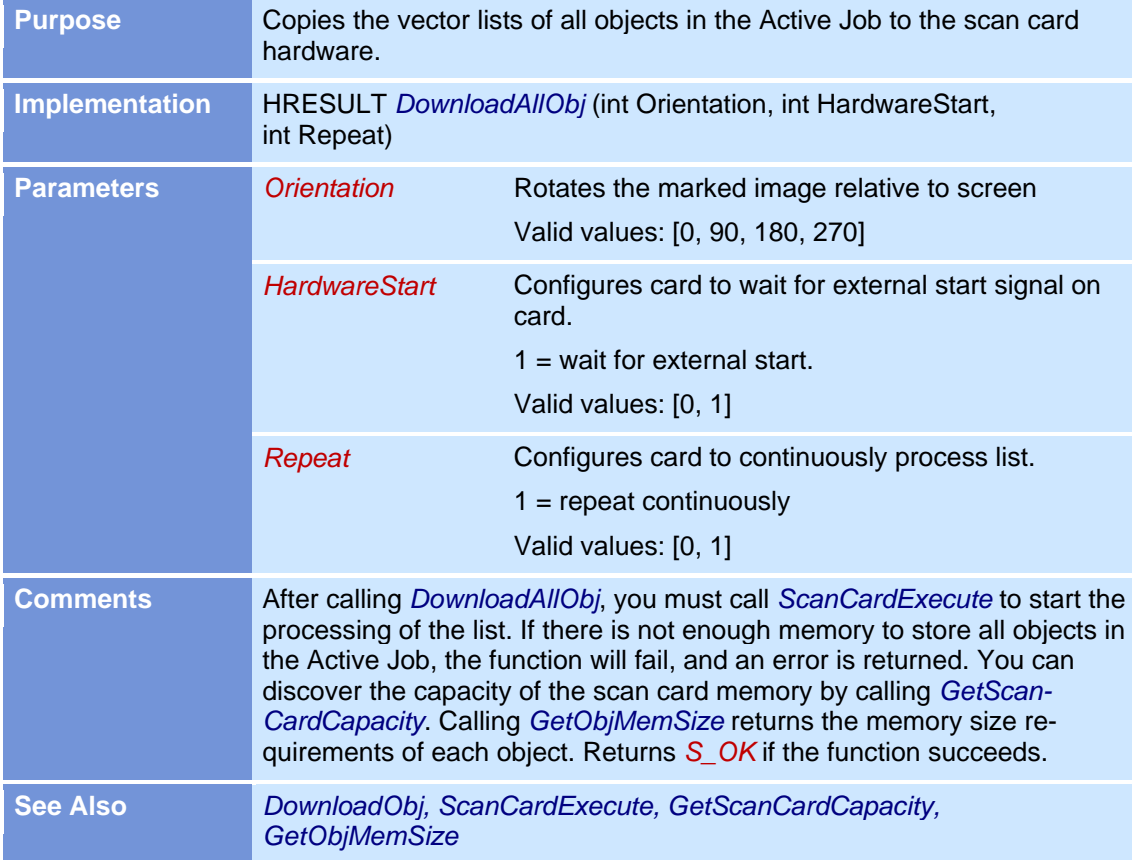

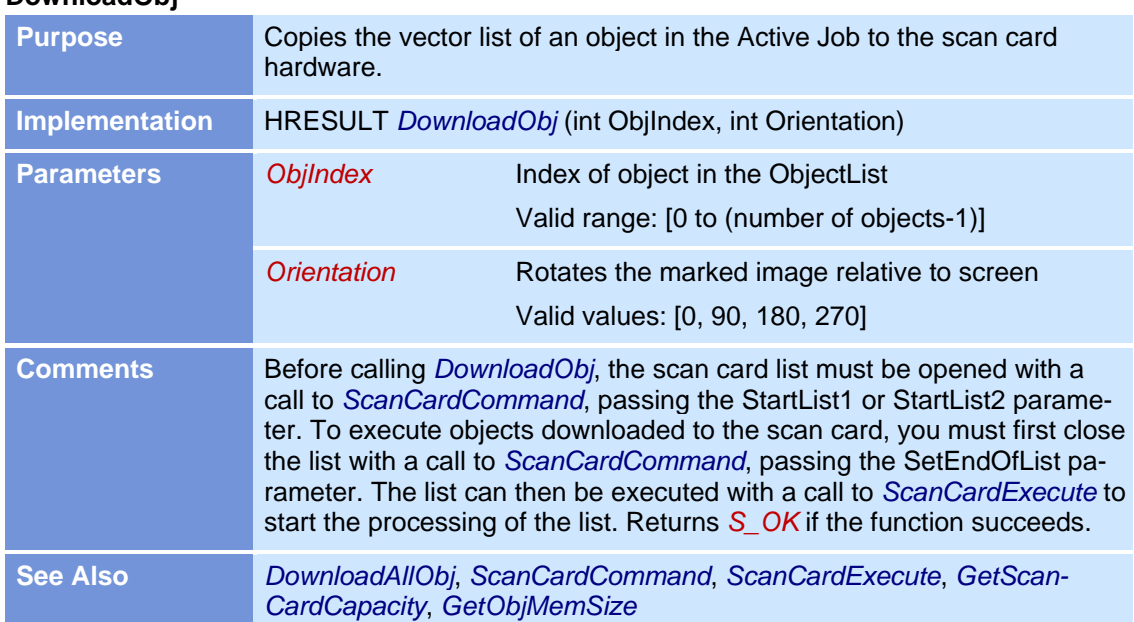

### **DownloadObj**

#### **EnableLaser**

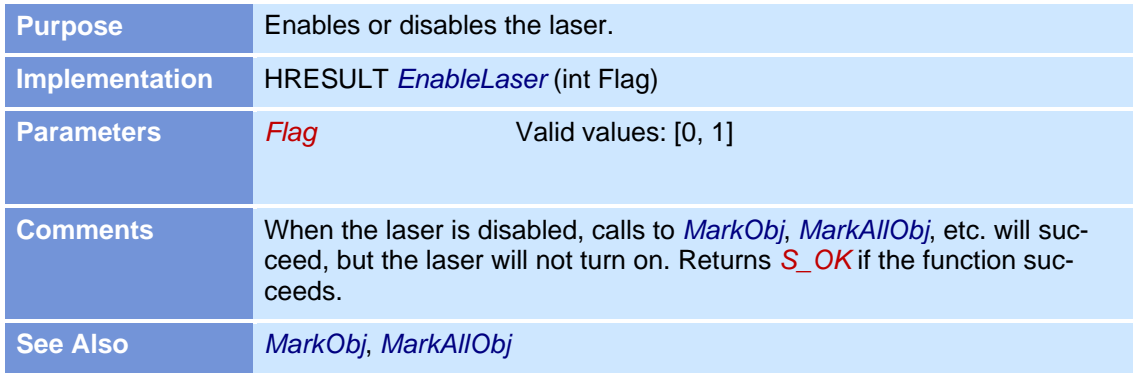

### **GetAllObjRect**

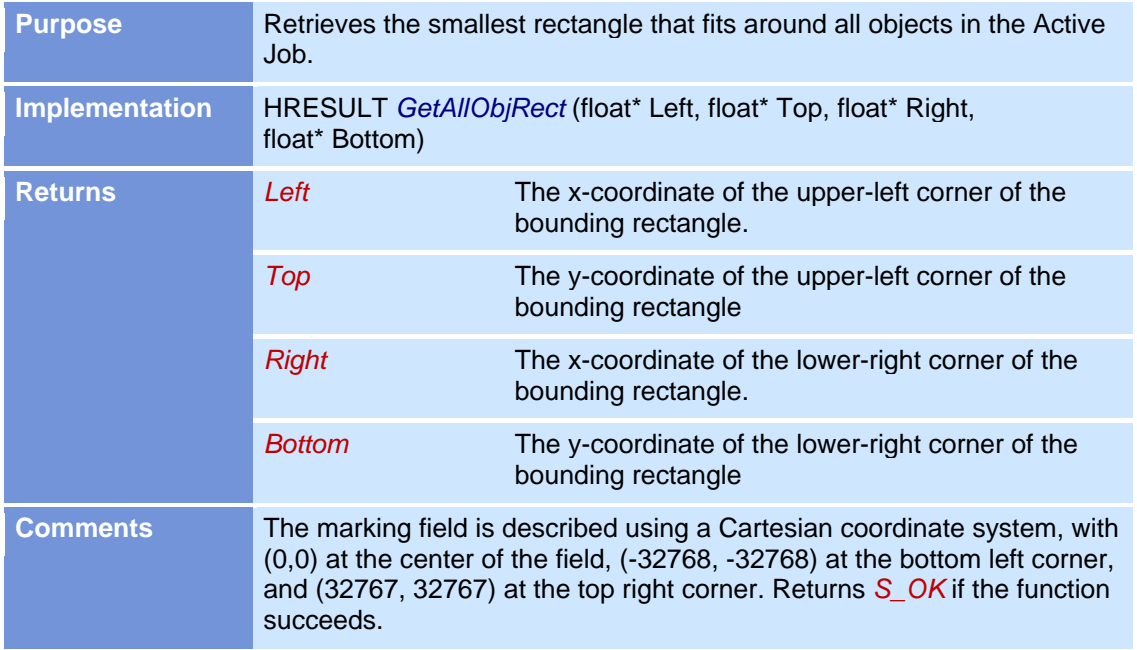

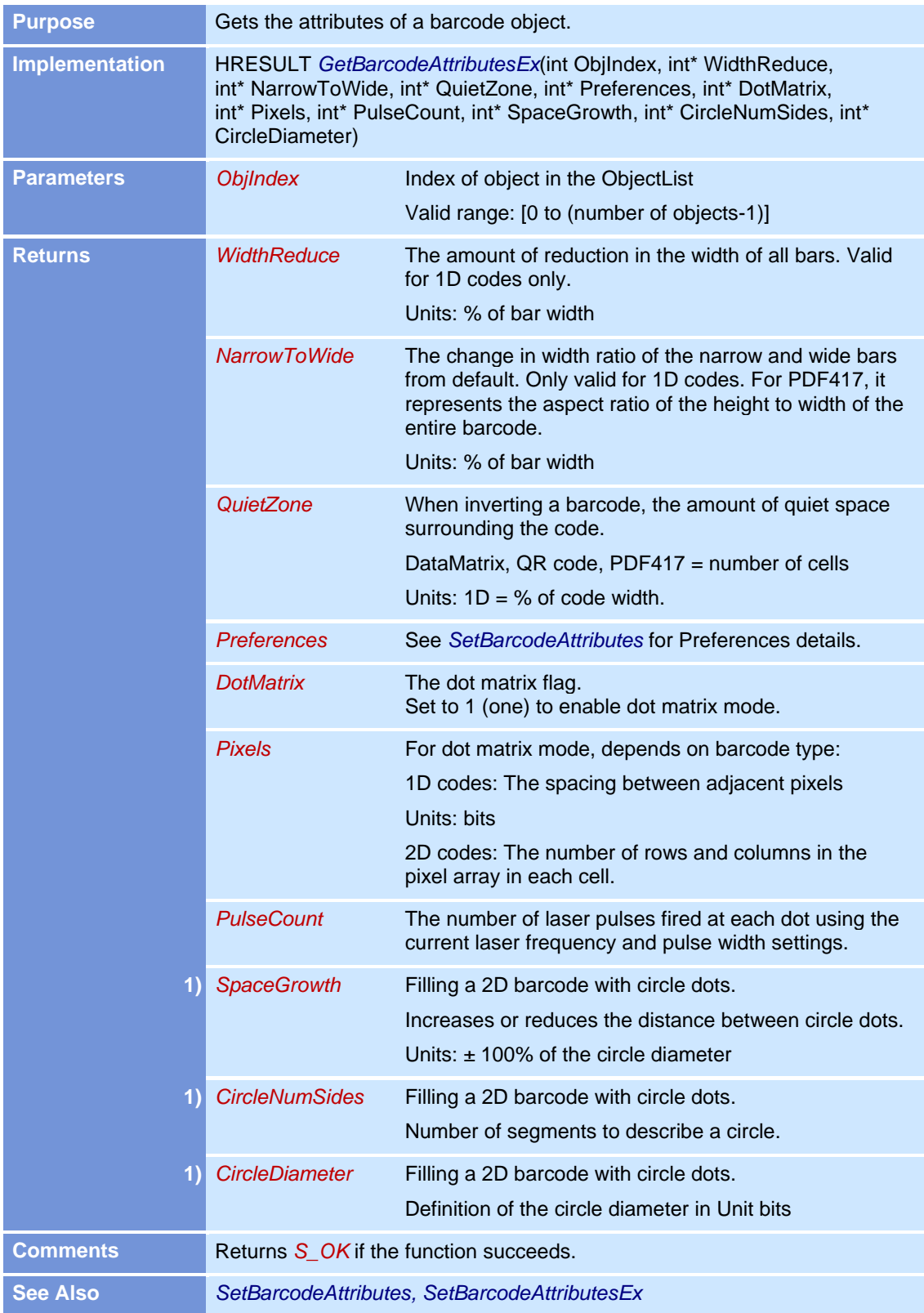

#### **GetBarcodeAttributes GetBarcodeAttributesEx**

1) GetBarcodeAttributesEx only

### **GetBitmapAttributes**

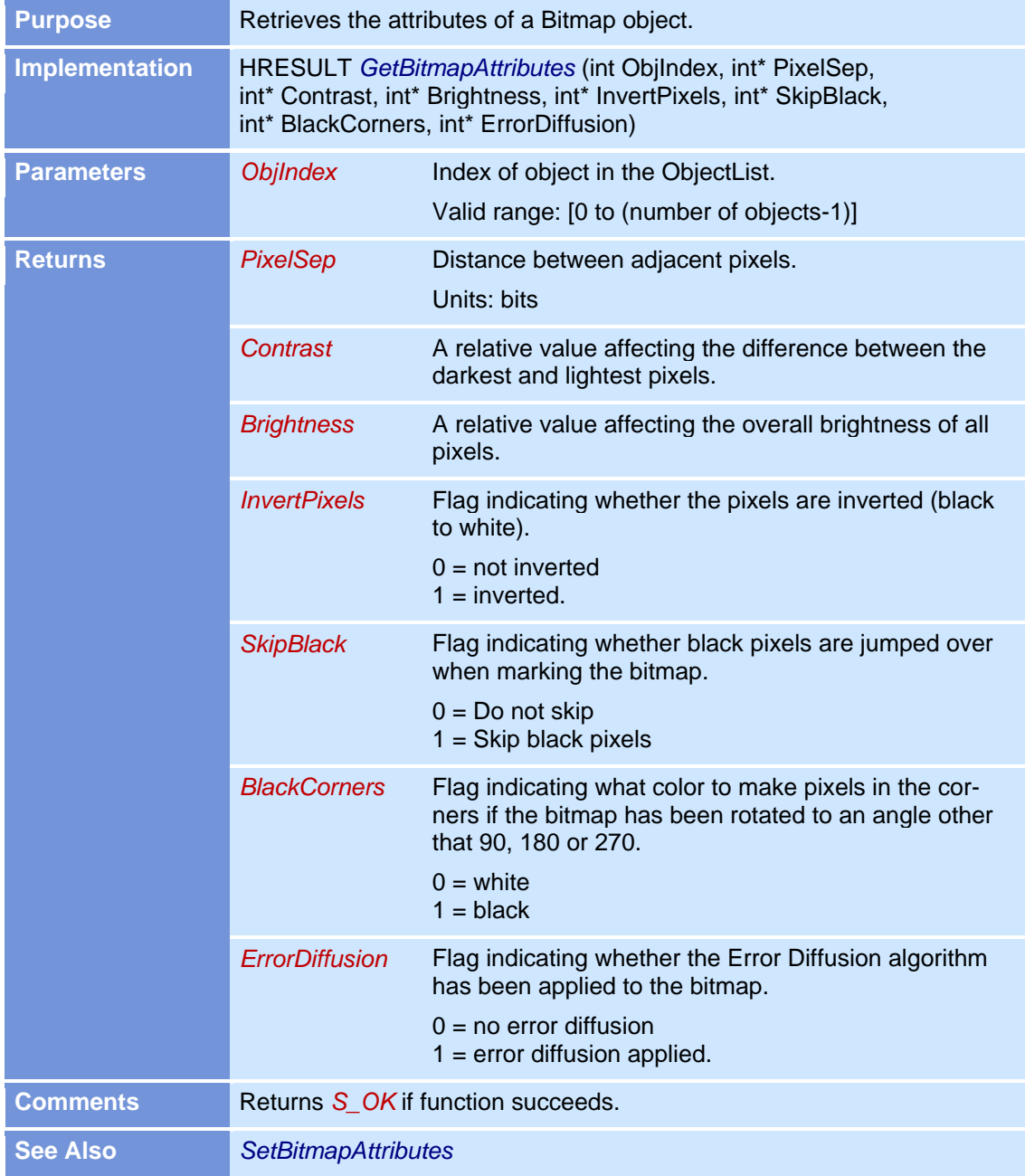

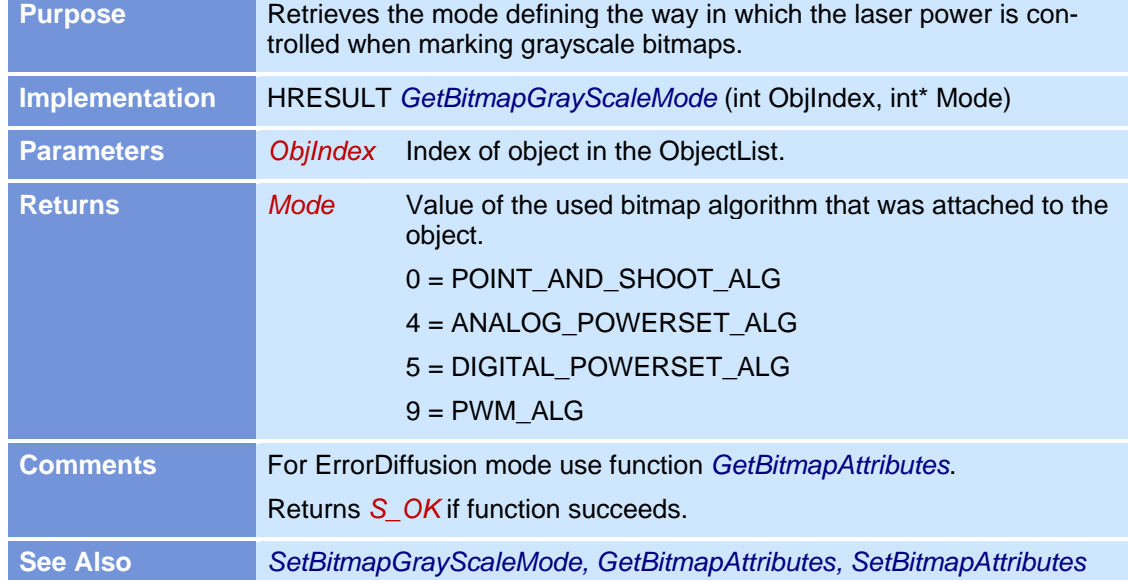

### **GetBitmapGrayScaleMode**

### **GetBmpEndOfLineDelay**

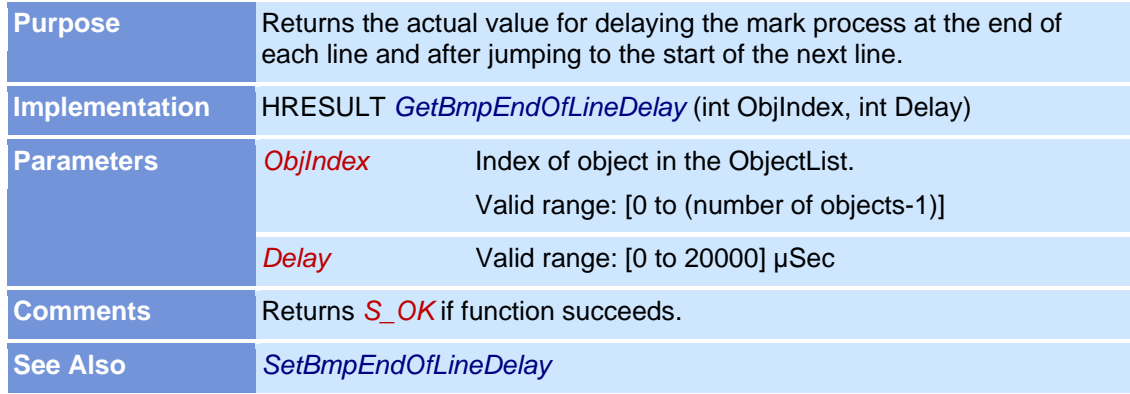

#### **GetBmpLineShiftCorrection**

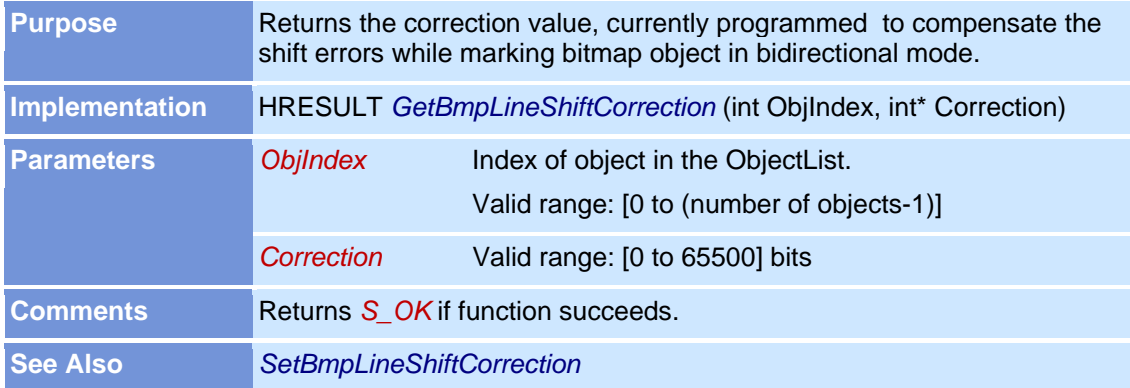

### **GetBmpSkippedPixelTreshold**

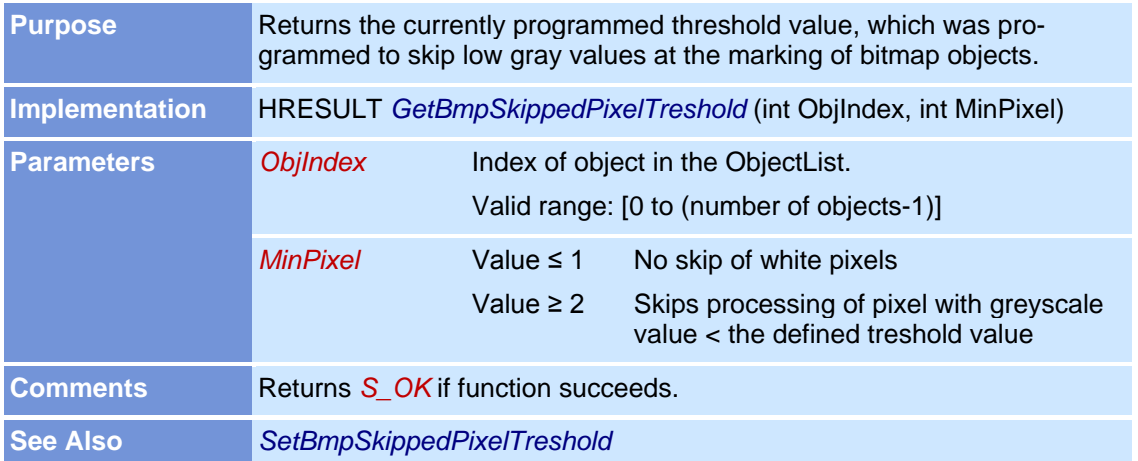

# **GetBusyStatus**

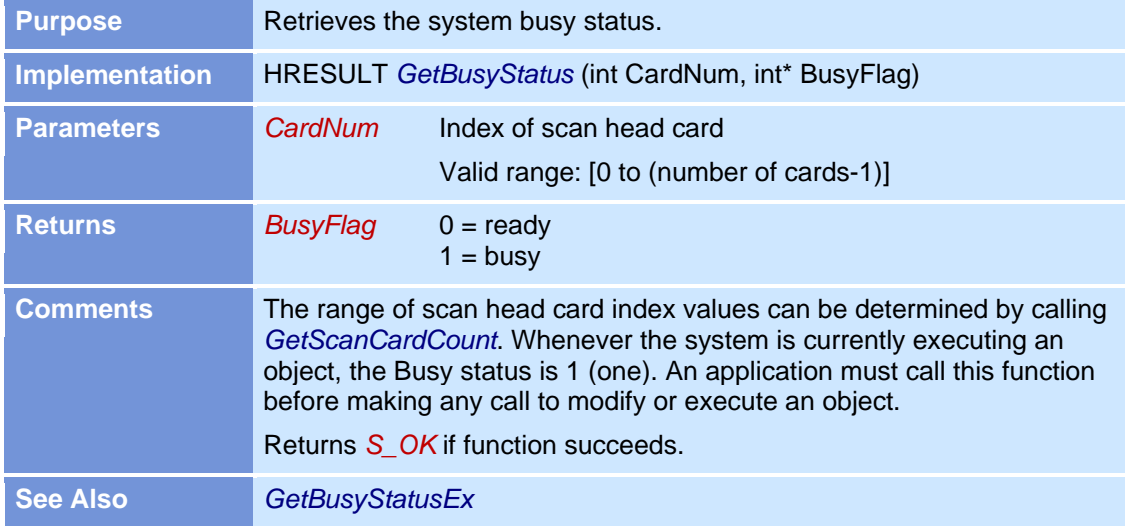

### **GetBusyStatusEx**

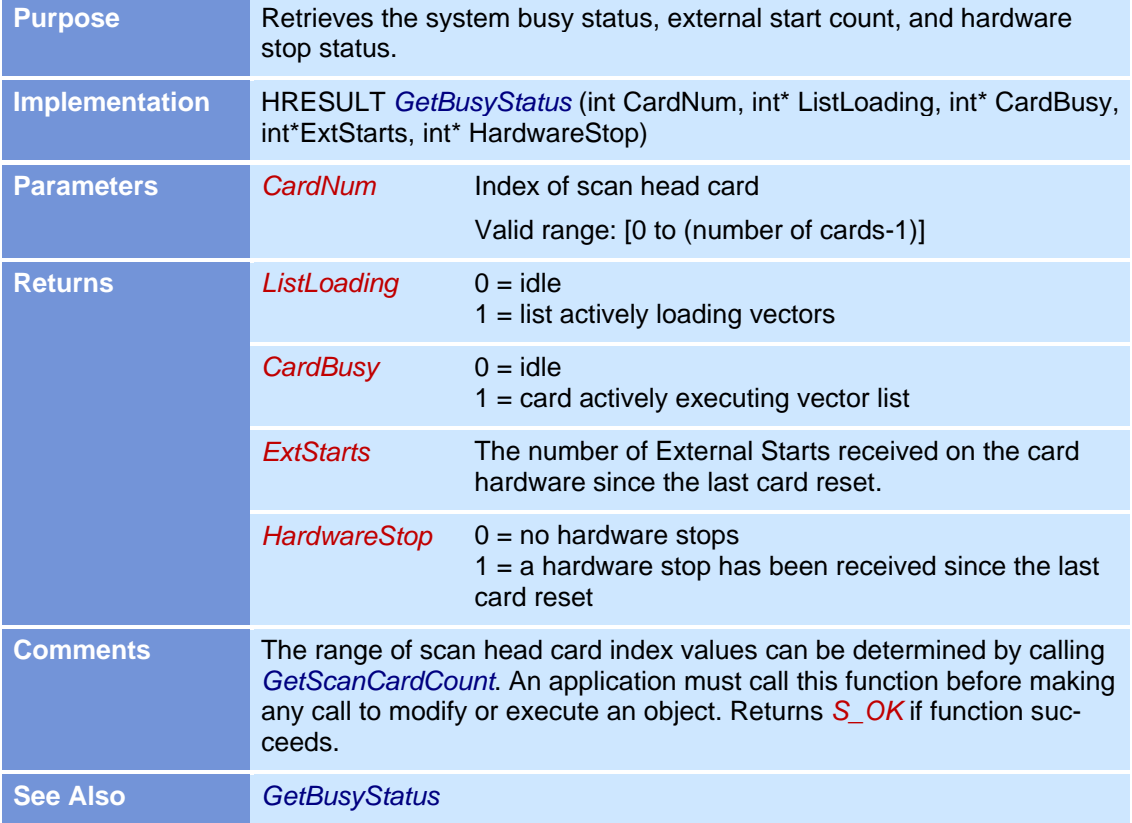

#### **GetDefaultProfile**

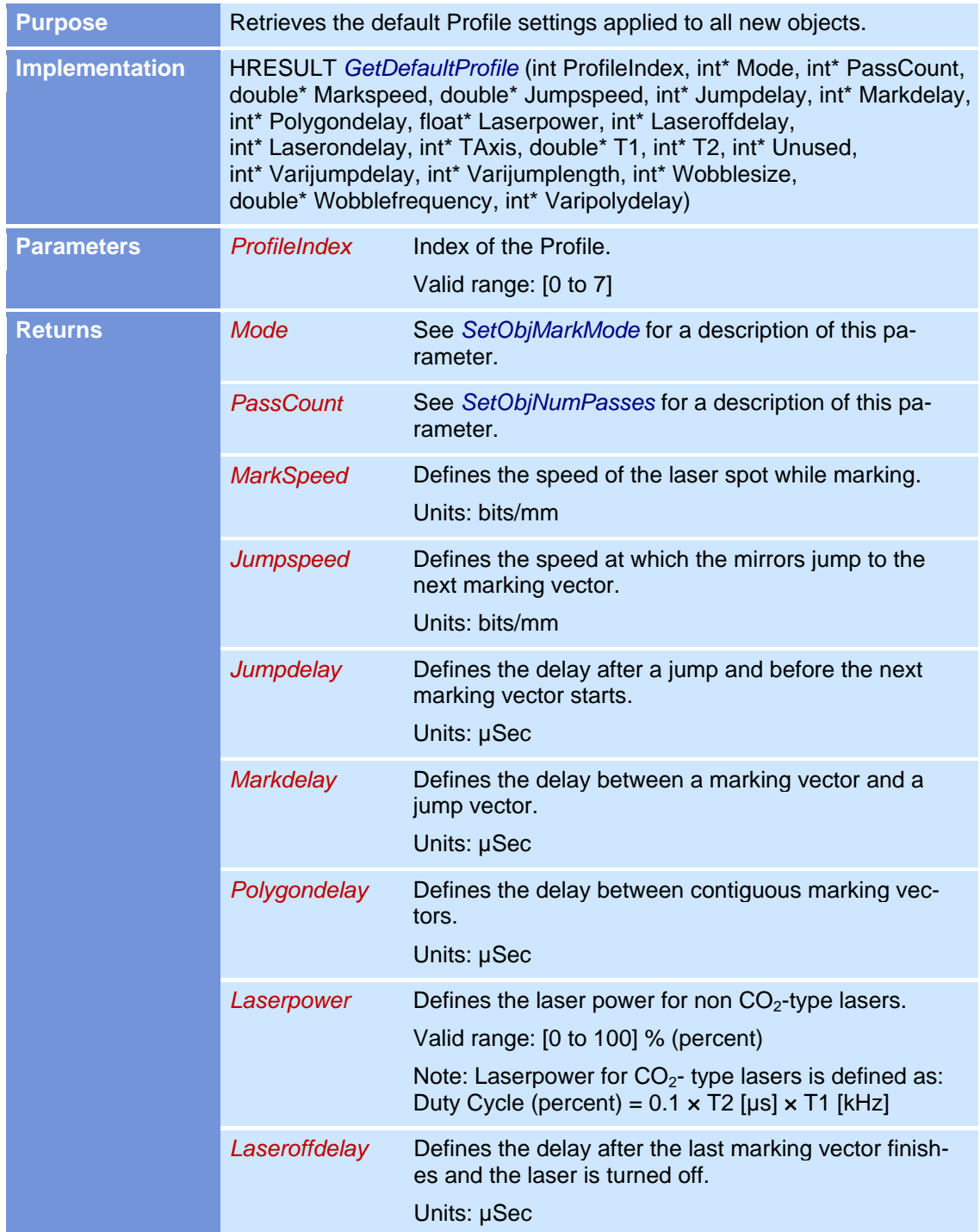

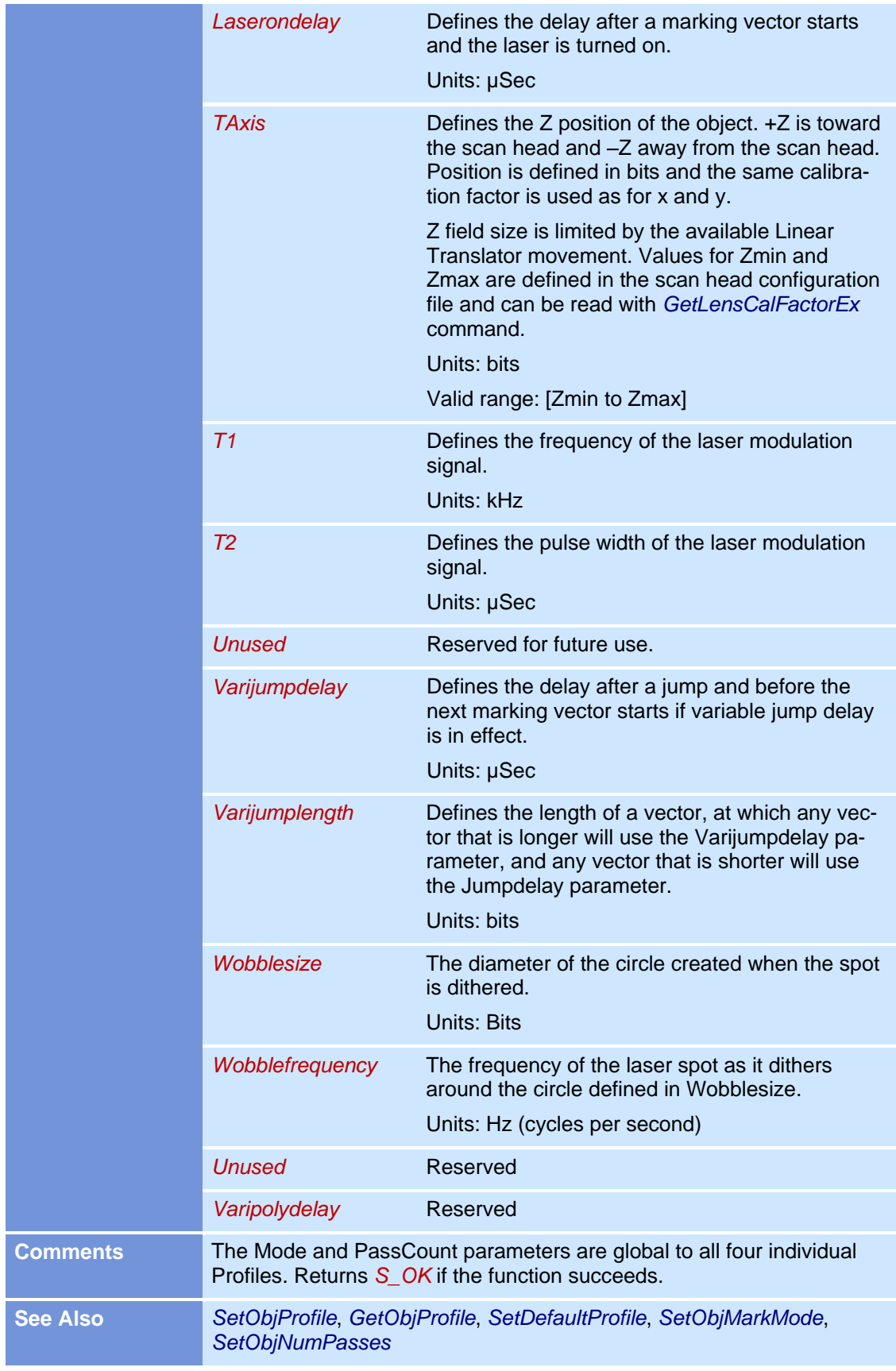

### **GetDrillAttributes**

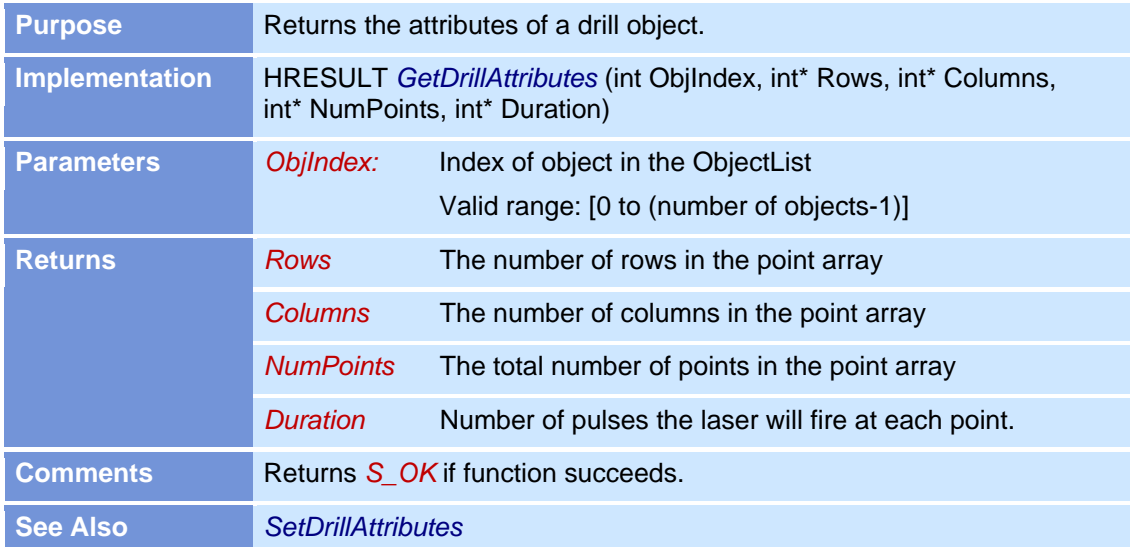

### **GetJobCount**

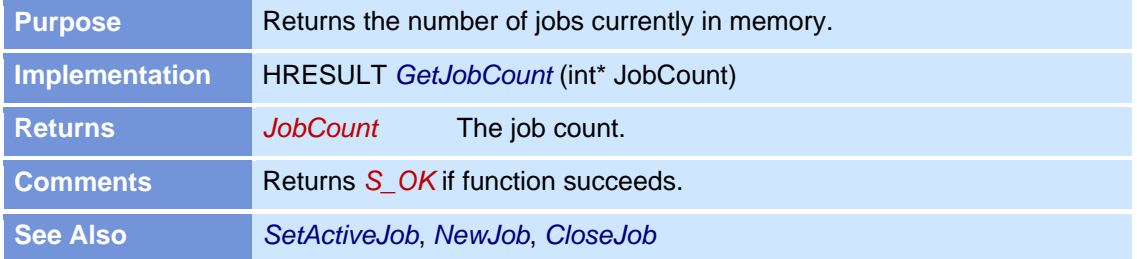

### **GetJobCorrFile**

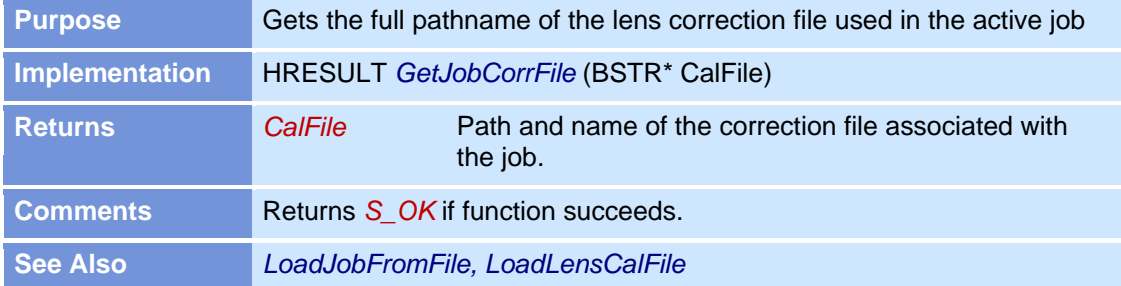

### **GetJobCorrFlag**

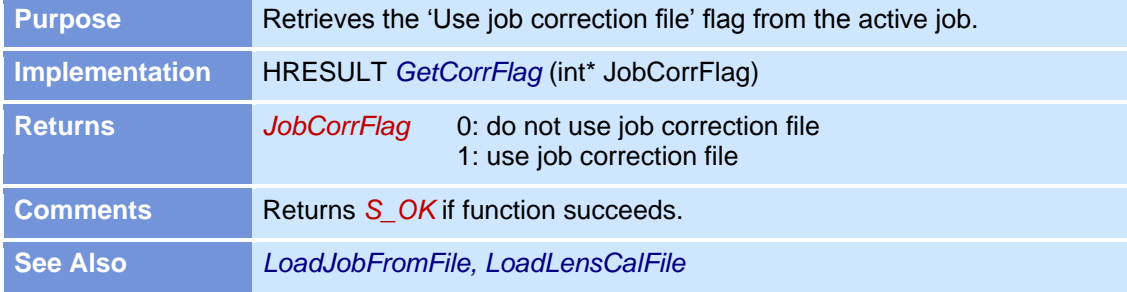

### **GetLaserConfigFile**

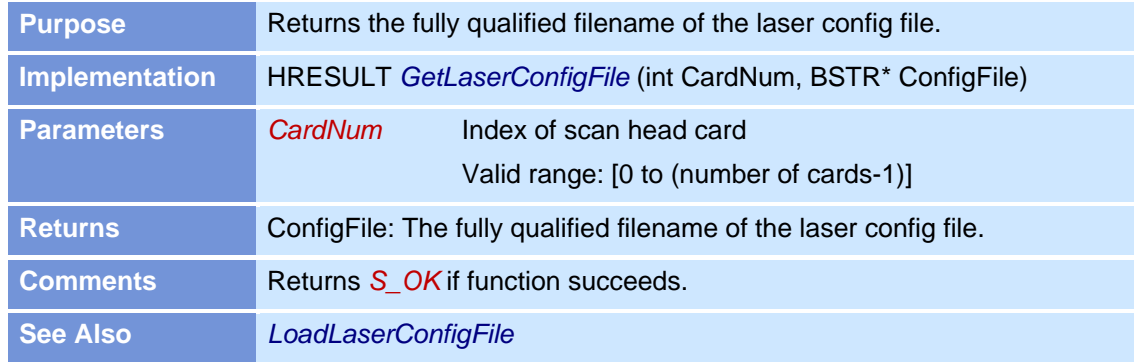

#### **GetLaserName**

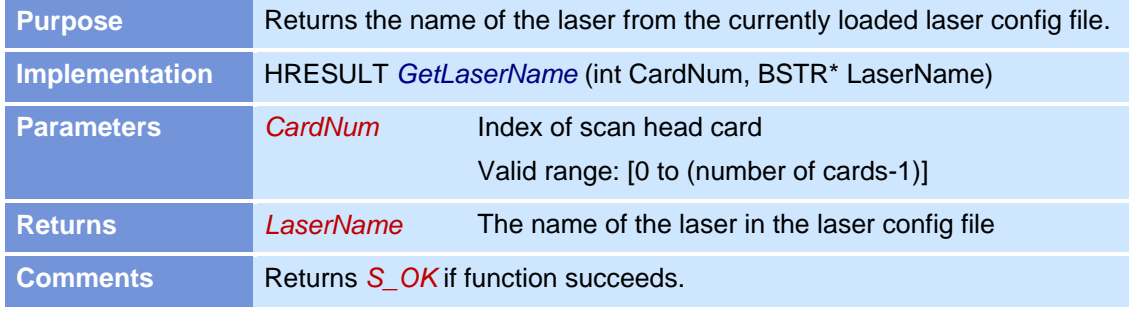

### **GetLaserPowerMinMax**

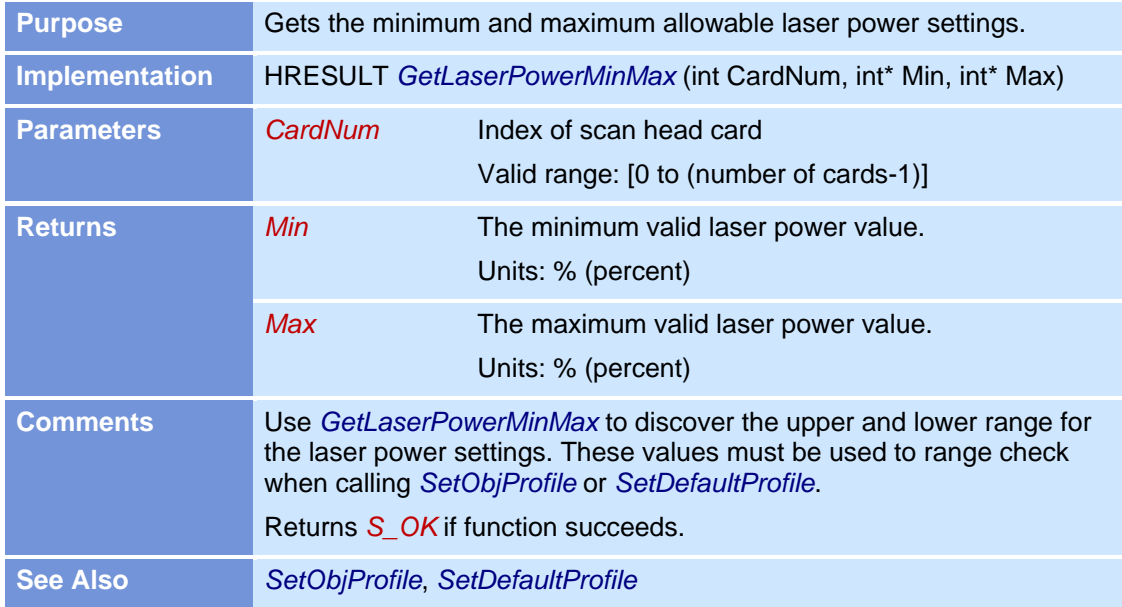

### **GetLensCalFactor**

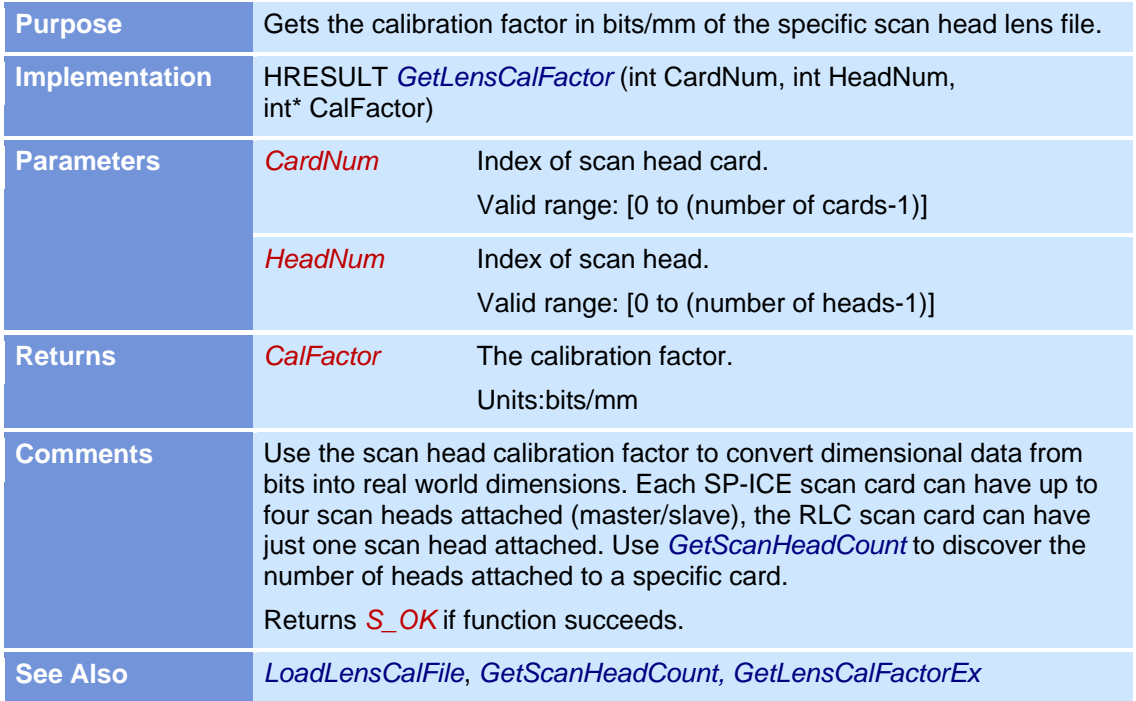

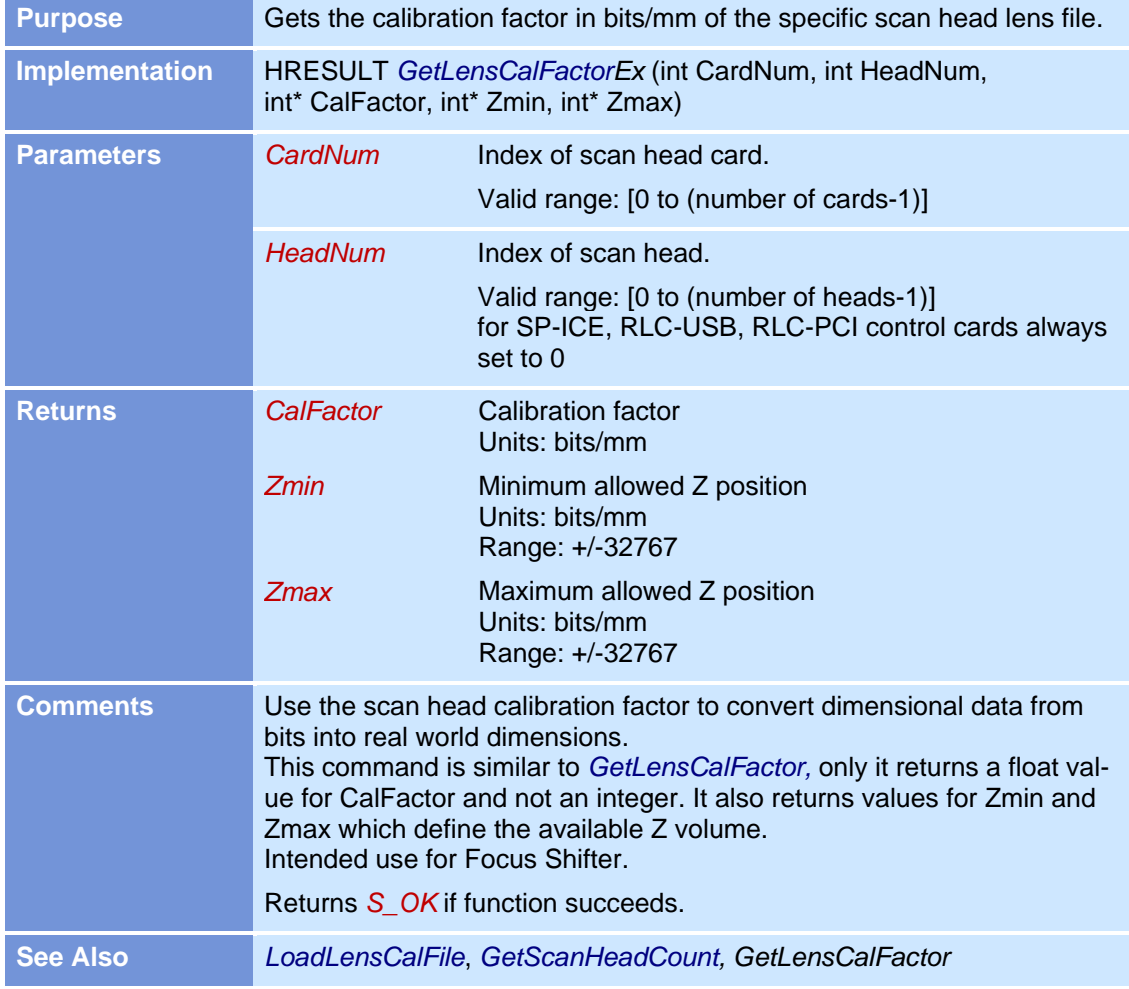

# **GetLensCalFactorEx**

#### **GetLensCalFile**

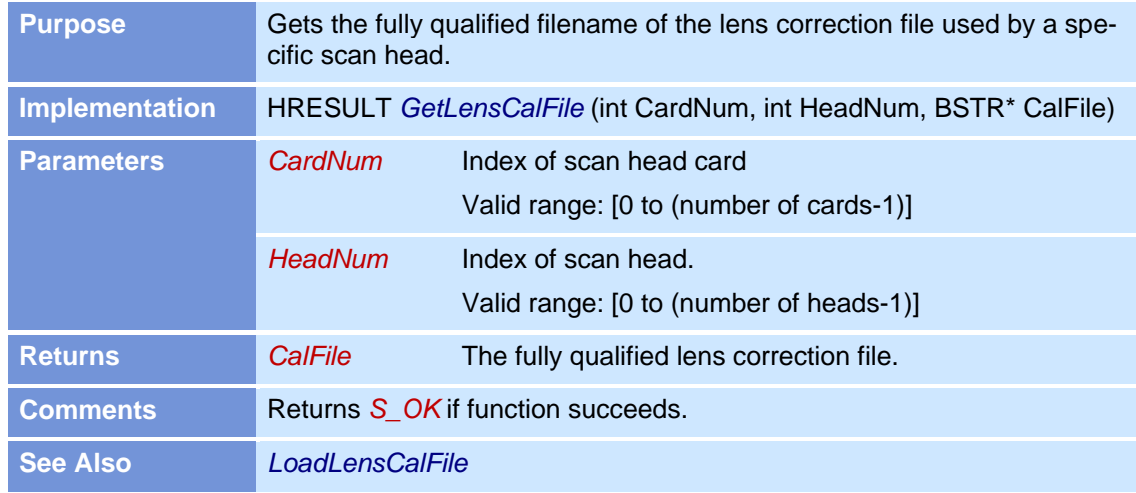

### **GetMOTFConfig**

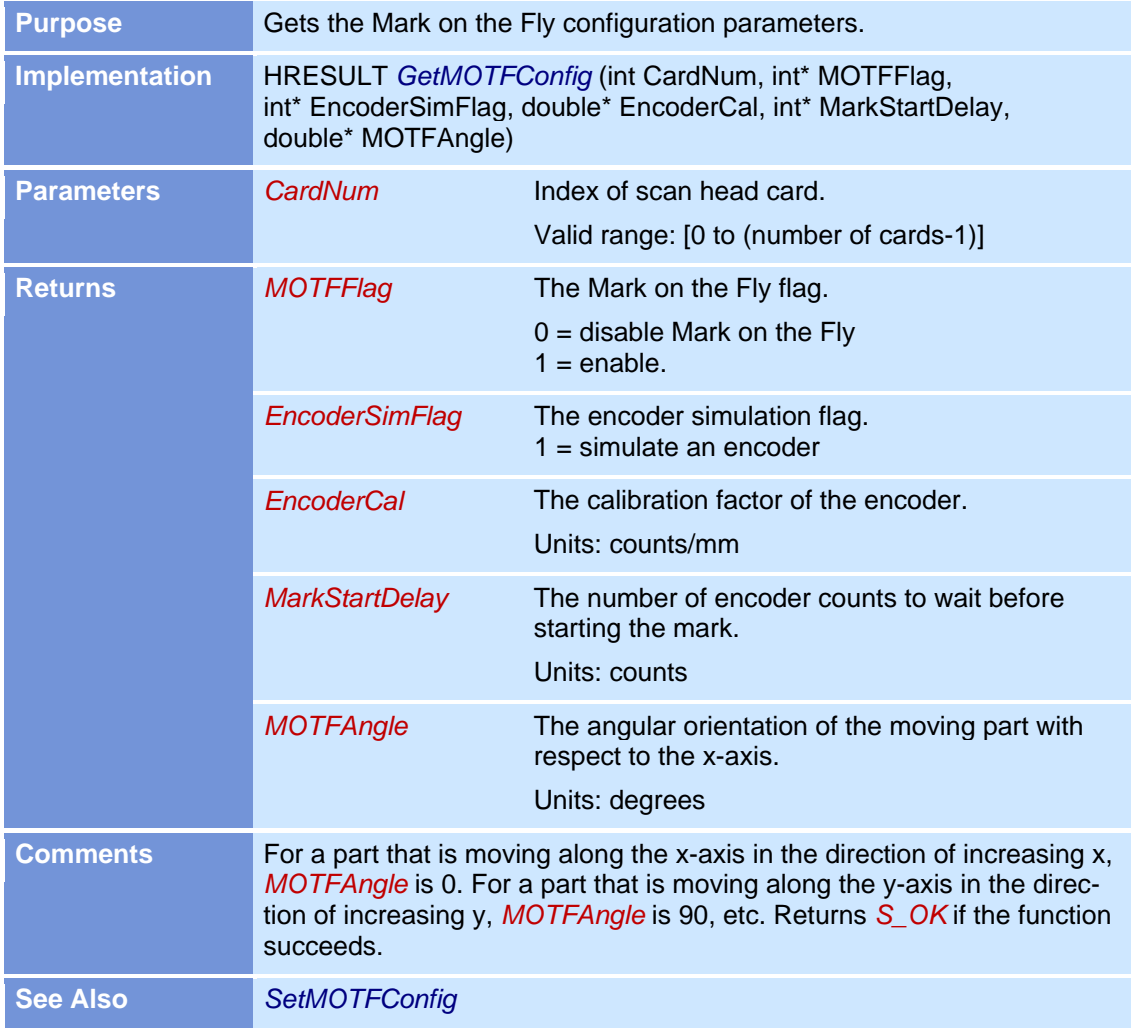

# **GetObjCharString**

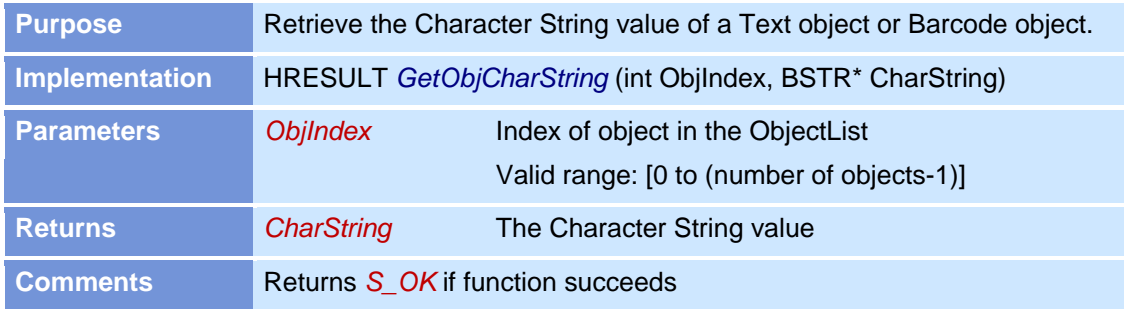

# **GetObjCount**

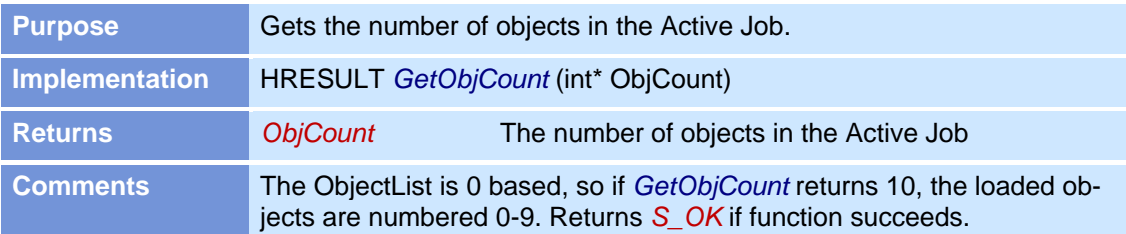

#### **GetObjFill GetObjFillEx**

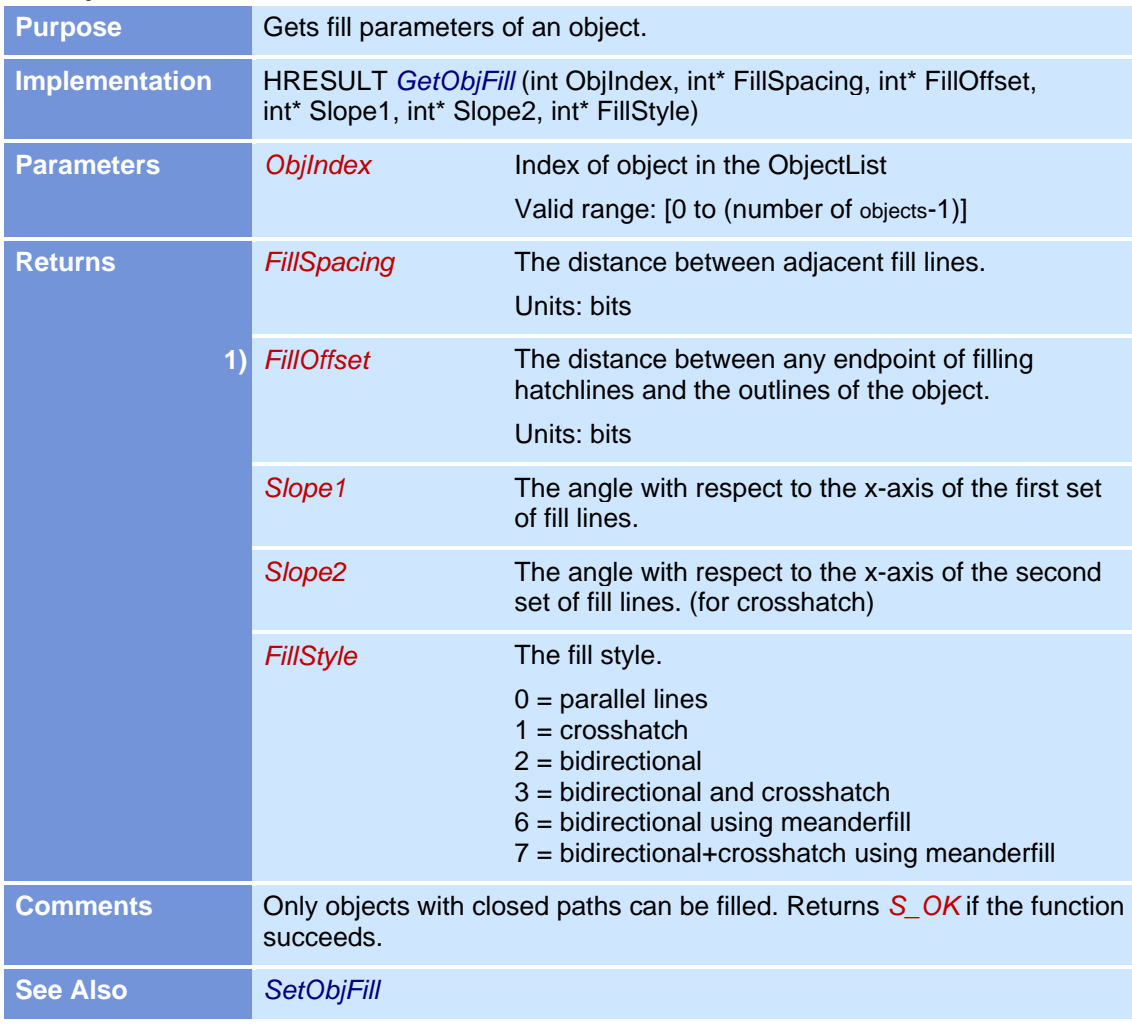

1) FillOffsetEx only

# **GetObjFillList**

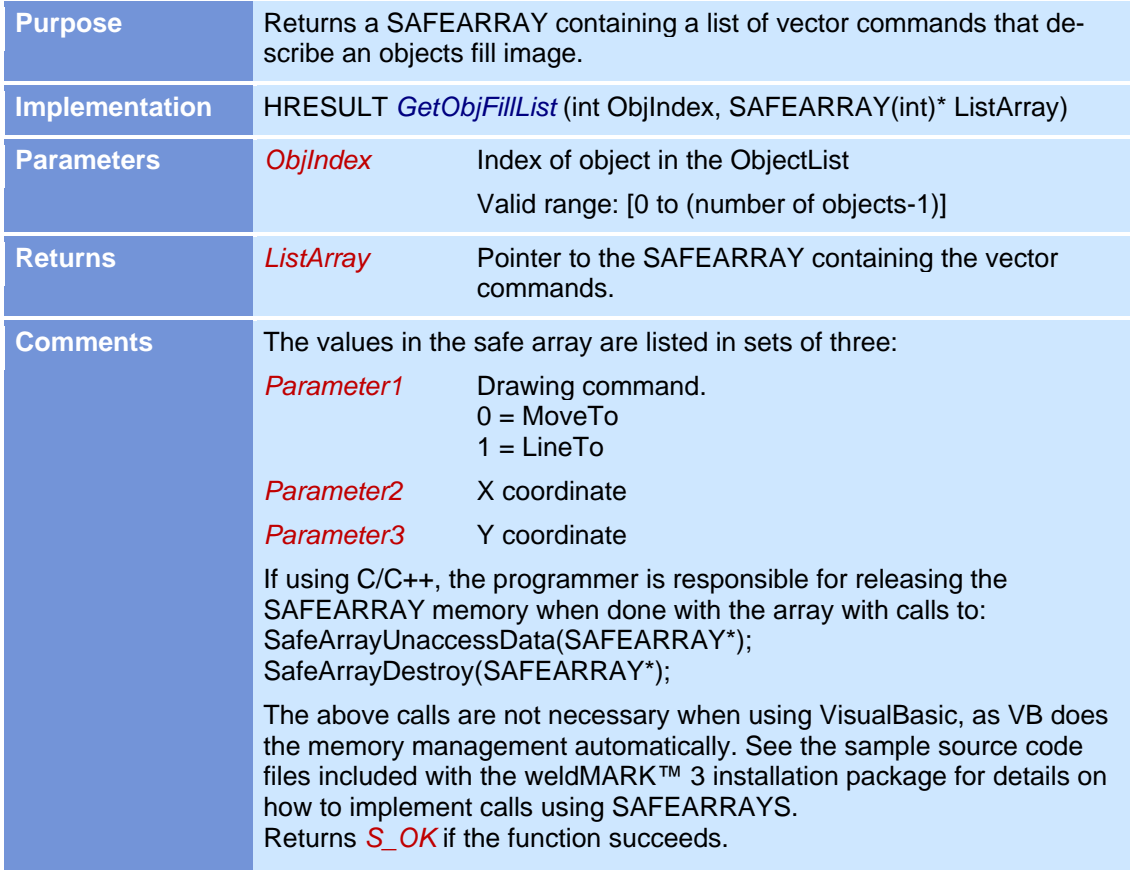

# **GetObjGraphicFile**

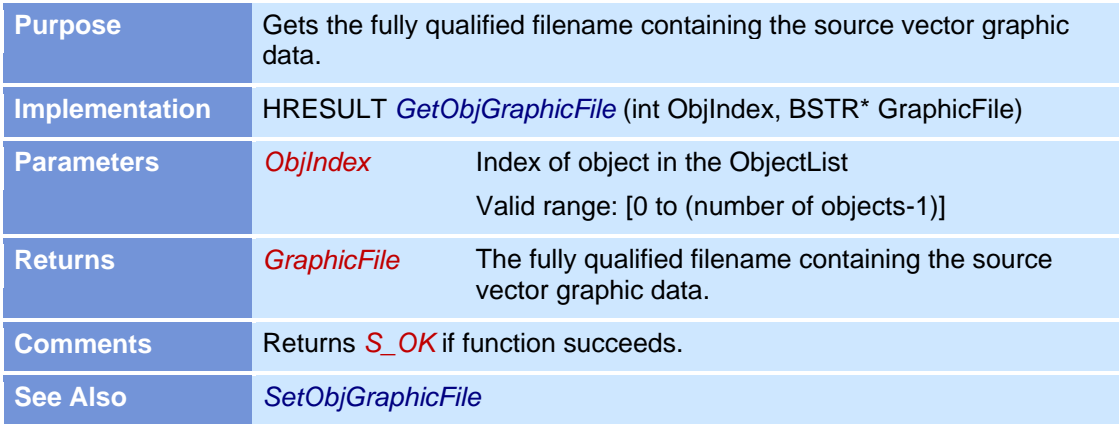

### **GetObjMarkFillFlag**

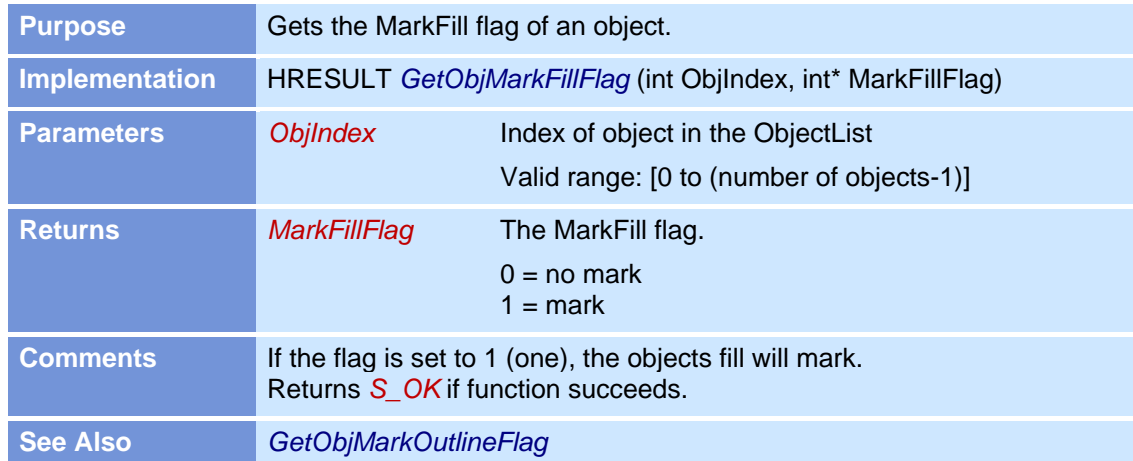

# **GetObjMarkOutlineFlag**

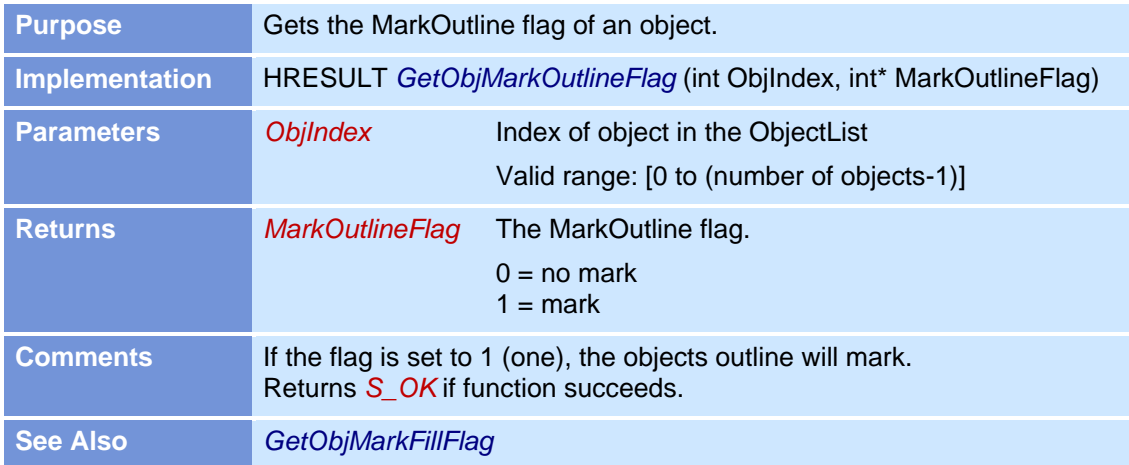

### **GetObjMemSize**

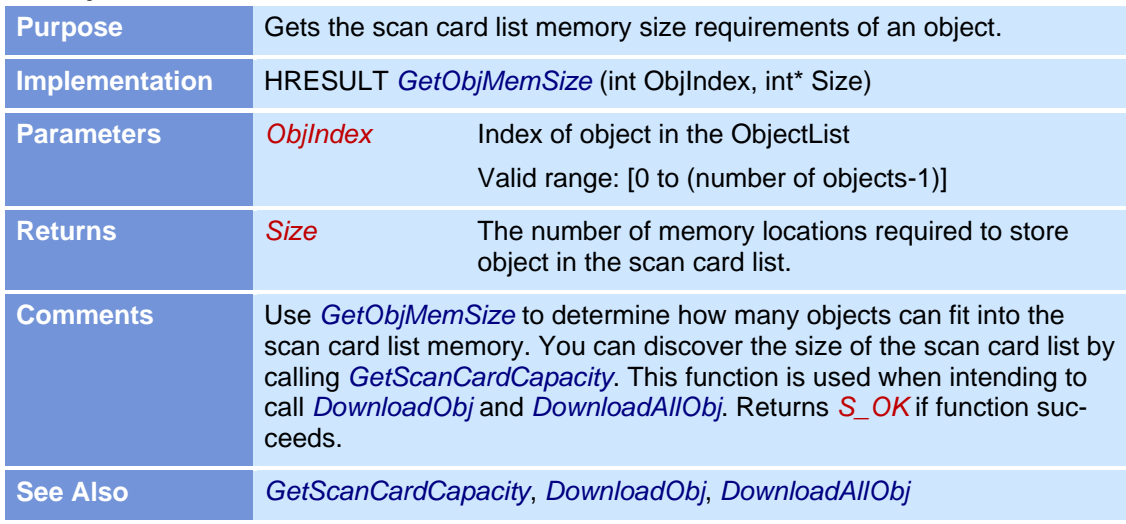

### **GetObjMarkMode**

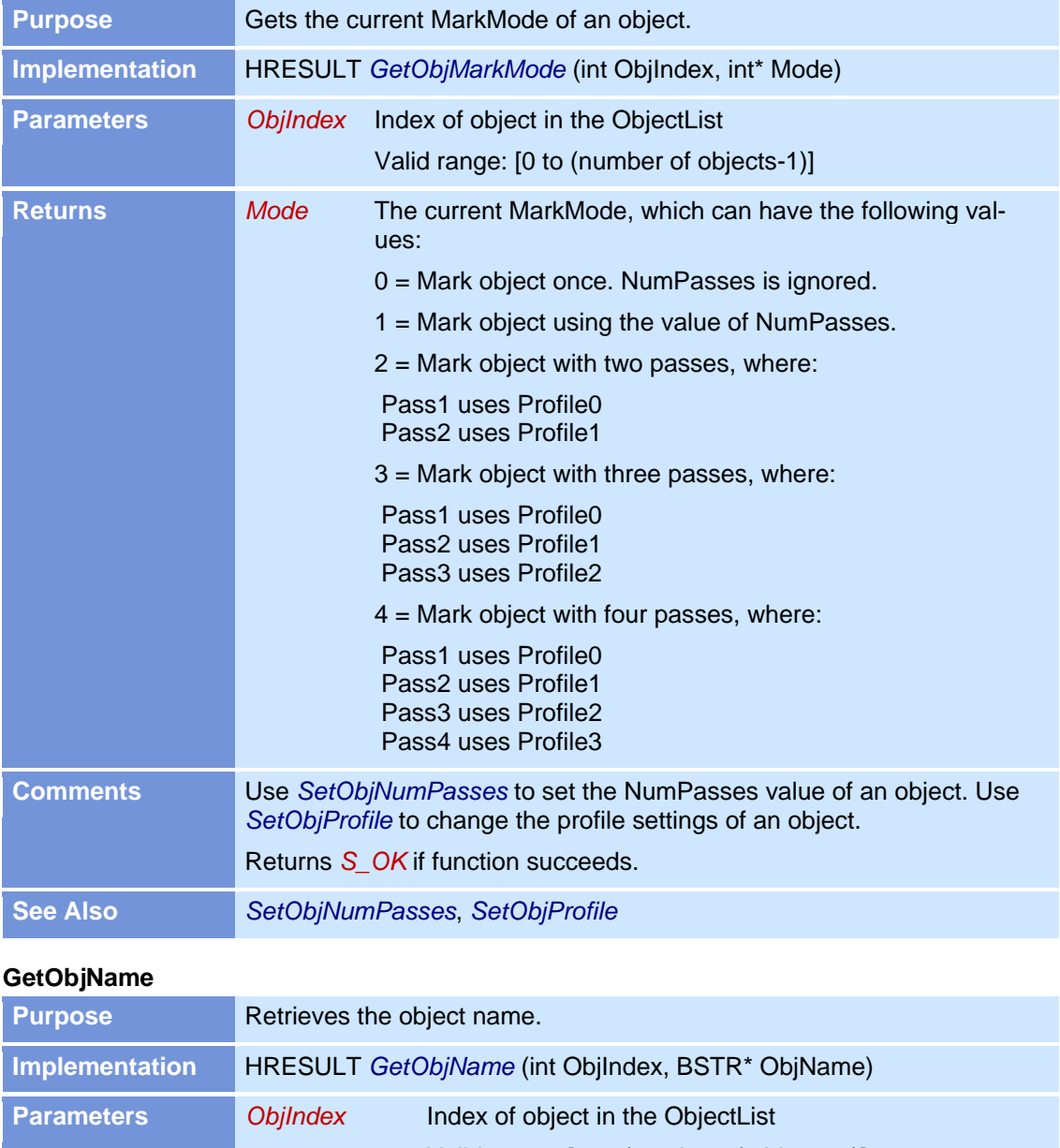

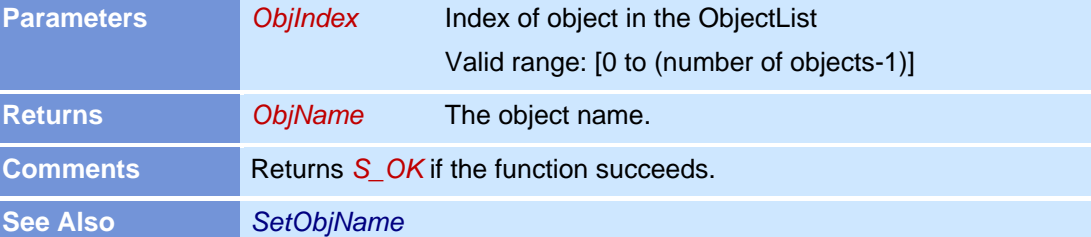

I

# **GetObjNote**

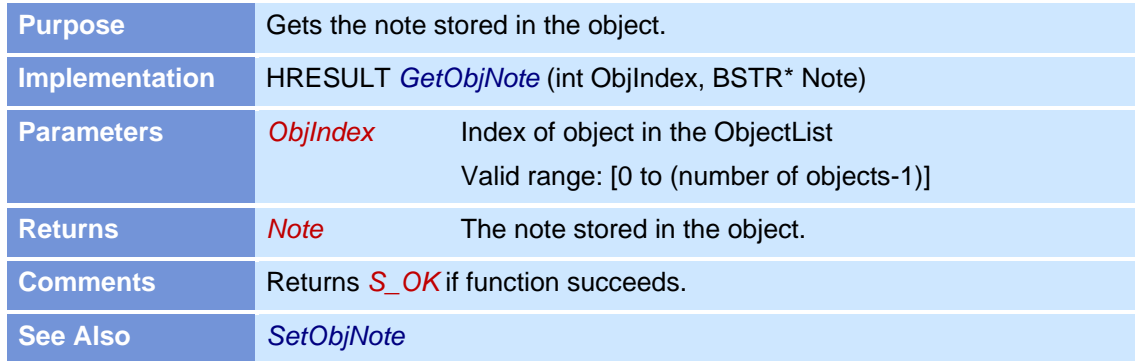

# **GetObjNumPasses**

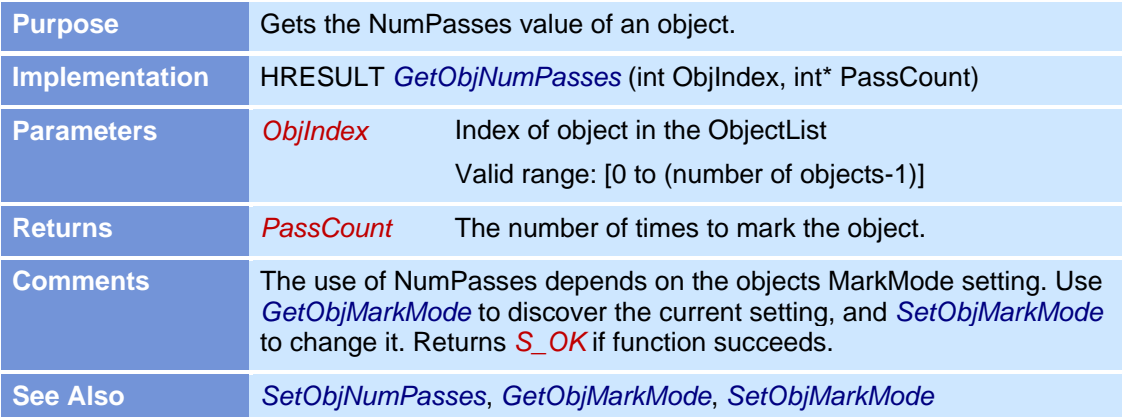

# **GetObjPens**

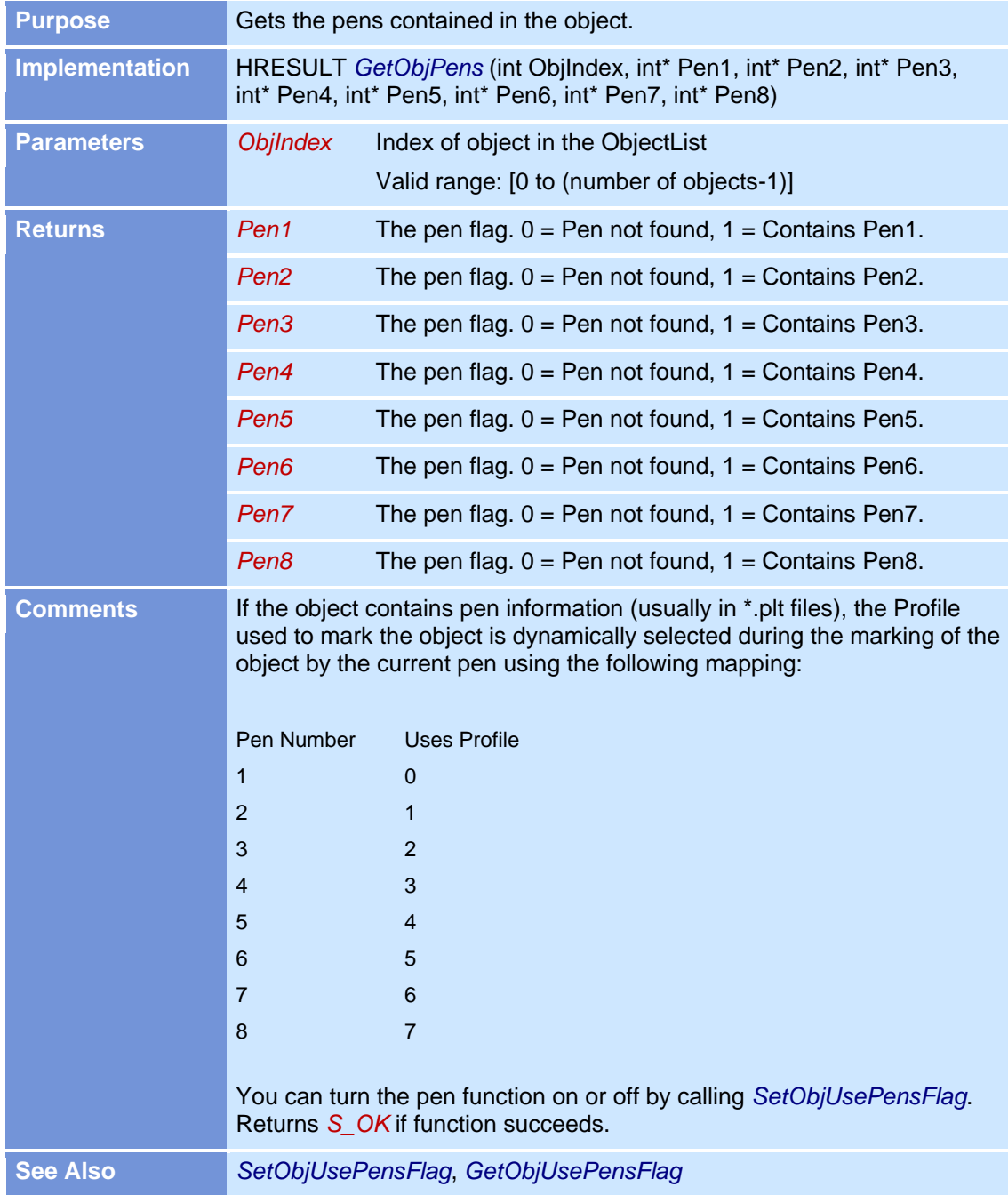

# **GetObjProfile**

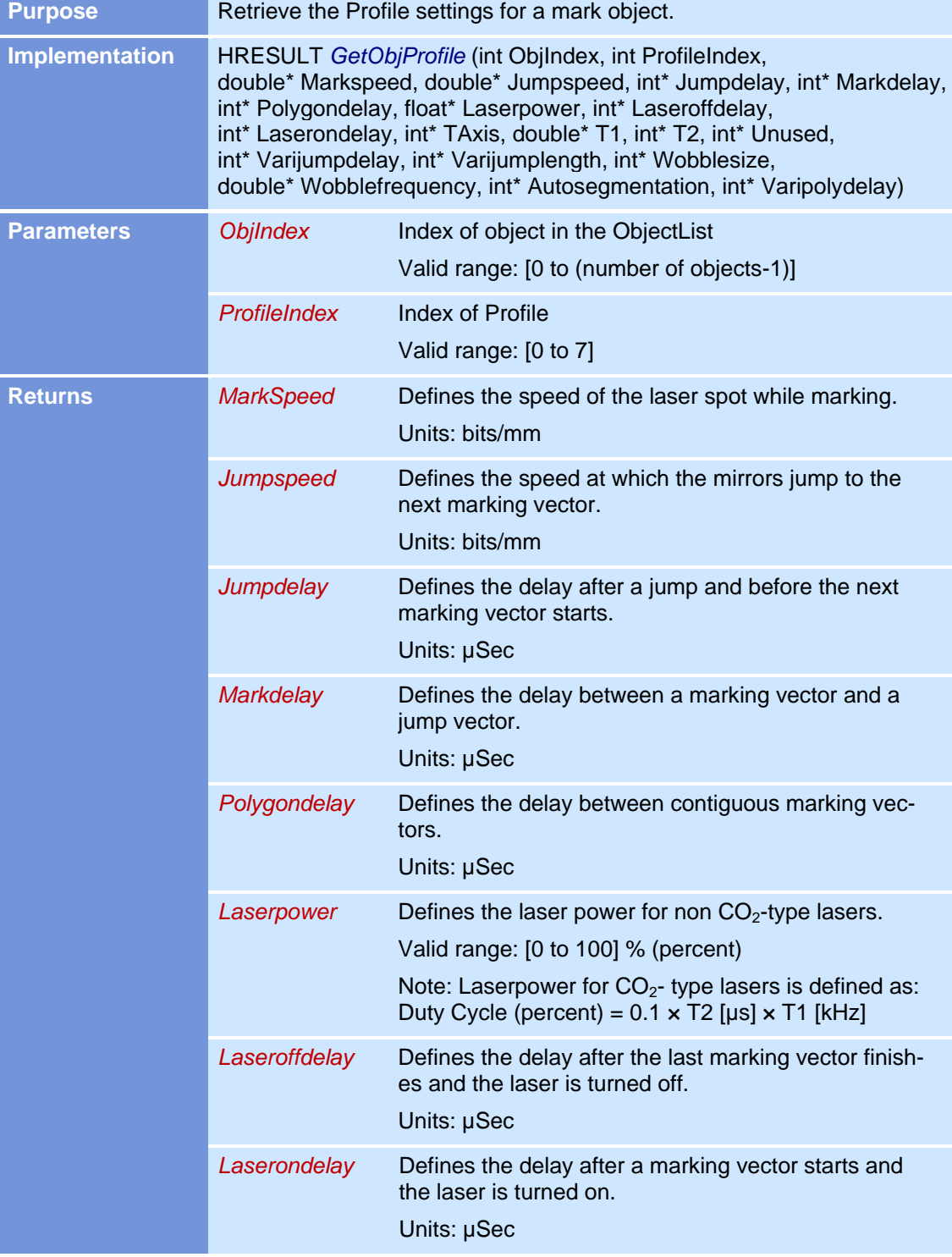

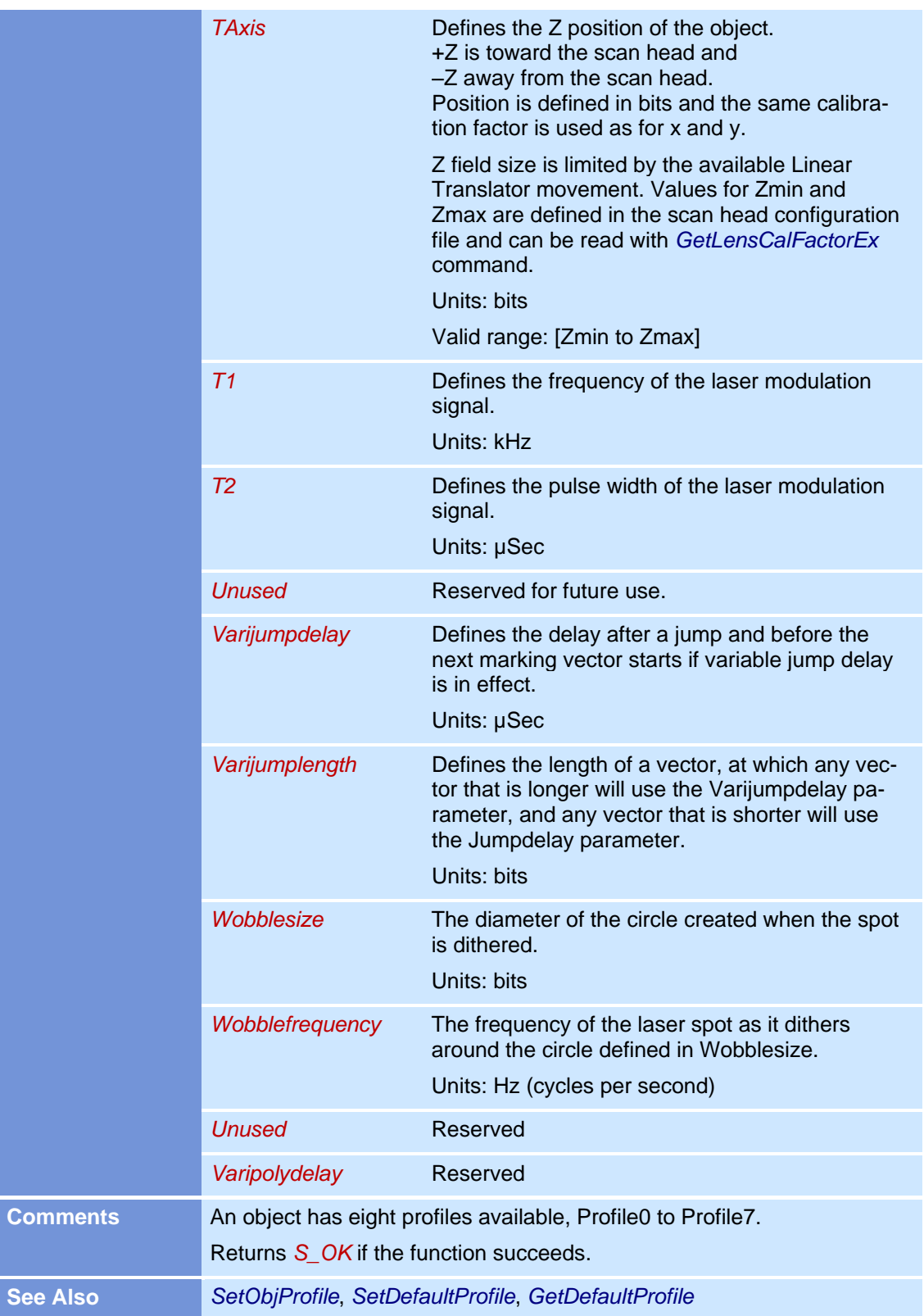

# **GetObjRect**

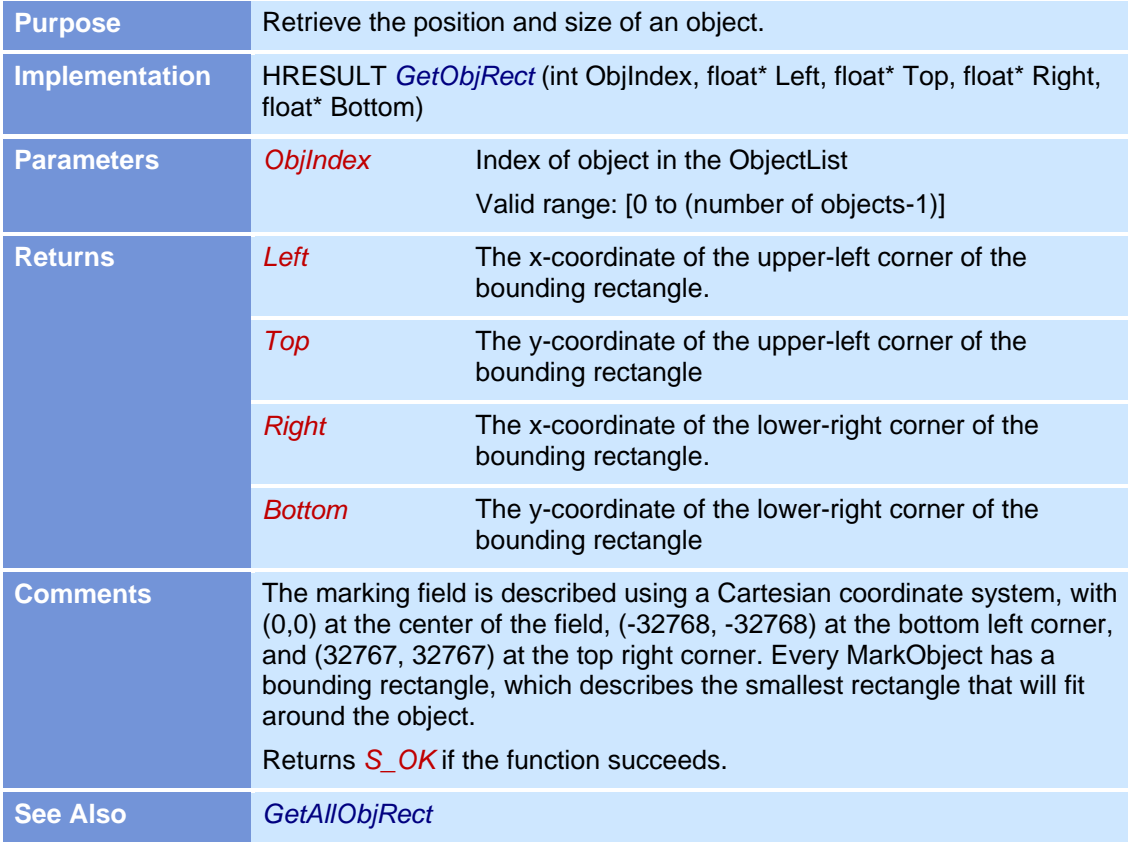

### **GetObjScanCardNum**

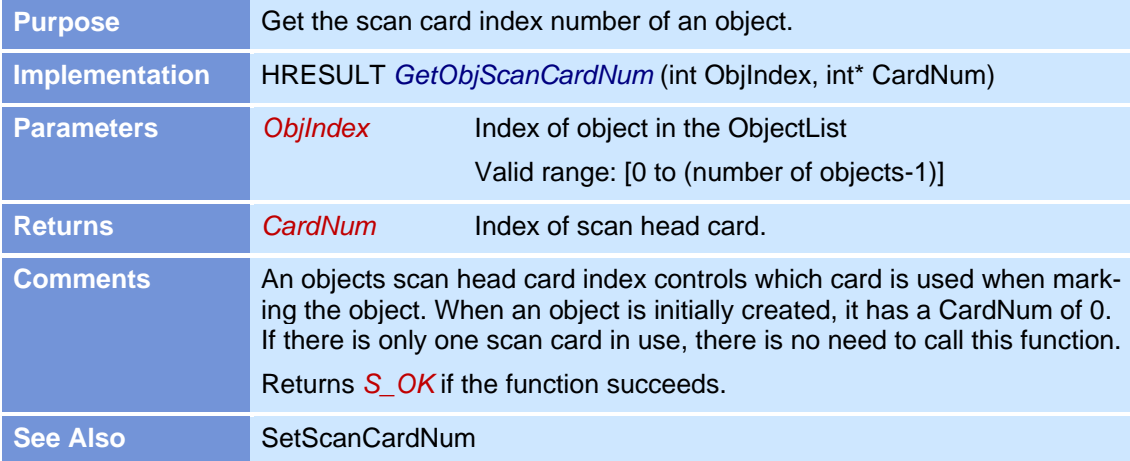

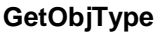

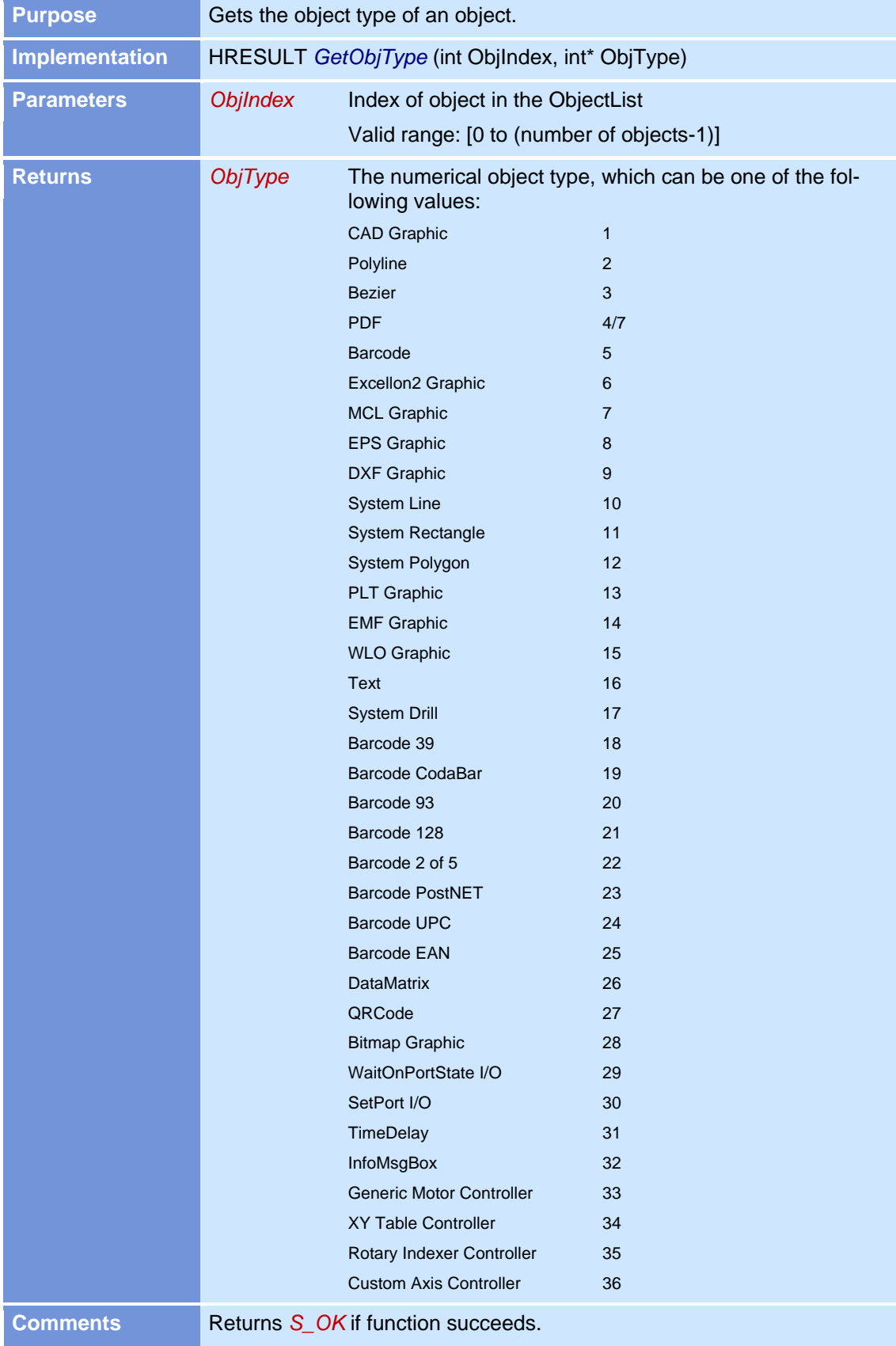

# **GetObjTypeString**

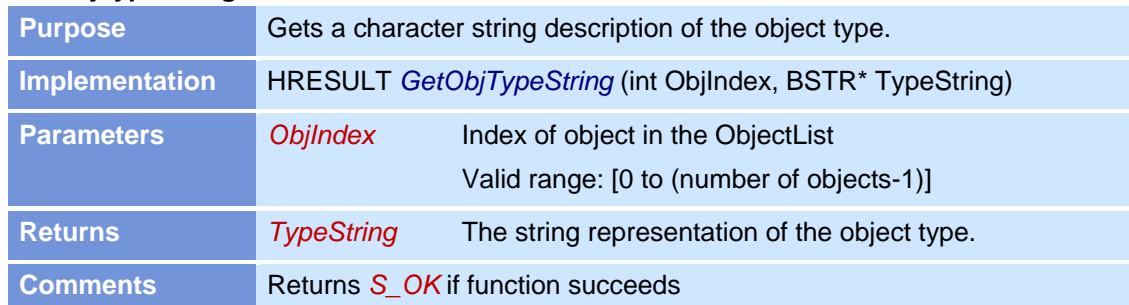

# **GetObjUsePensFlag**

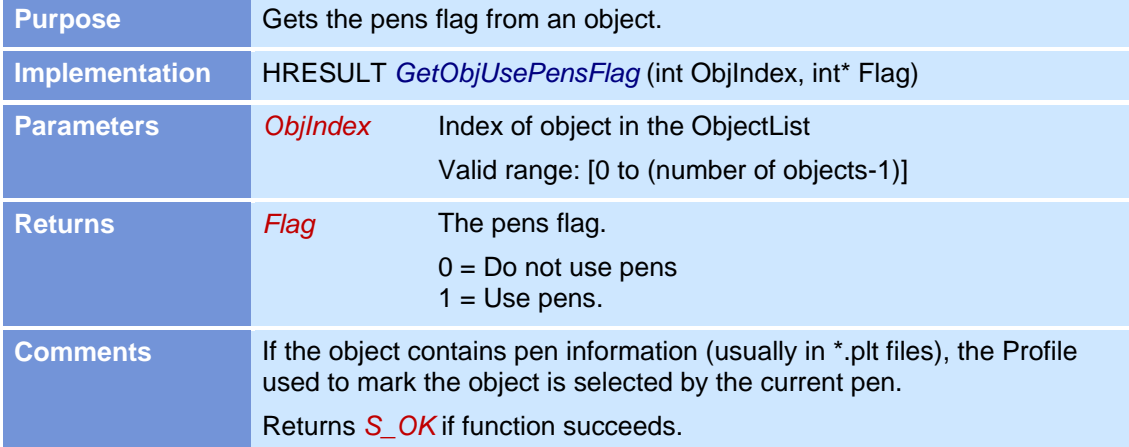

## **GetObjVectorList**

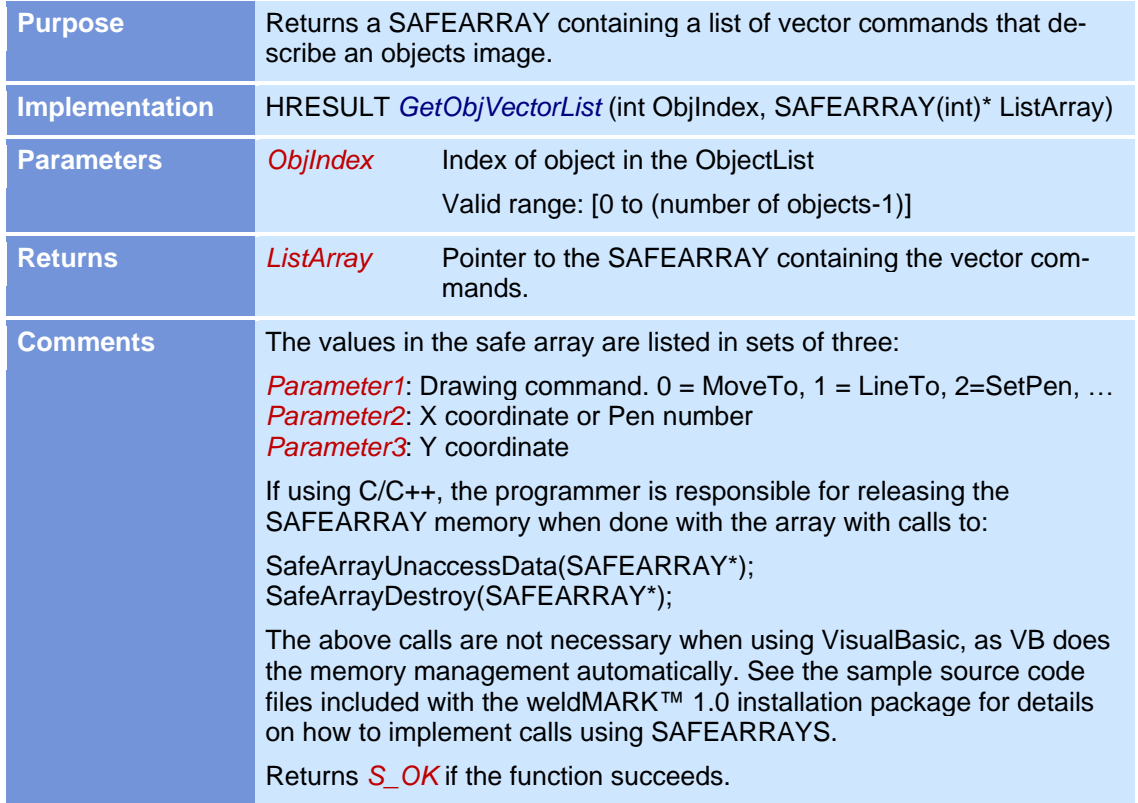

### **GetPolygonAttributes**

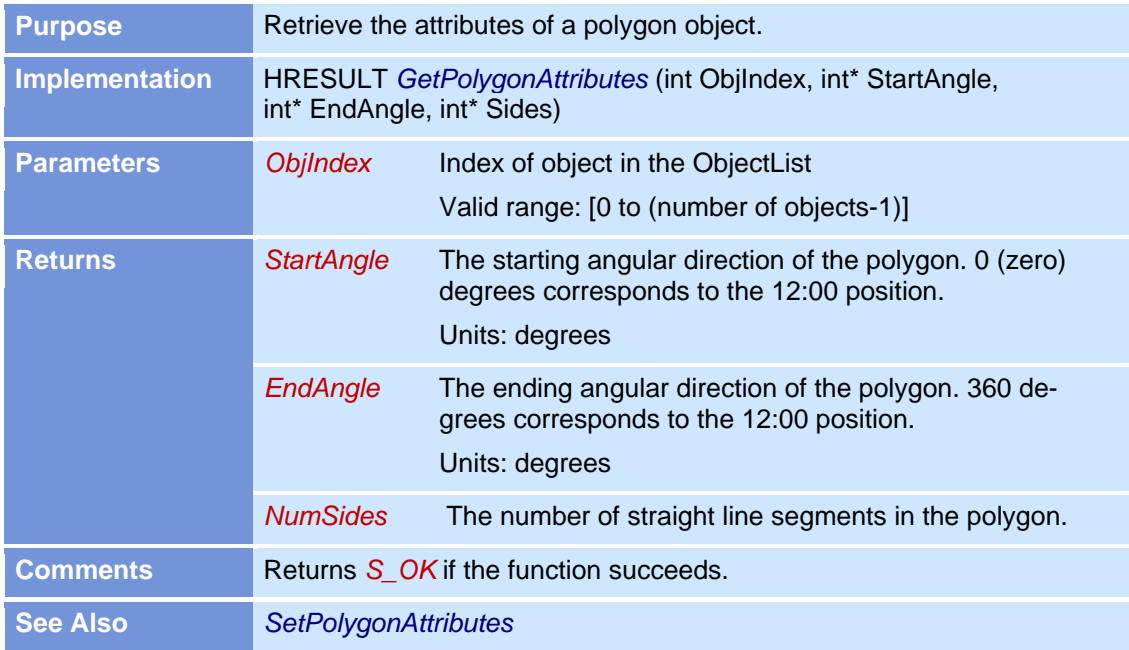

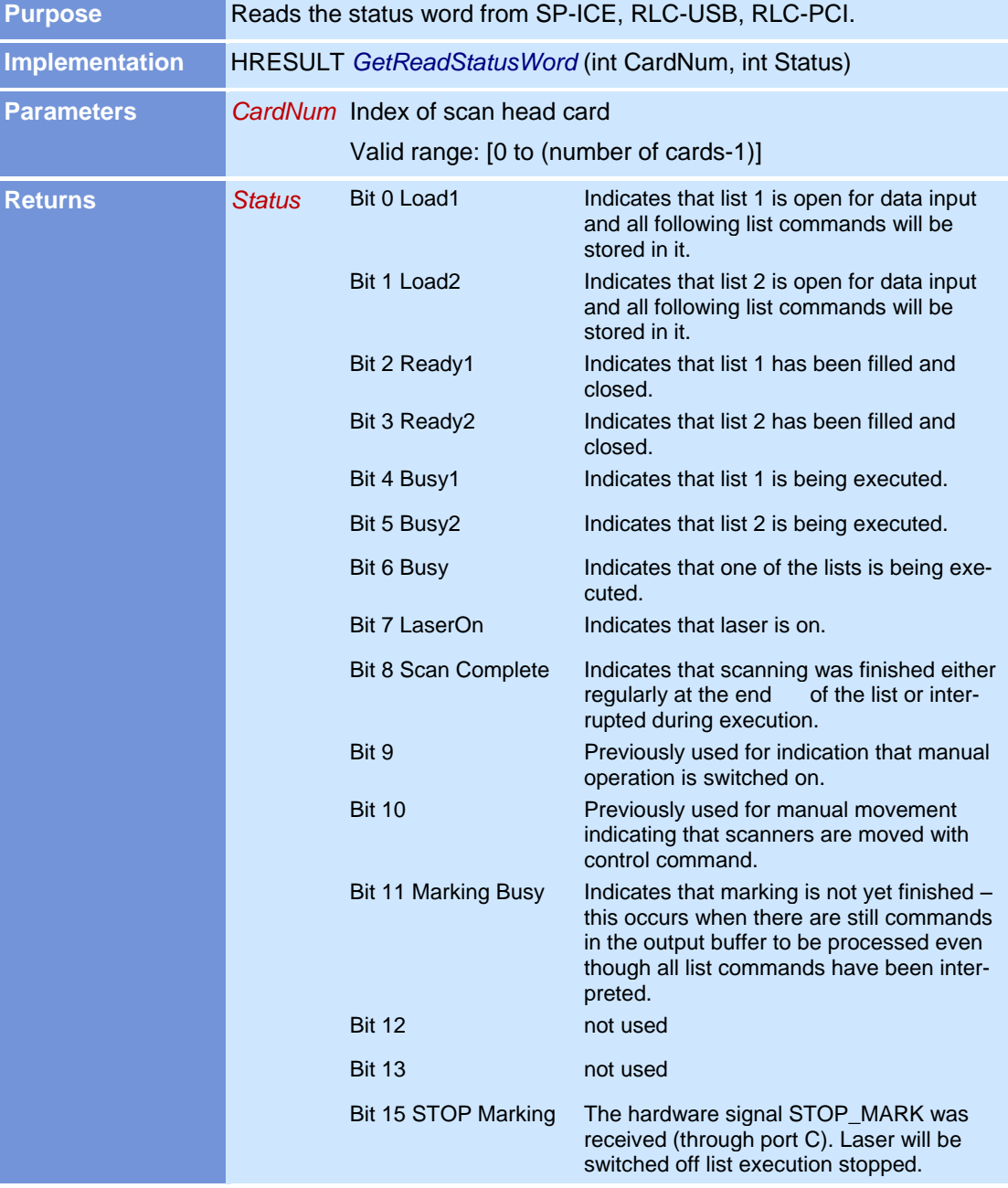

# **GetReadStatusWord**

### **GetScanCardCapacity**

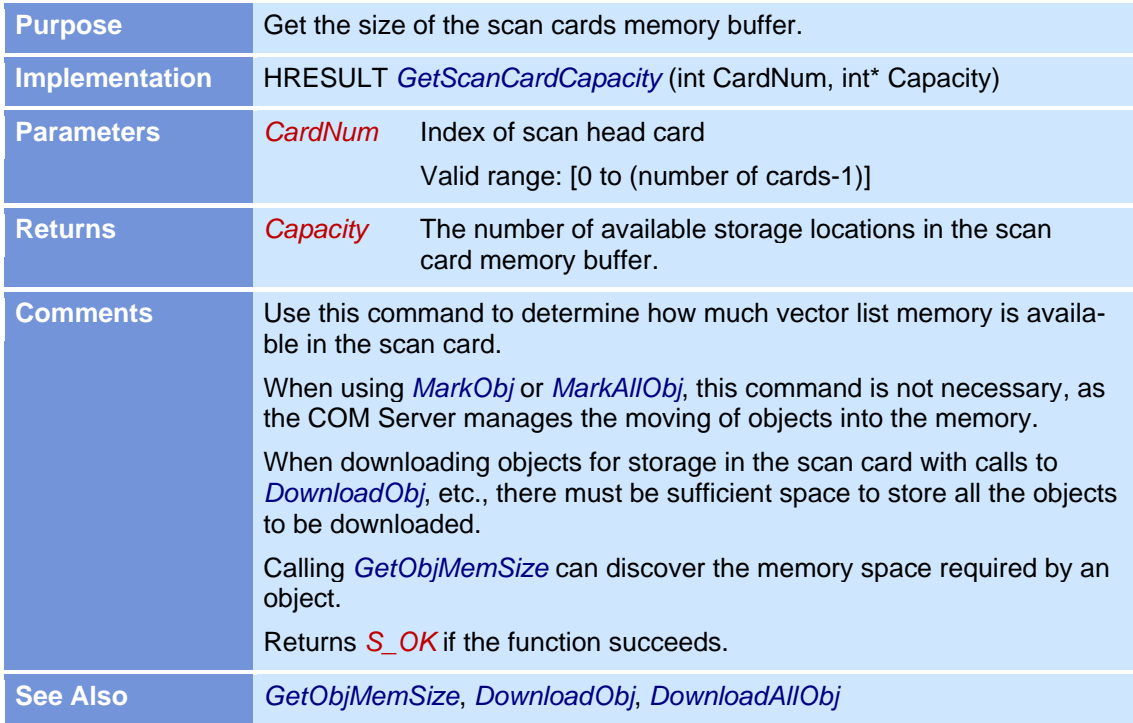

#### **GetScanCardCount**

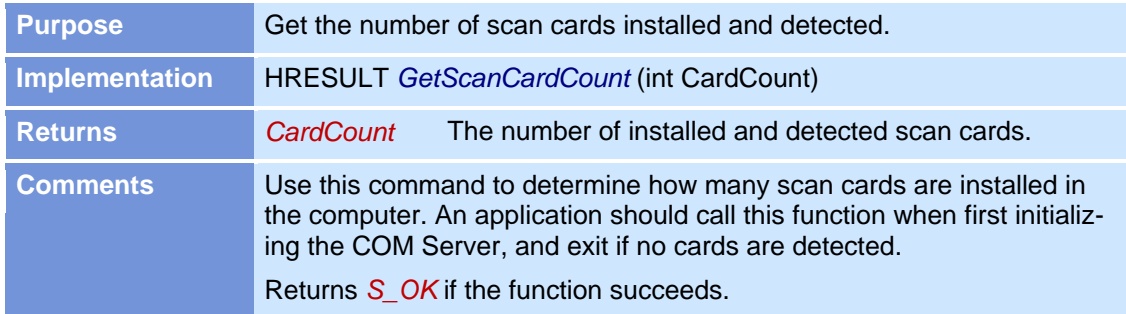

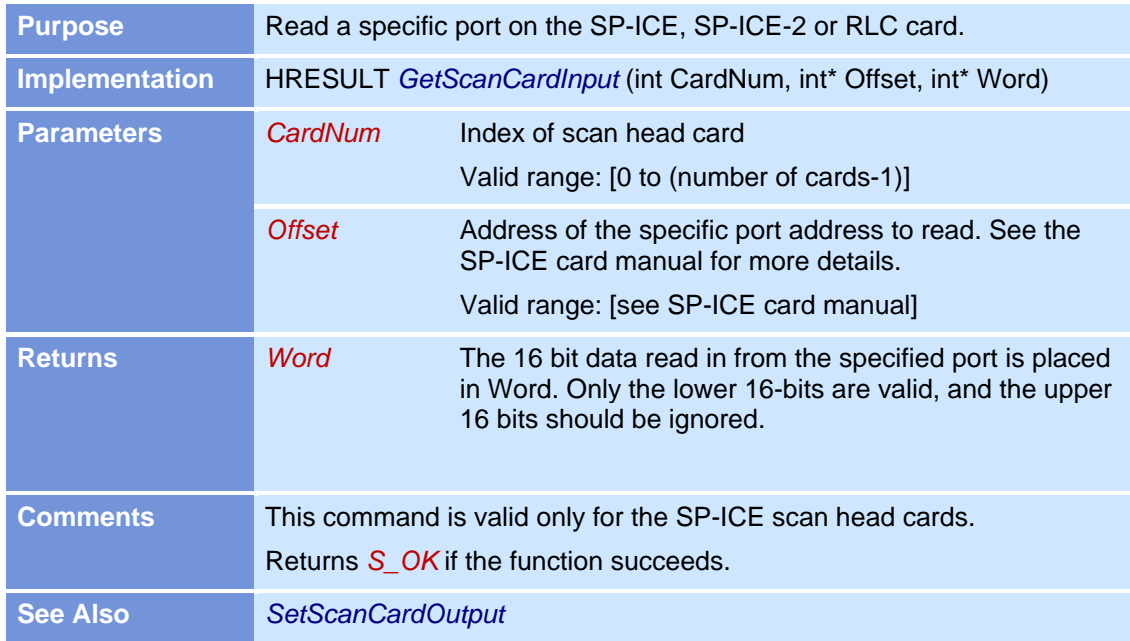

# **GetScanCardInput**

### **GetScanHeadCount**

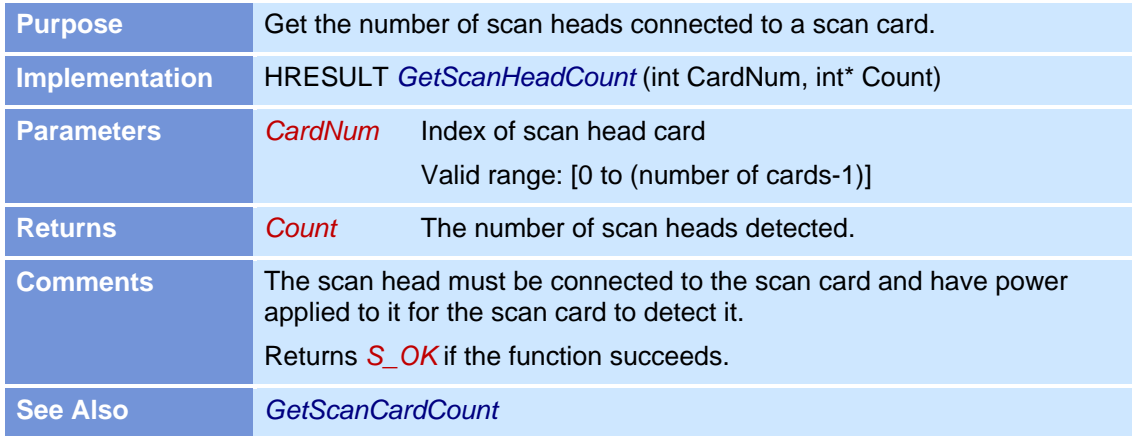

#### **GetStartProcessBit**

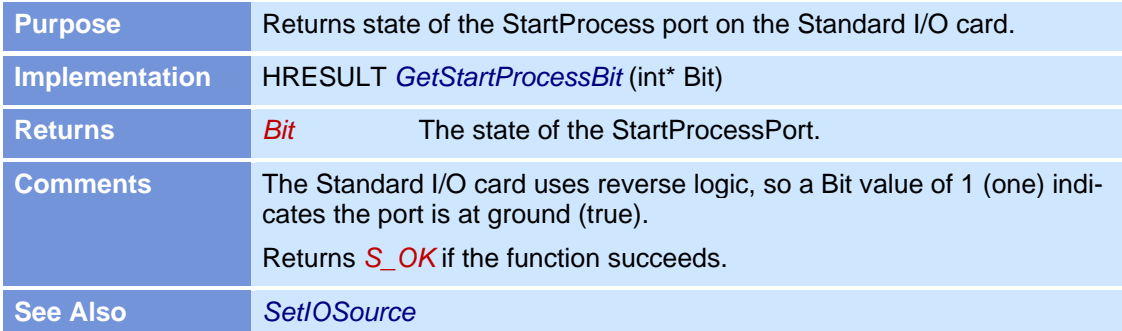

#### **GetTextAttributes**

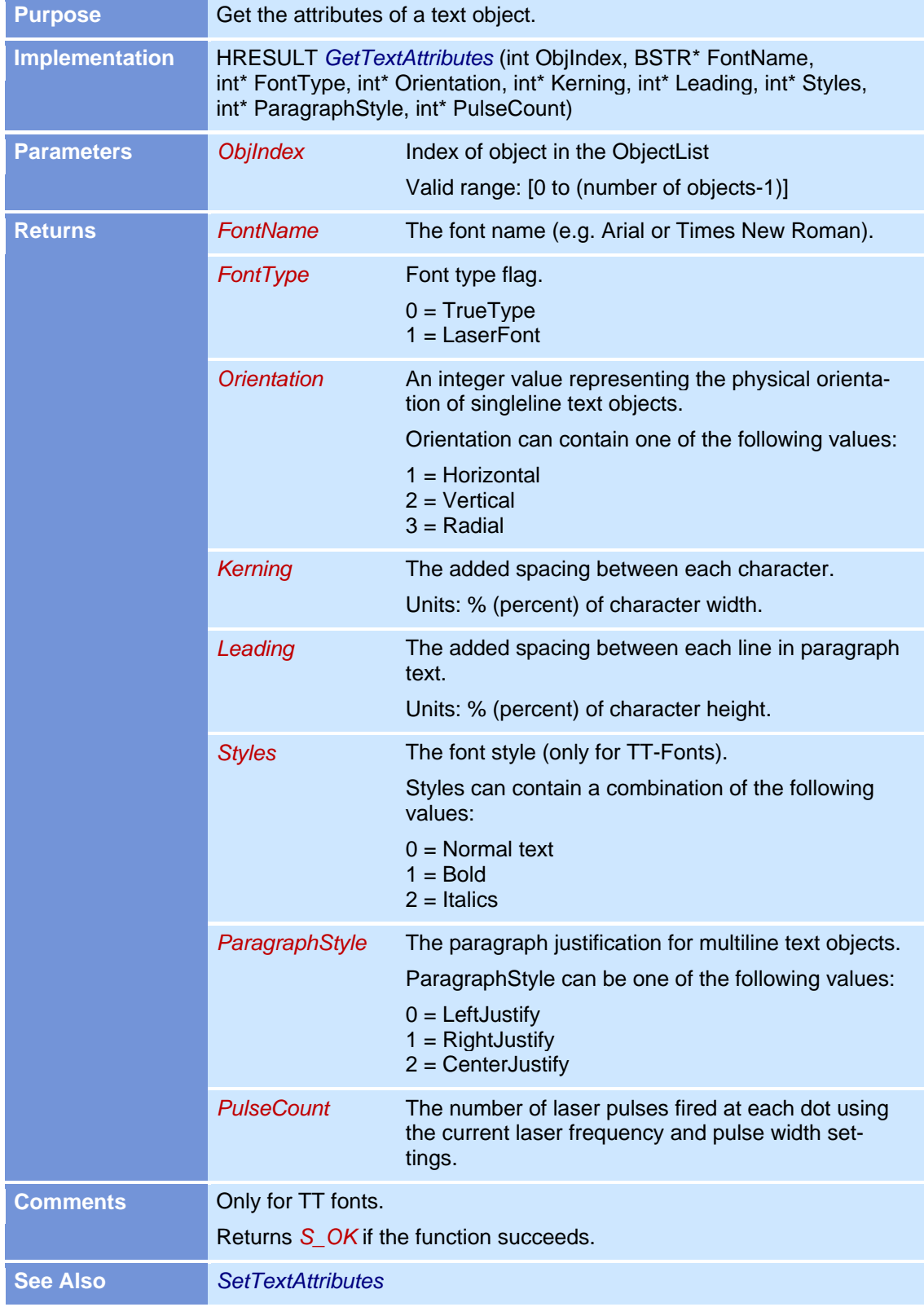

### **GetUserInWord**

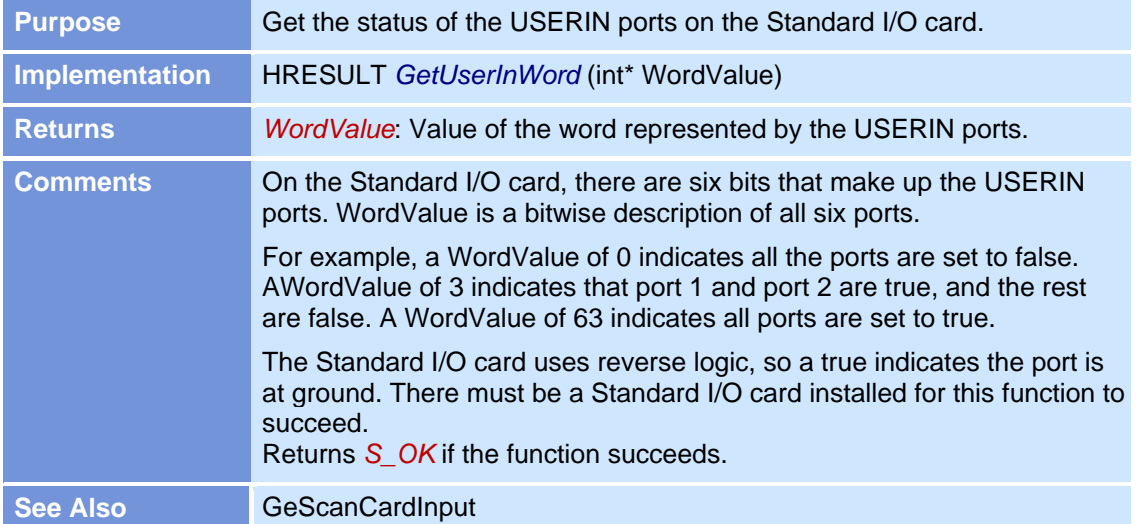

### **GetVectorGraphicAttributes**

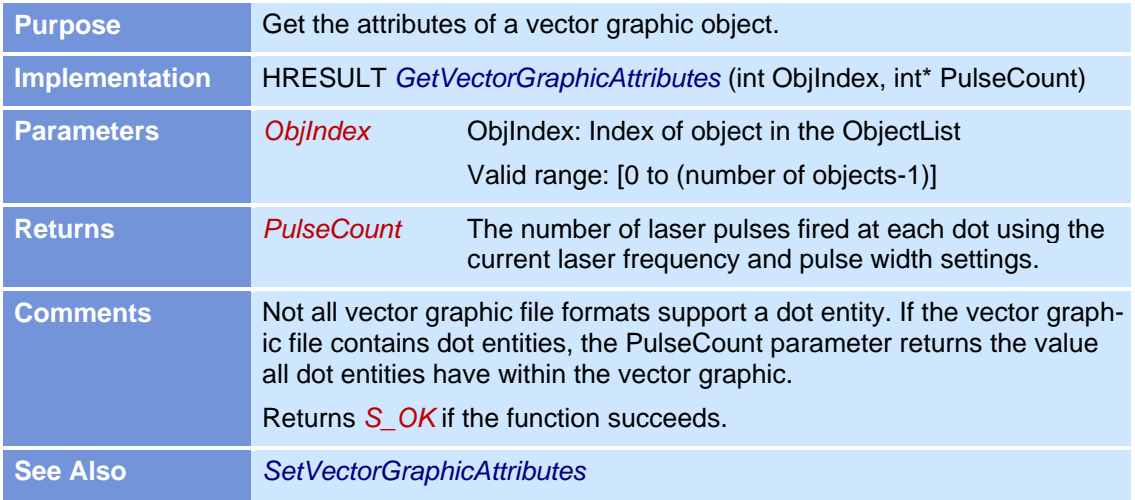

# **GoToXY**

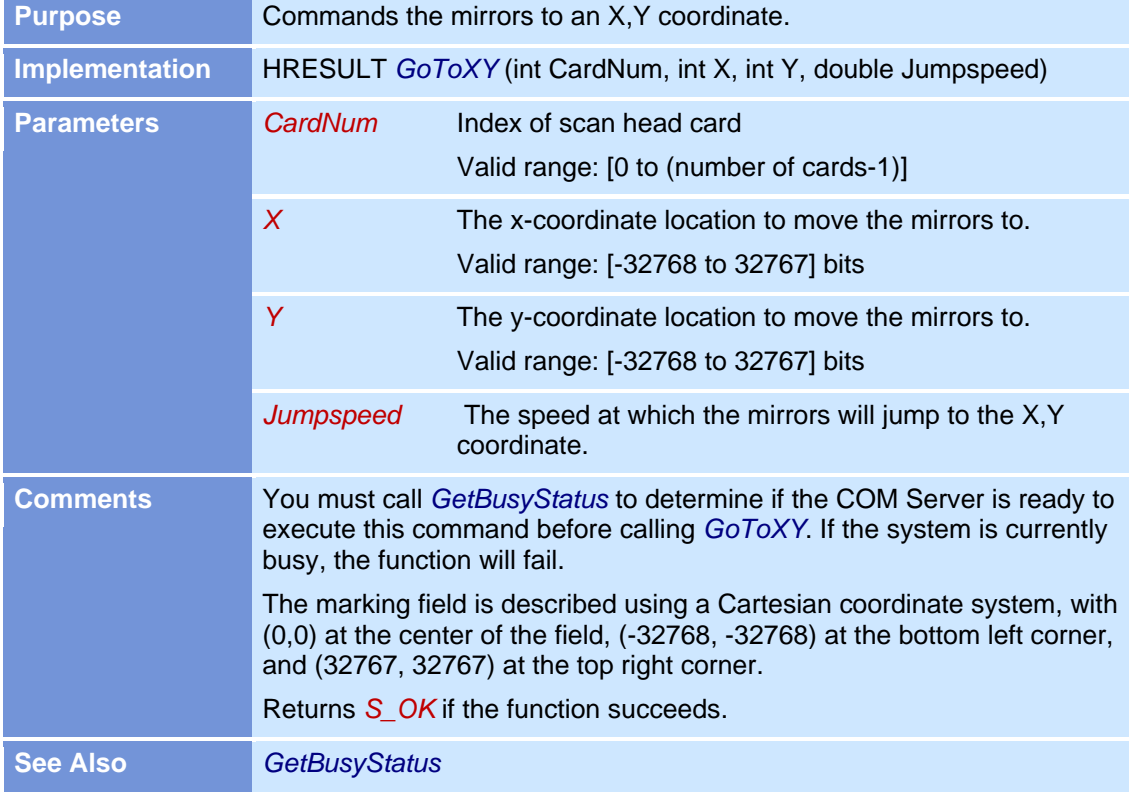

#### **HomeAxes**

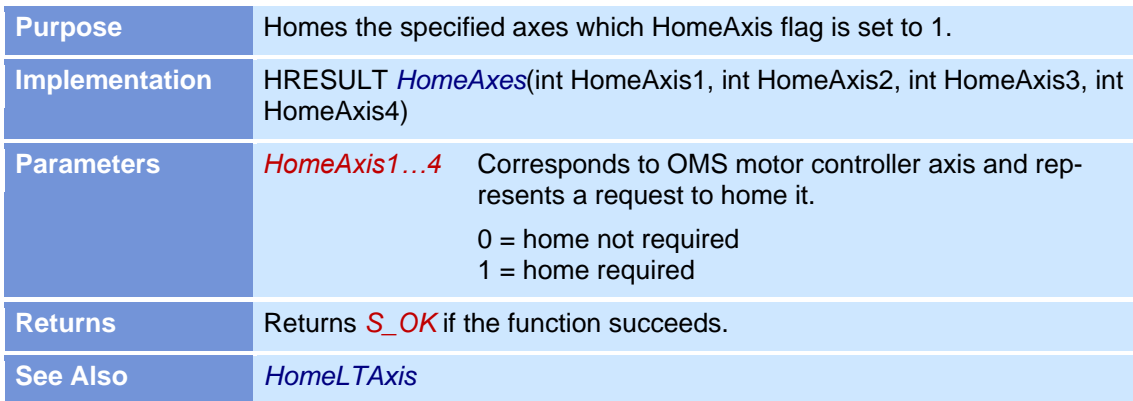

### **HomeLTAxis**

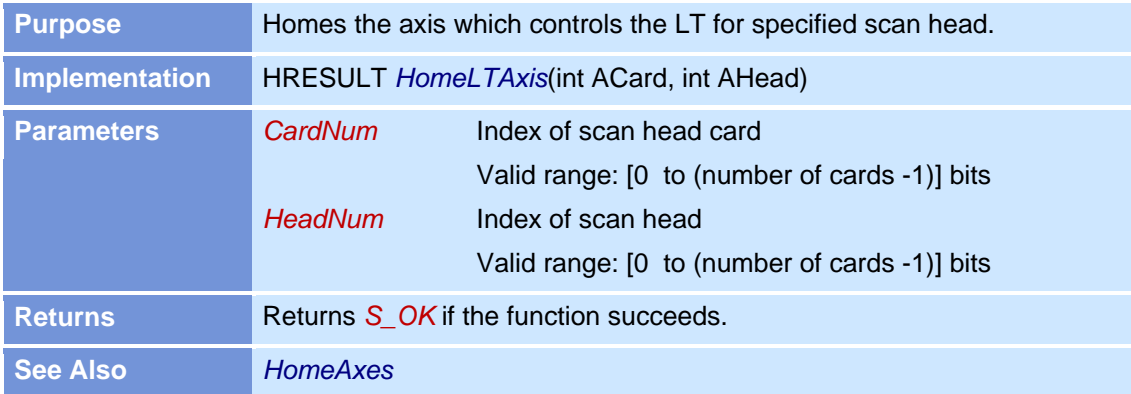

### **IsIOCardInstalled**

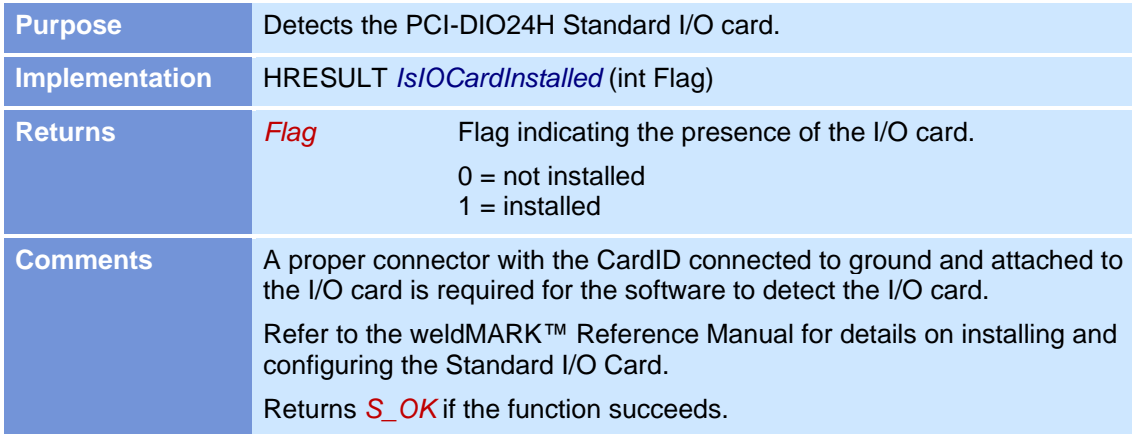

### **IsObjOutOfBounds**

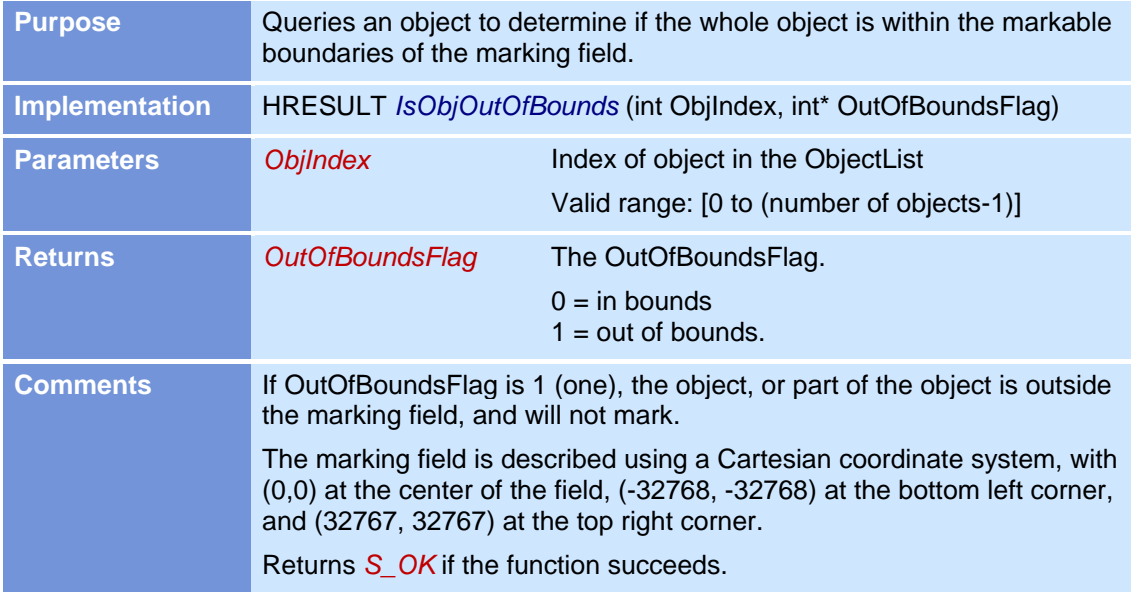

#### **LoadJobFromFile**

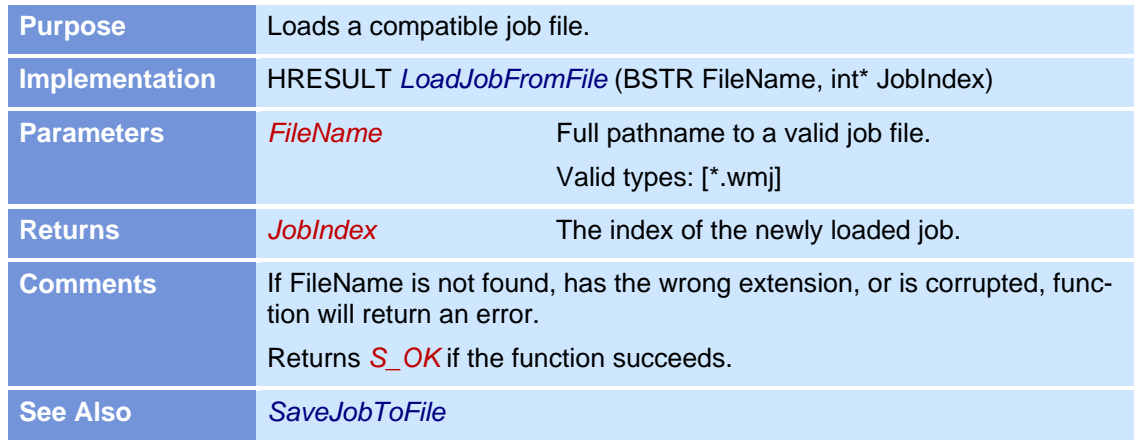

# **LoadLaserConfigFile**

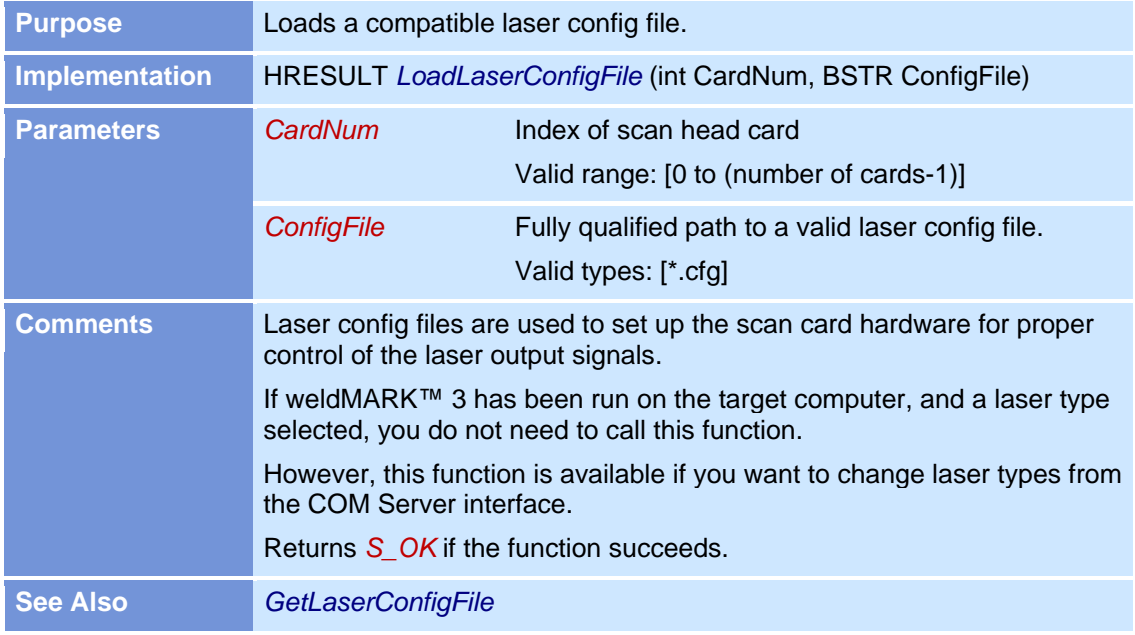

#### **LoadLensCalFile**

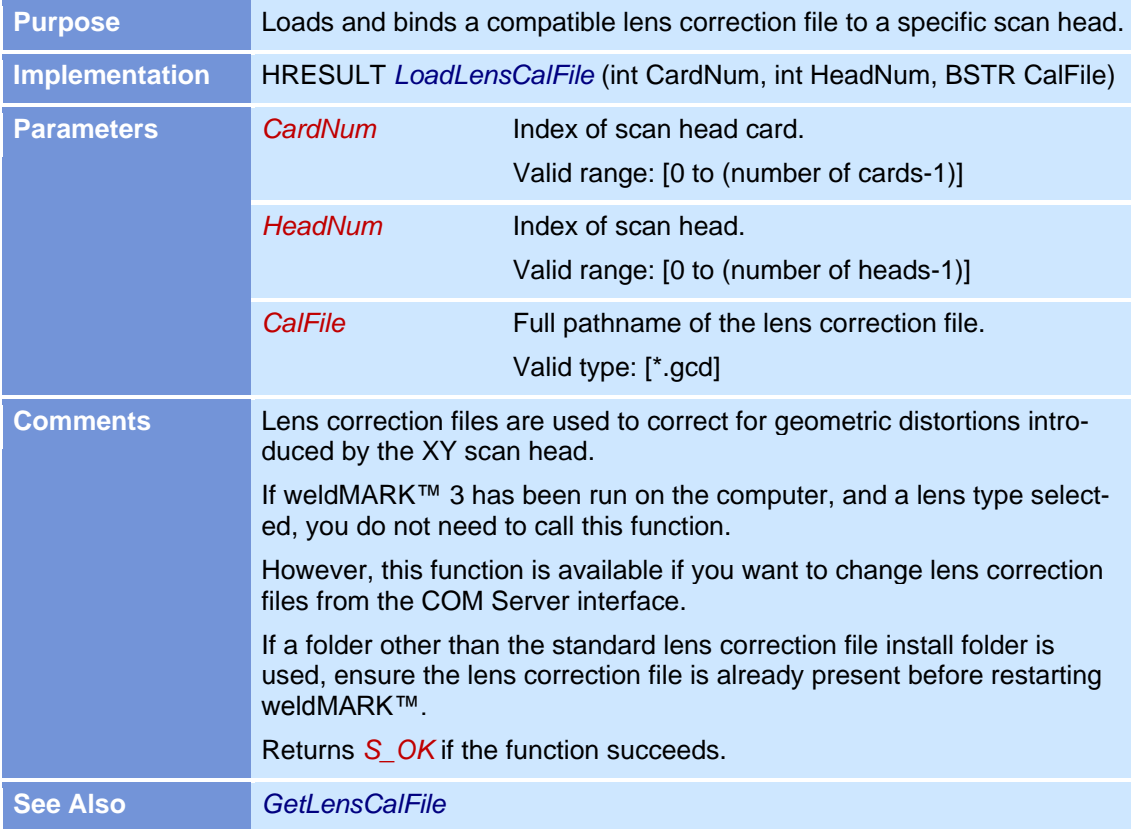

# **MarkAllObj**

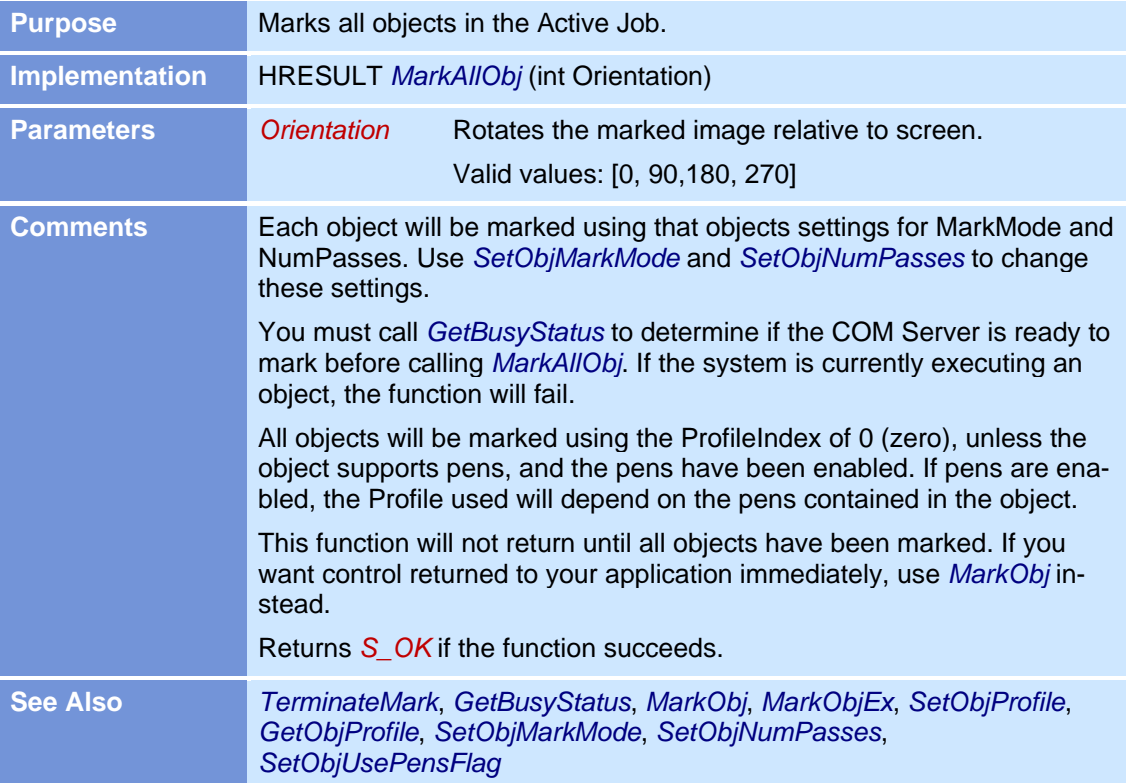
### **MarkObj**

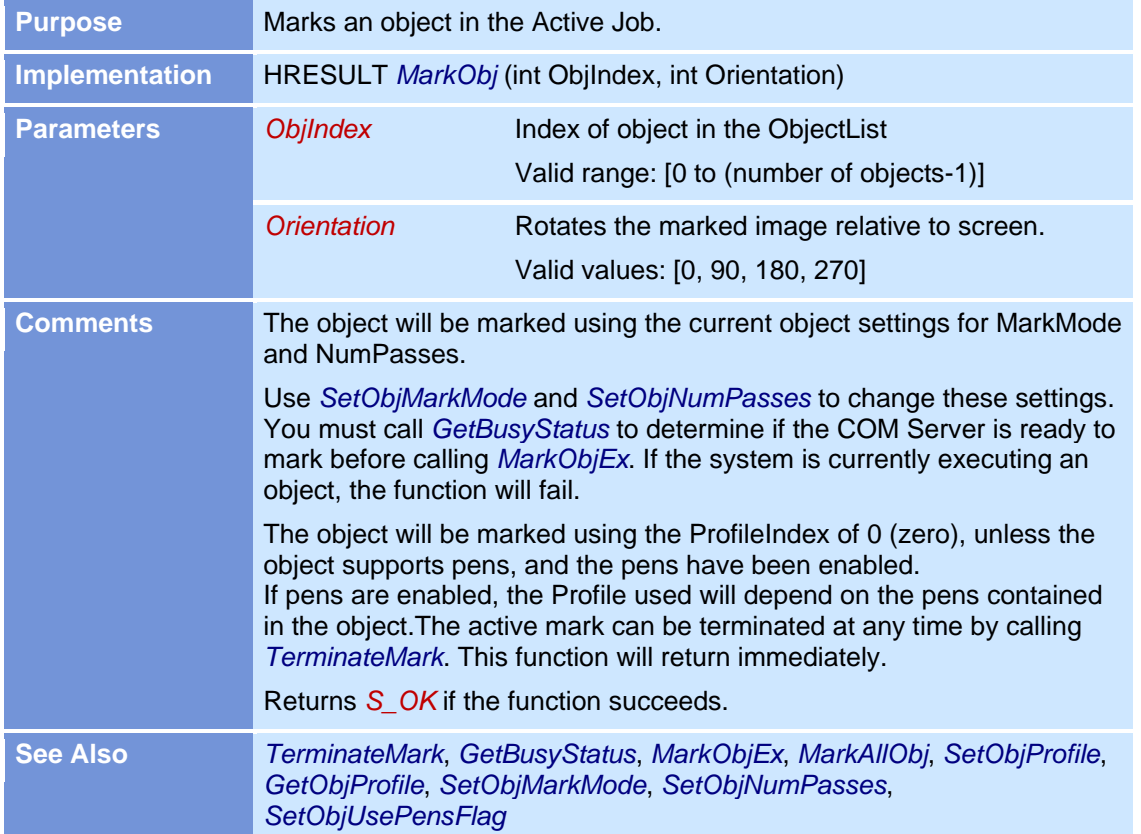

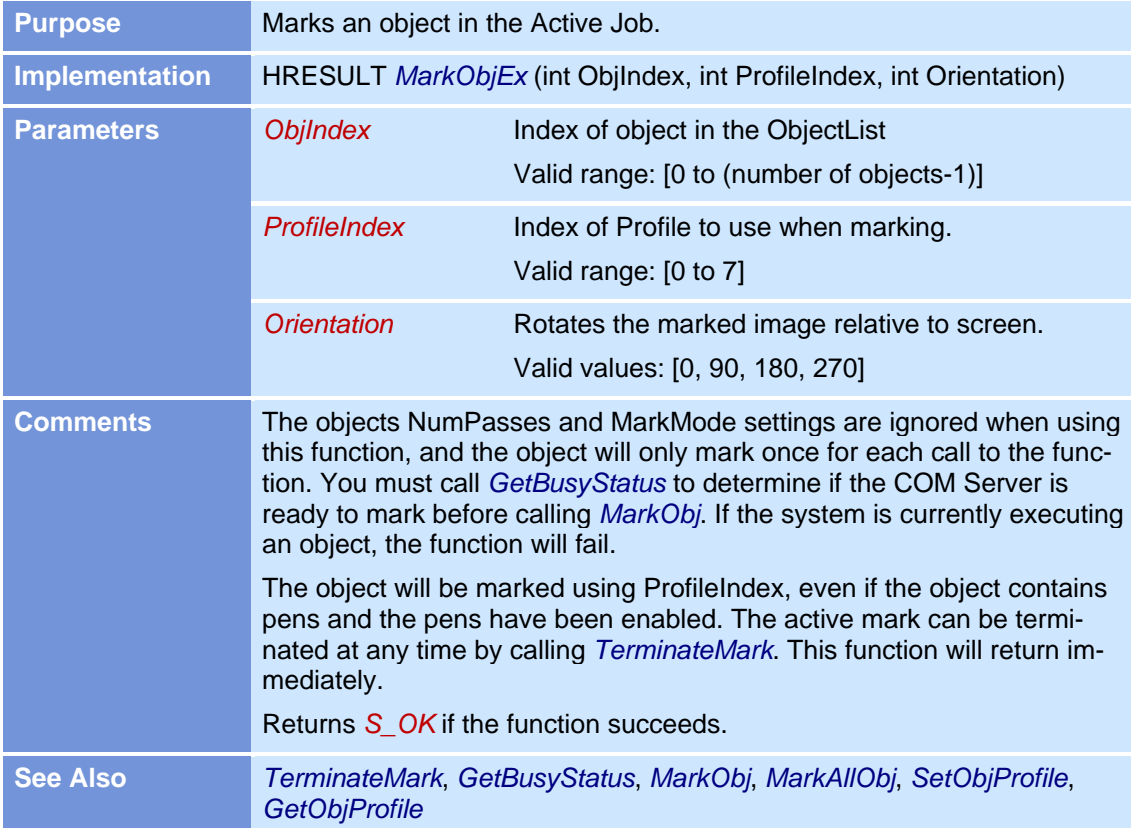

# **MarkObjEx**

### **MoveObjInList**

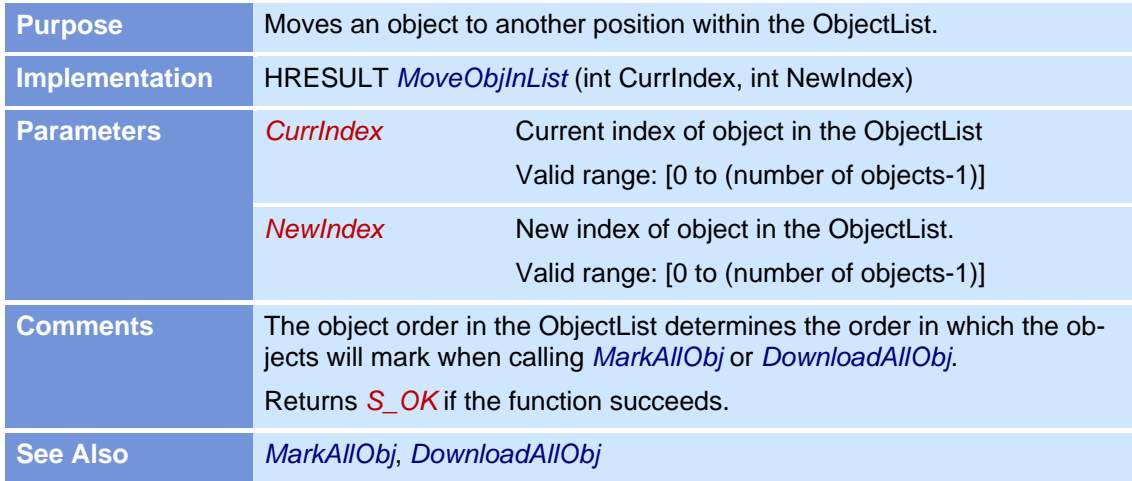

#### **NewBarcode**

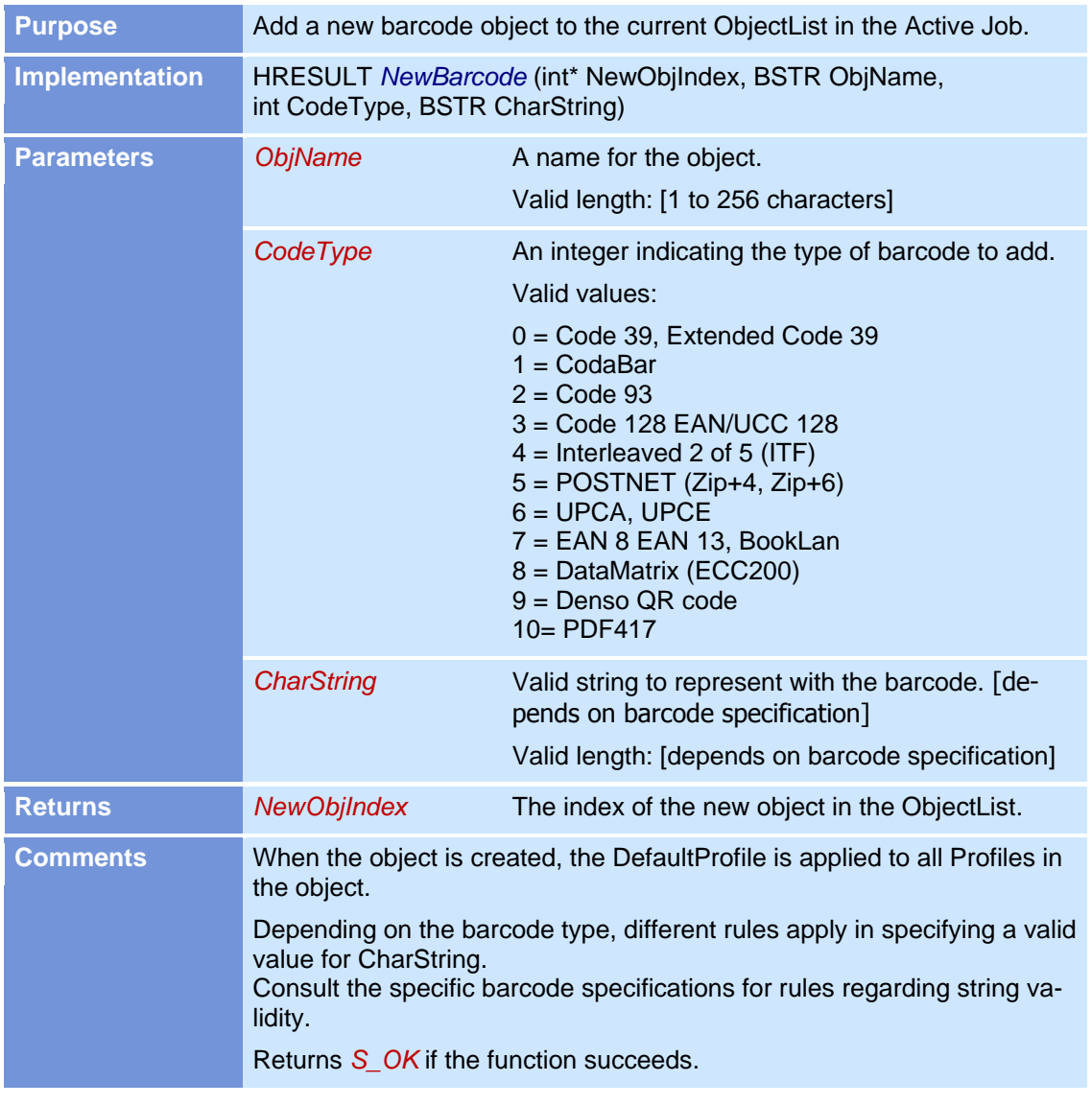

#### **NewBitmap**

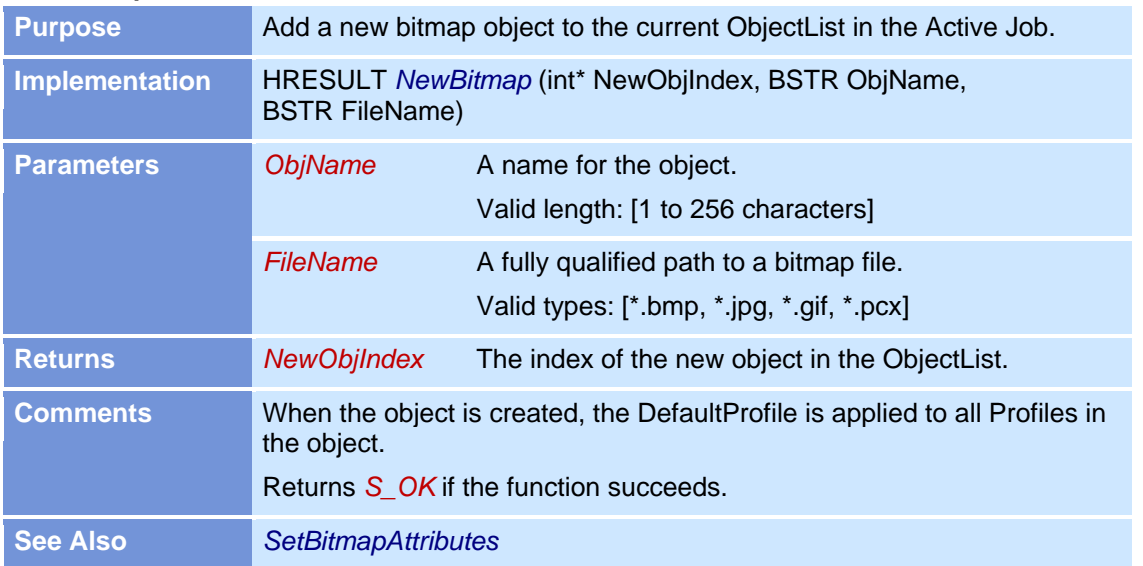

### **NewDrill**

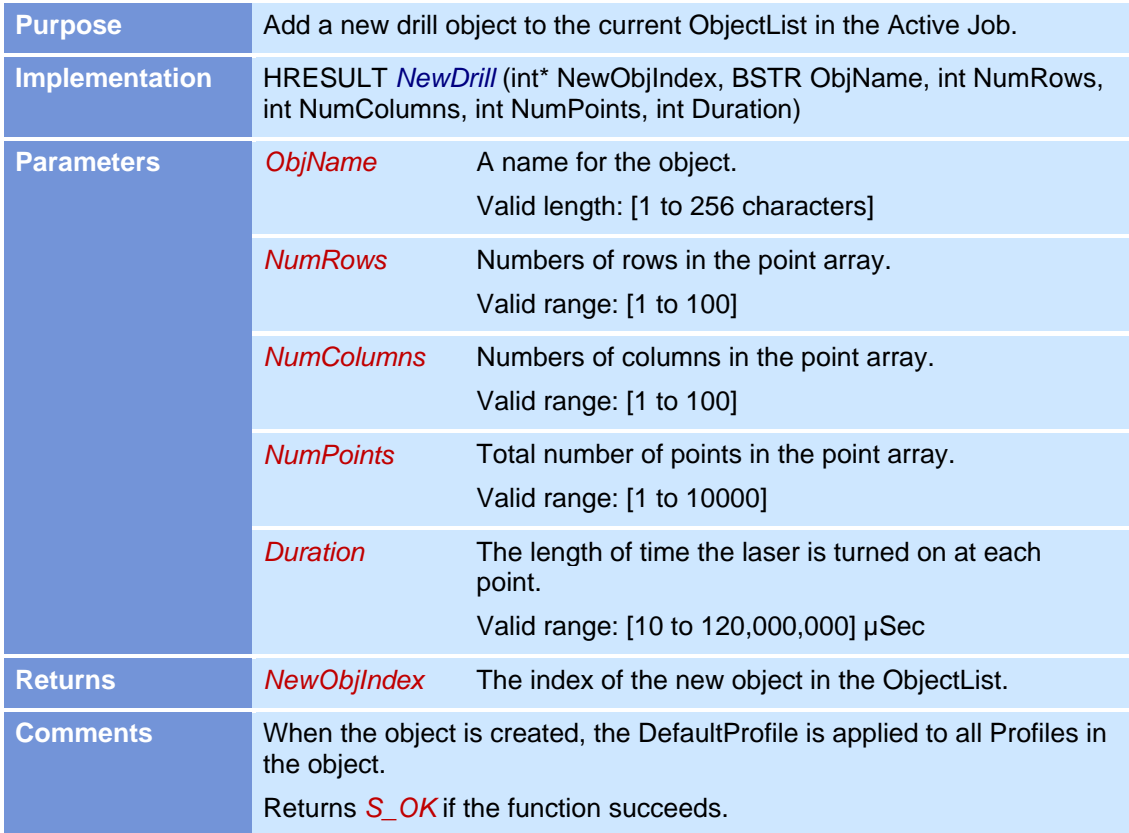

### **NewJob**

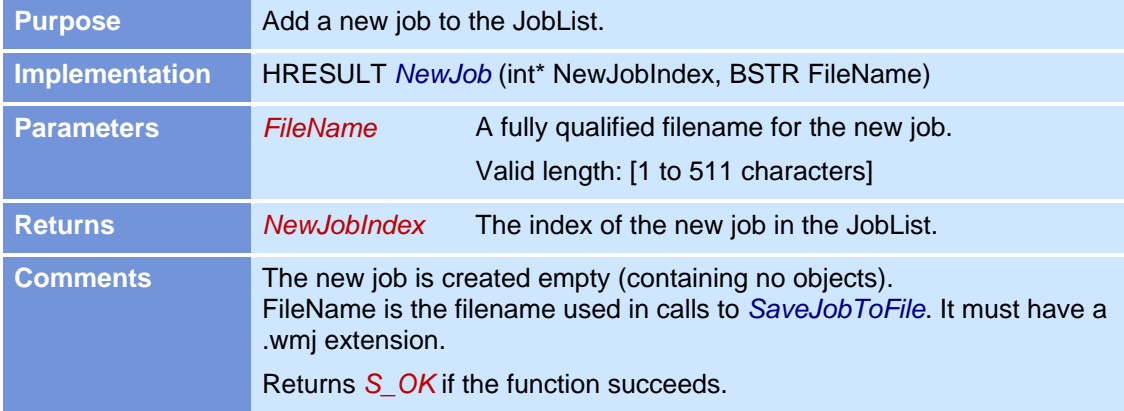

### **NewLine**

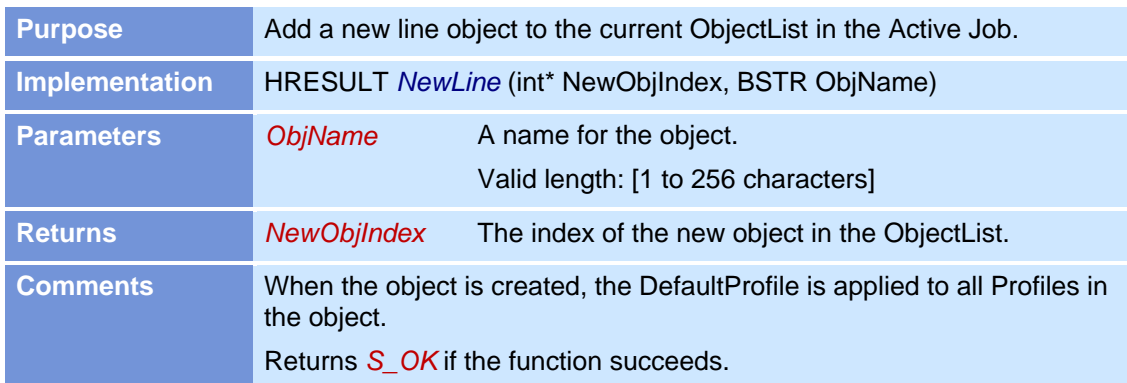

#### **NewPolygon**

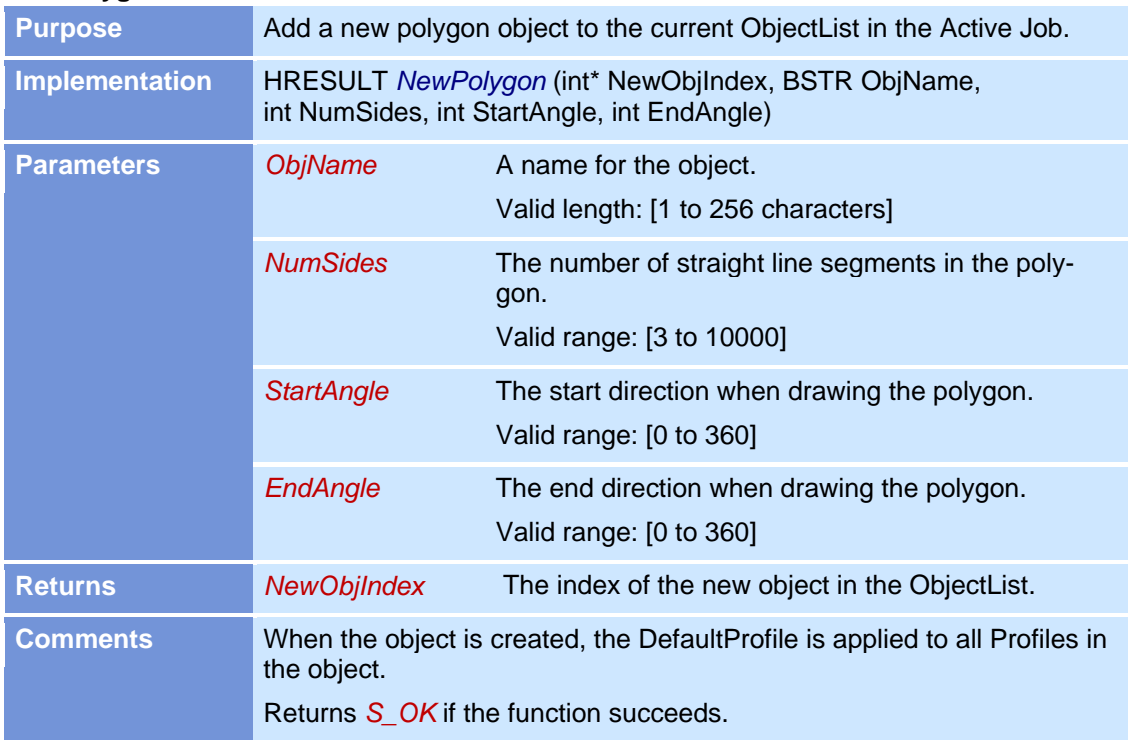

#### **NewRect**

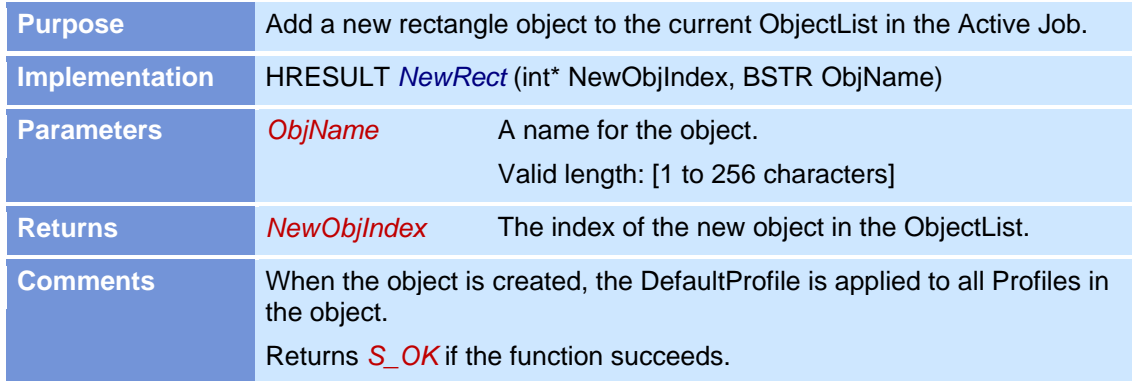

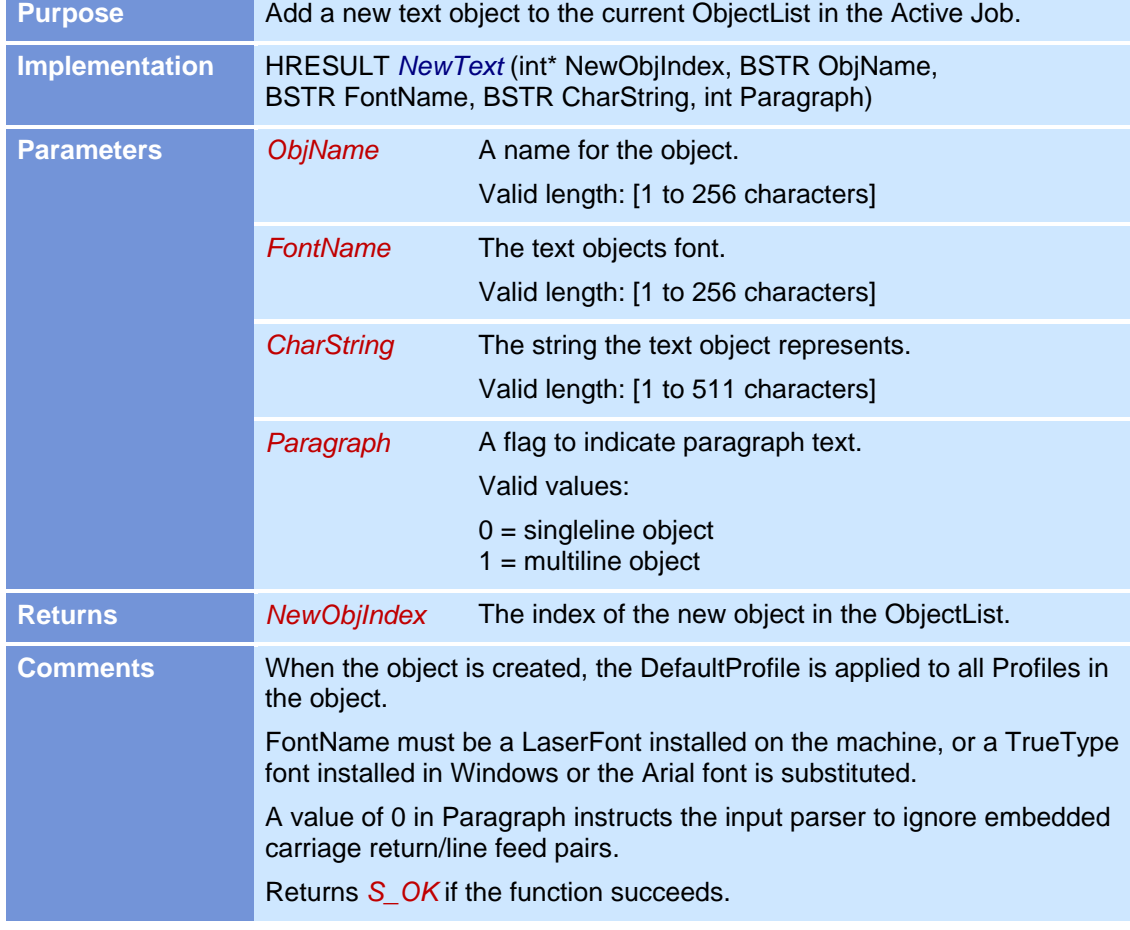

### **NewText**

### **NewVectorGraphic**

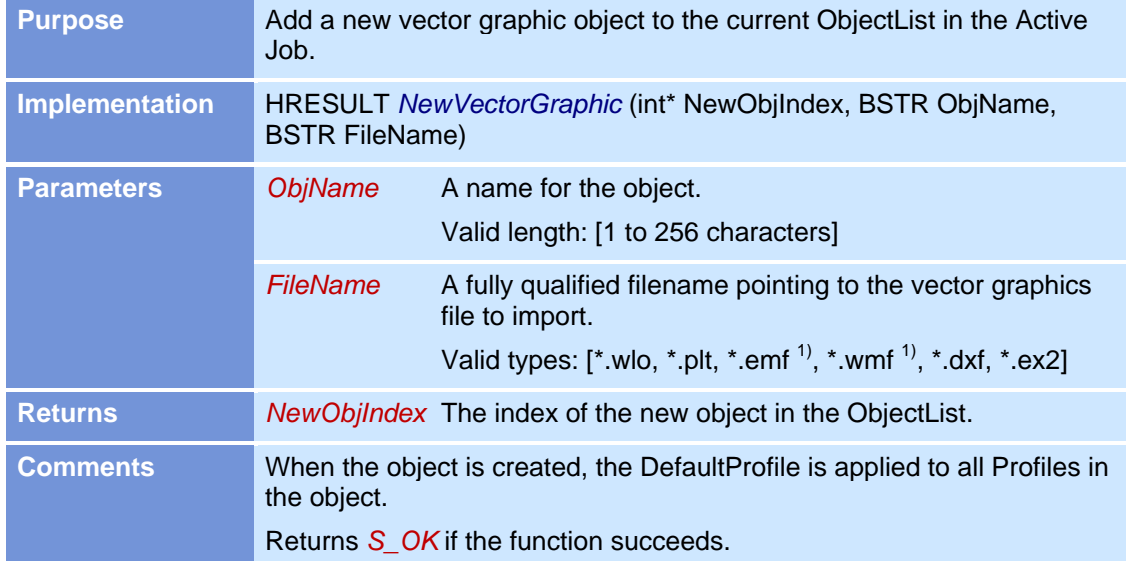

1) This file formats can contain not only vector graphics but also bitmap images. If the bitmap images should be imported, in the registry the following flag must be set: *HKLM\Software\RAYLASE\weldMARK\ObjDefaults\vectorGraphic\ImportExtractedBitmap* If the flag is not present, 0 (false) is assumed.

# **OffsetObj**

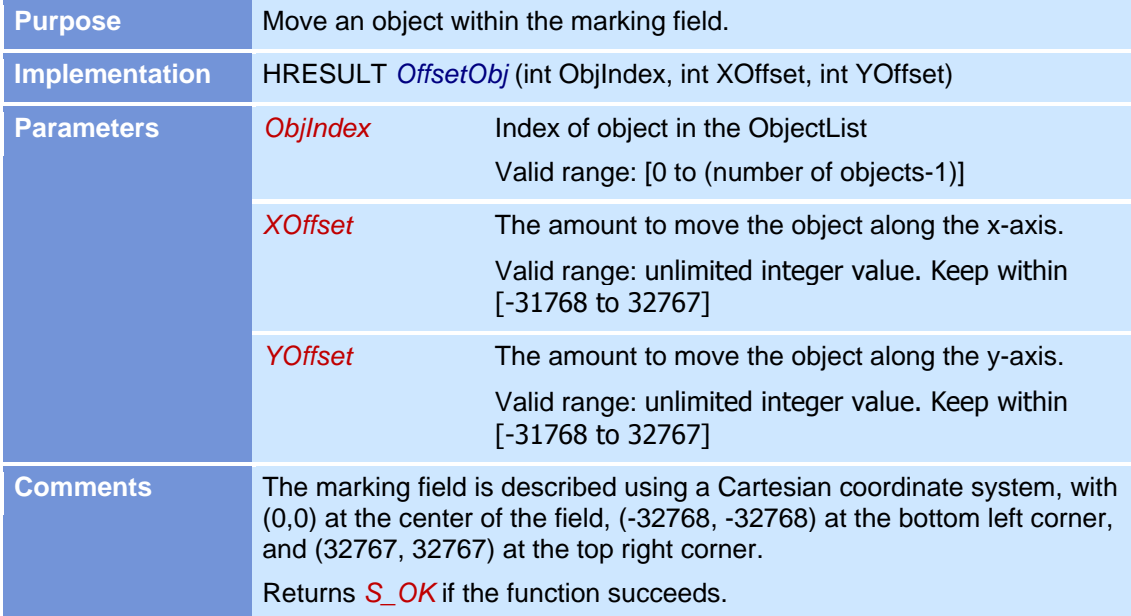

#### **ReleaseMarker**

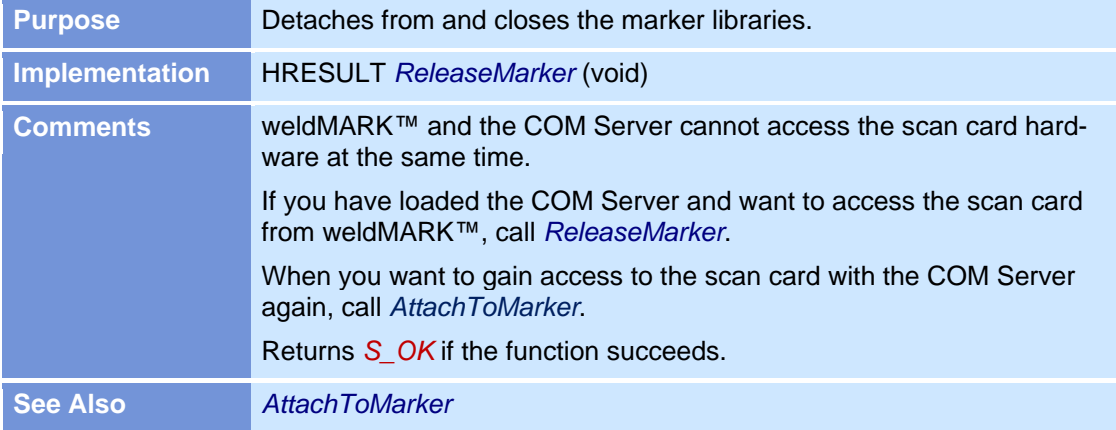

# **RotateObj**

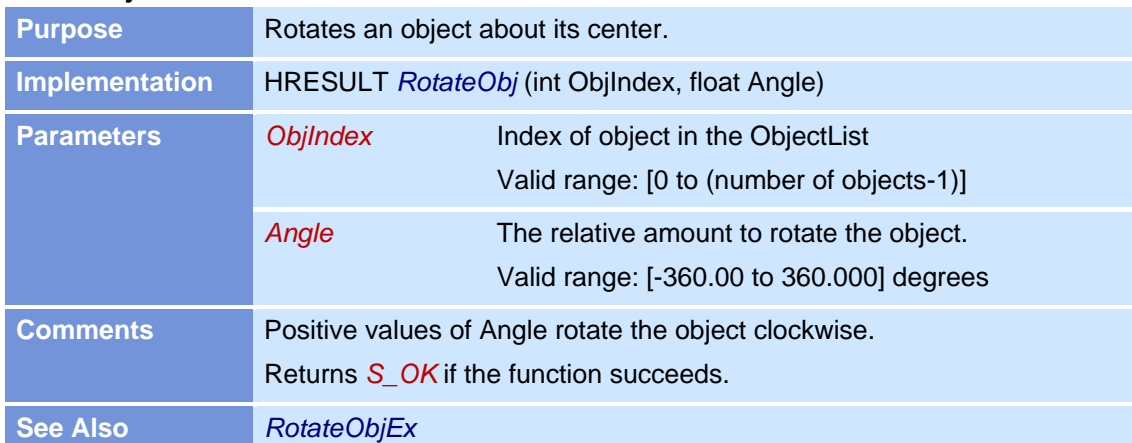

# **RotateObjEx**

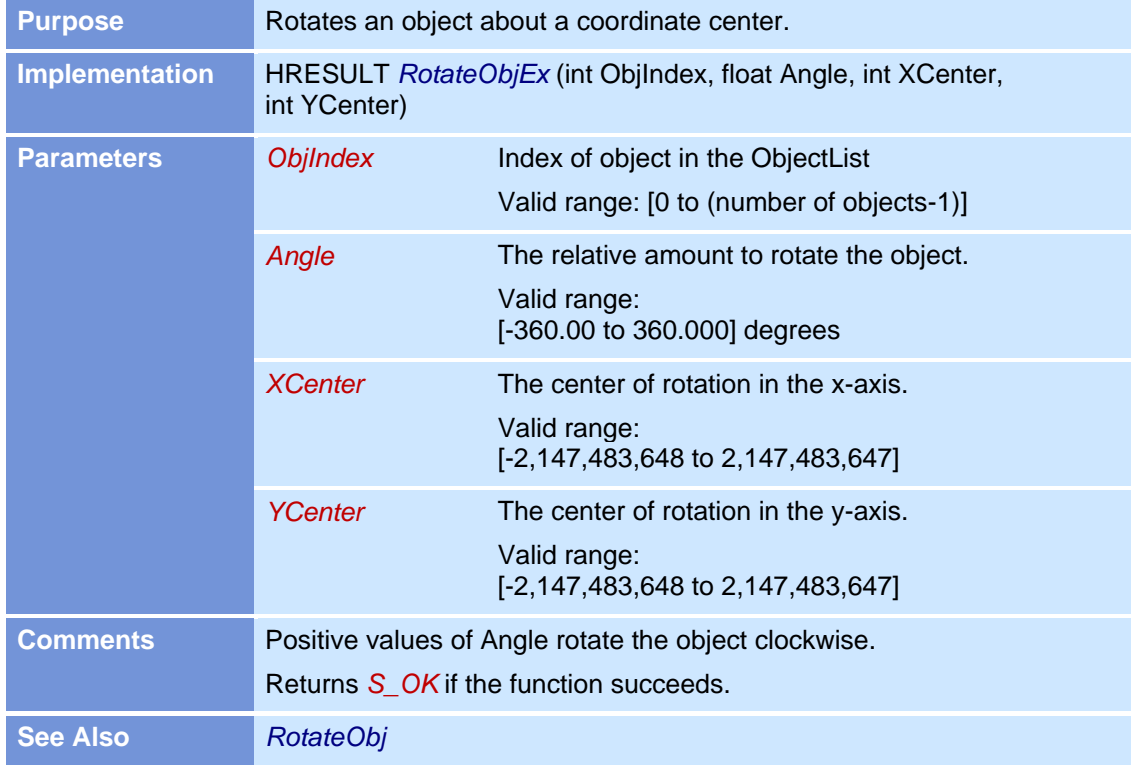

#### **SaveJobToFile**

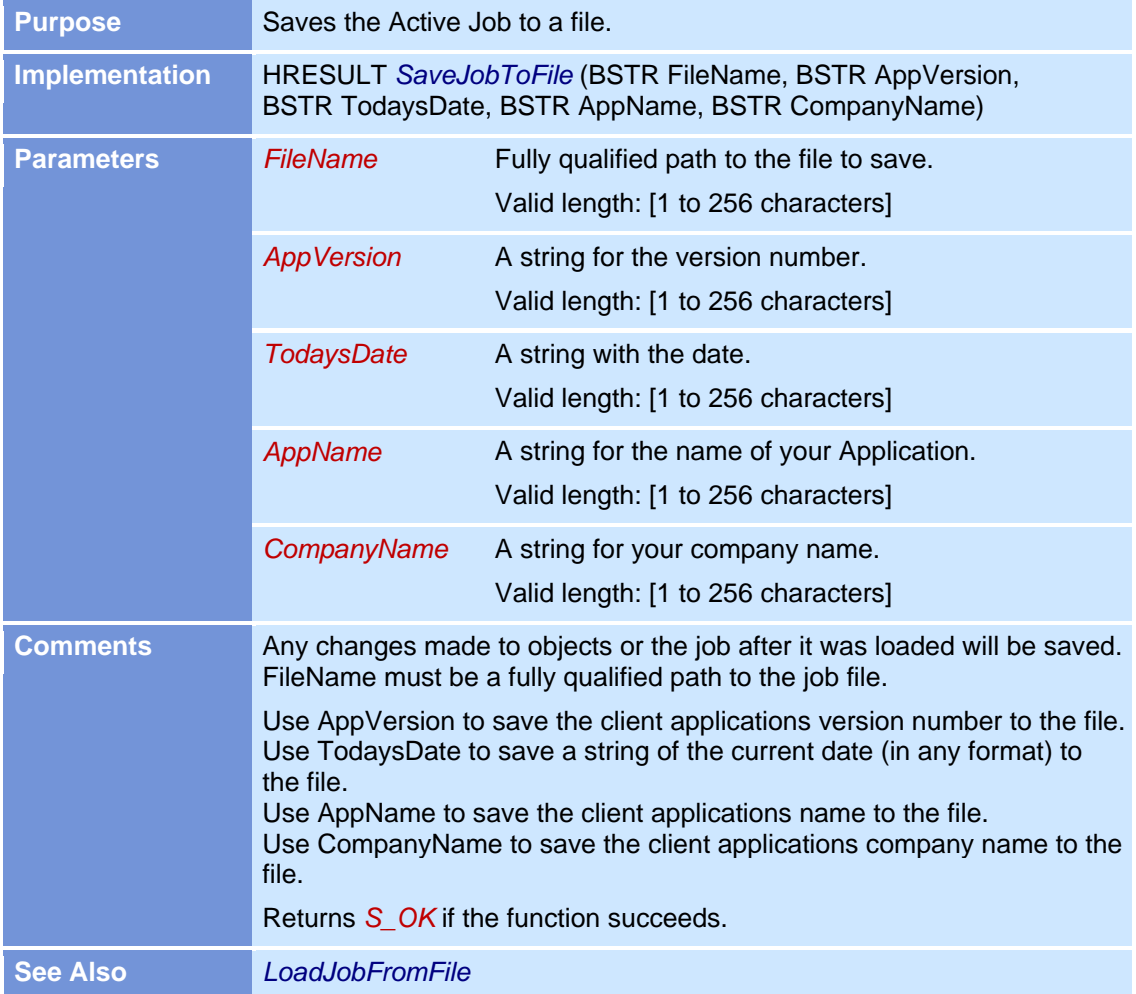

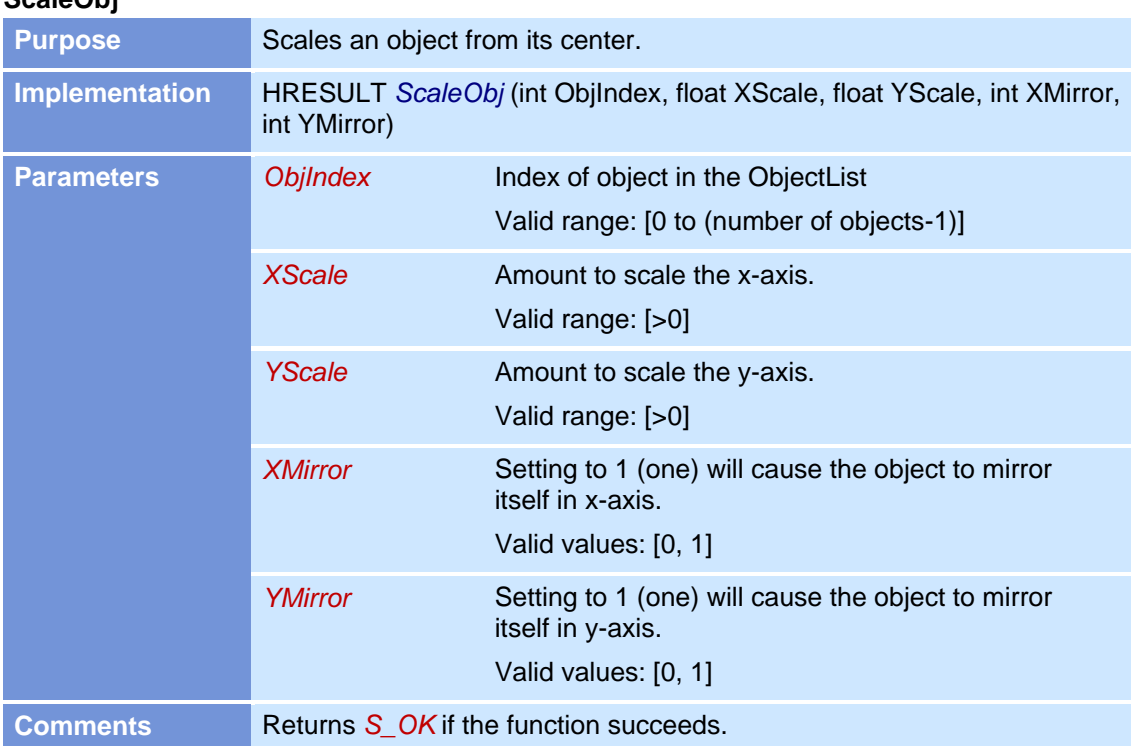

# **ScaleObj**

#### **ScanCardCommand**

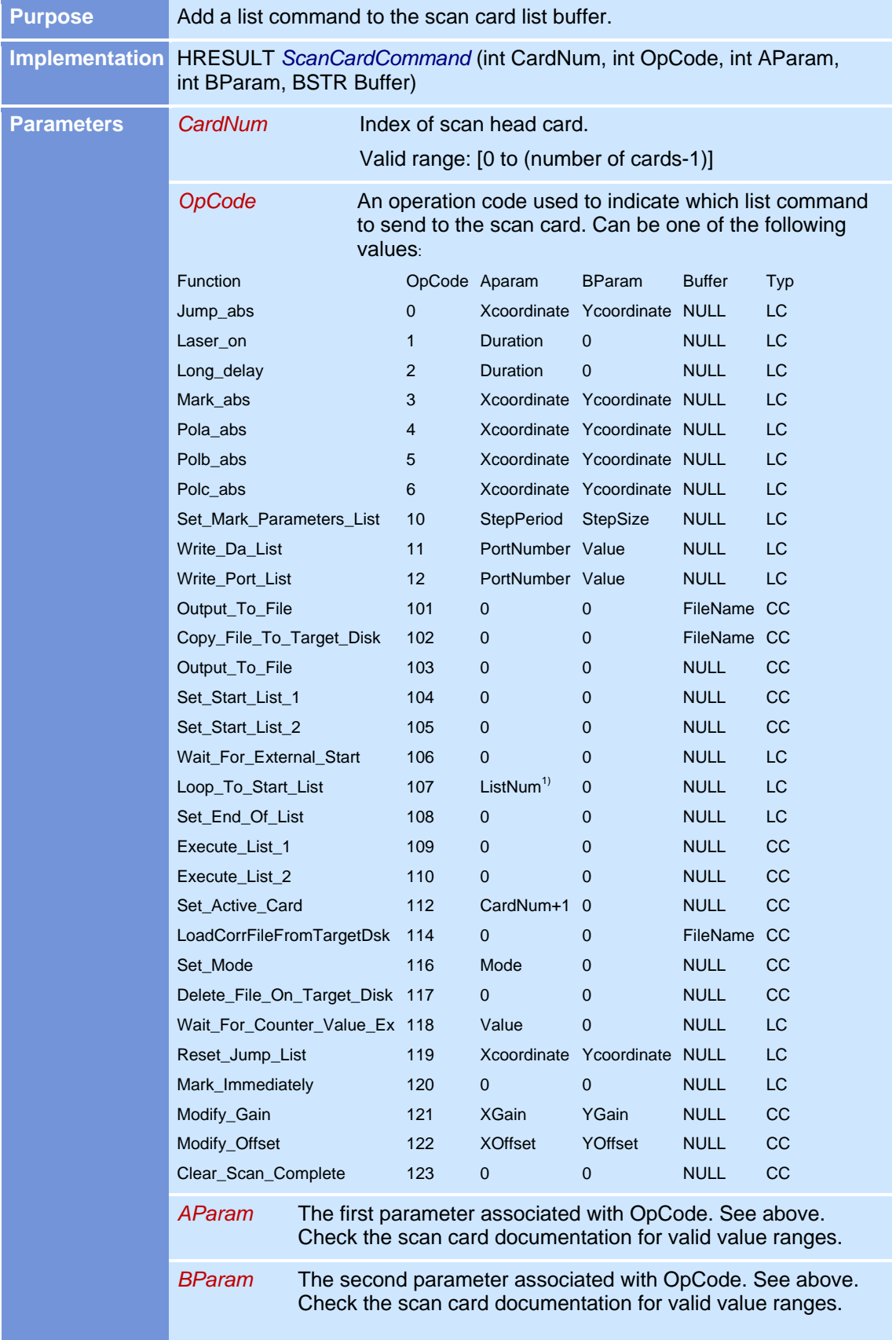

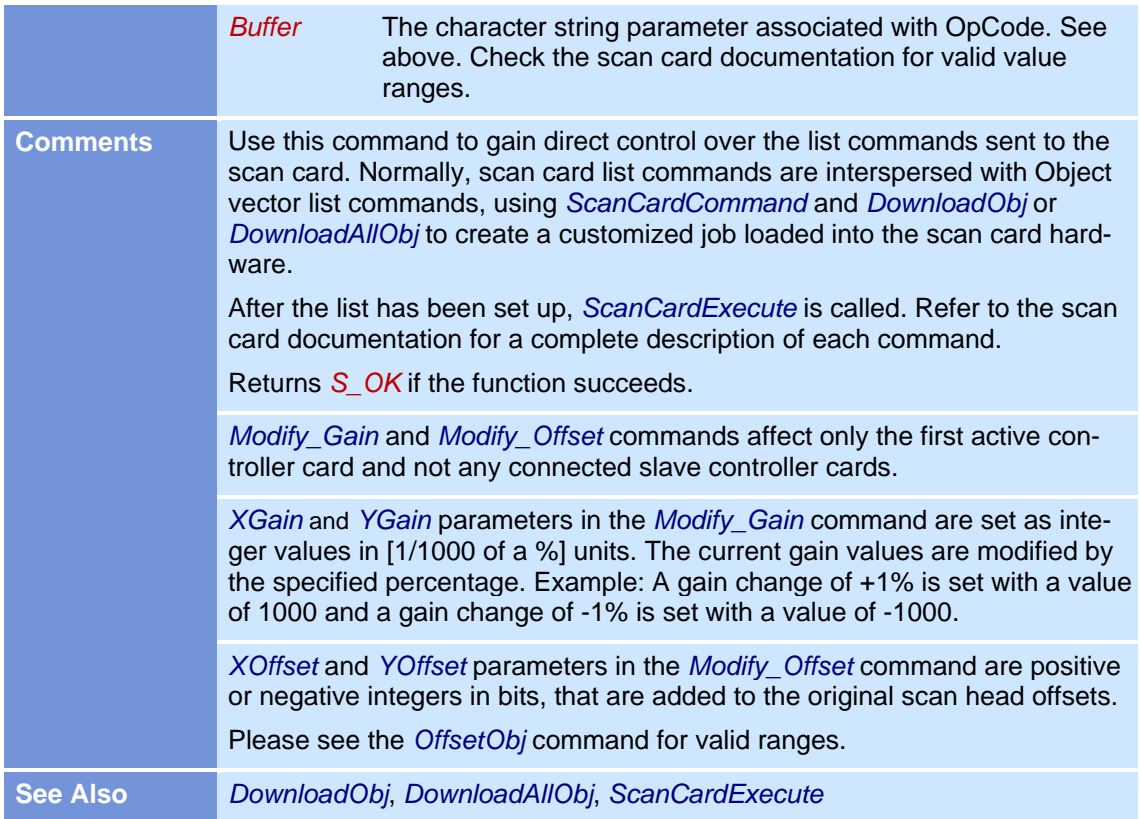

1) ListNum: Valid values: [1 or 2]

LC = List Command, CC = Control Command

#### **ScanCardExecute**

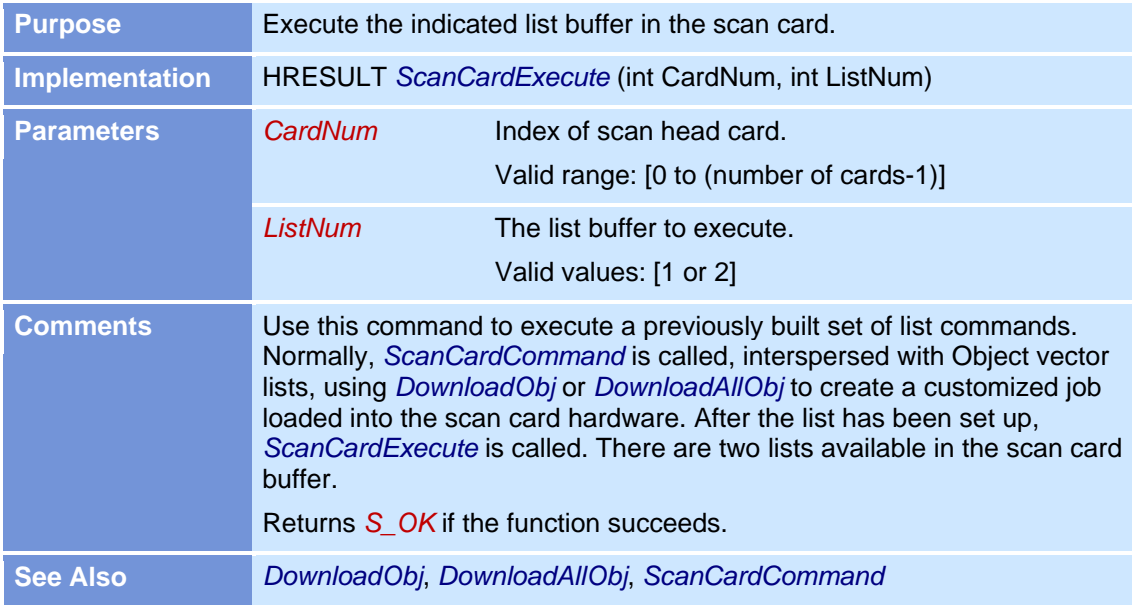

#### **SetActiveJob**

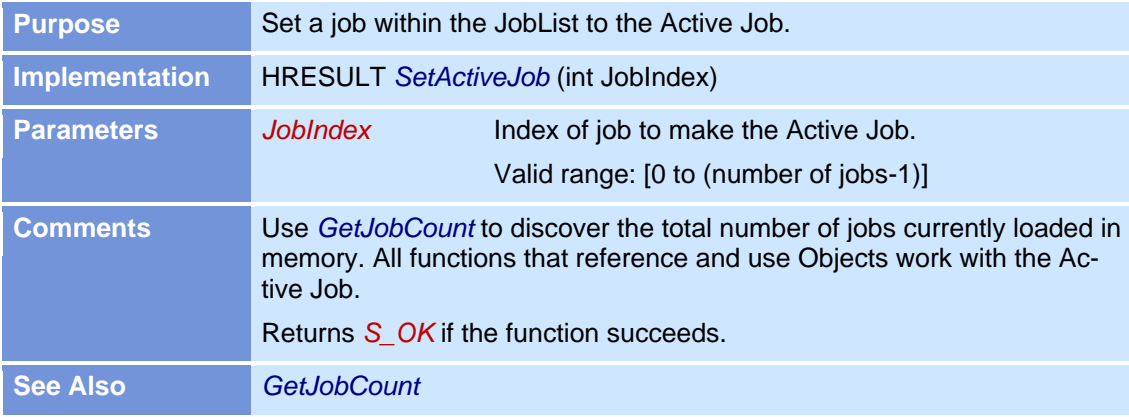

#### **SetBarcodeAttributes SetBarcodeAttributesEx**

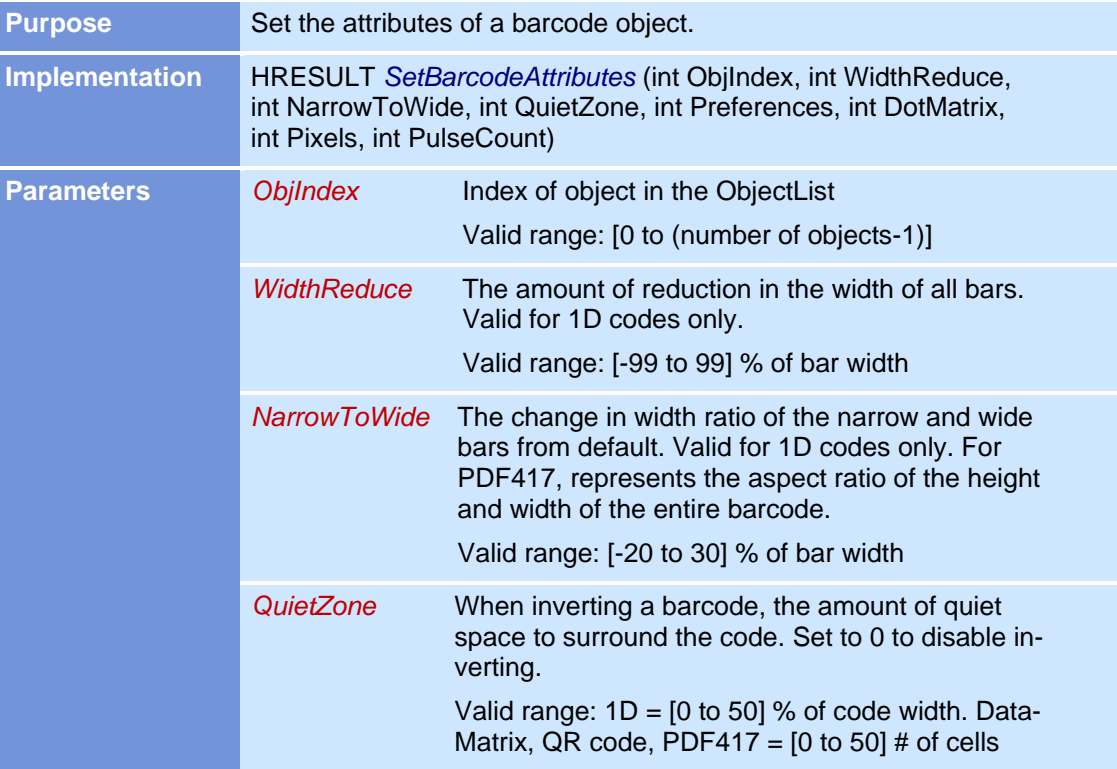

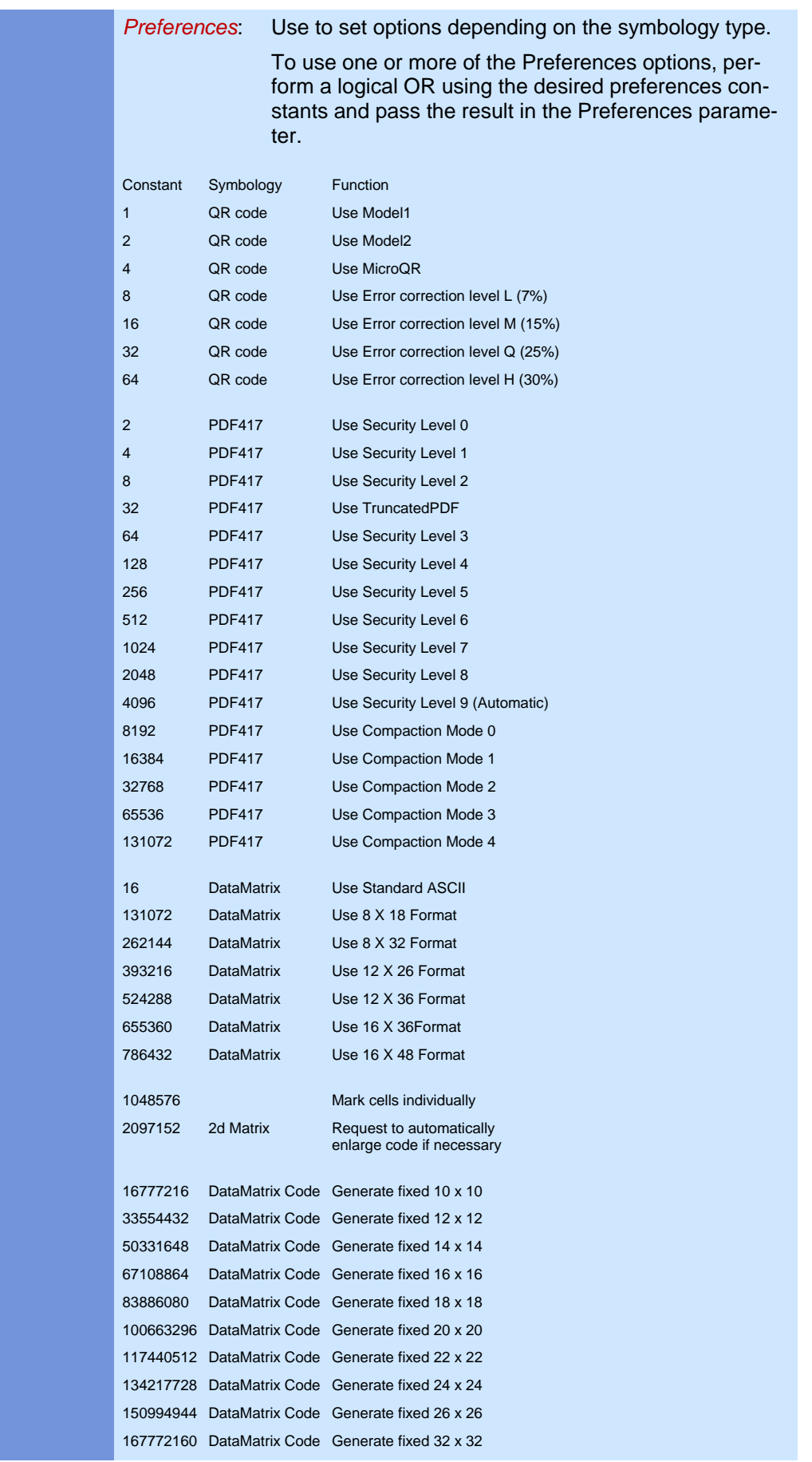

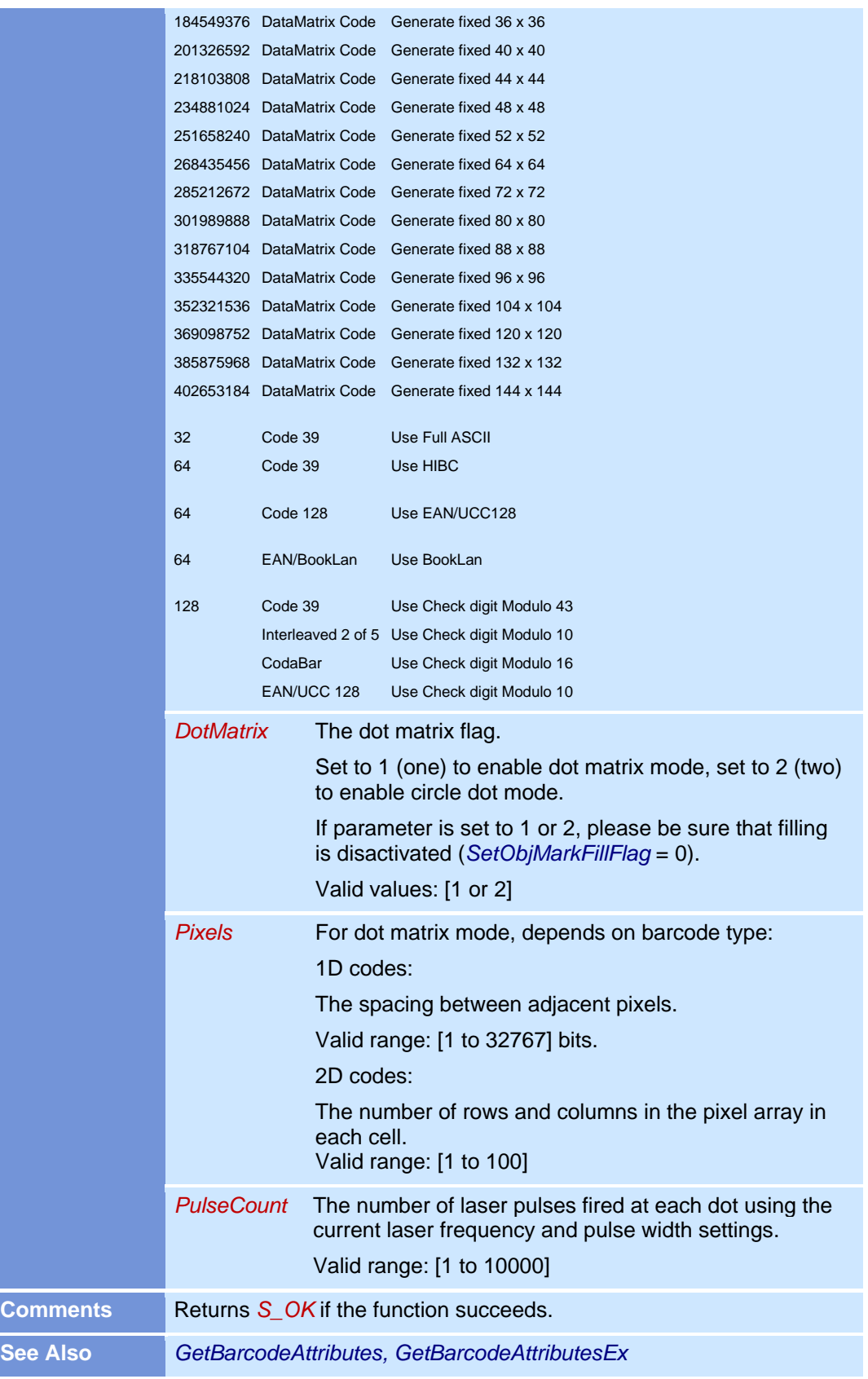

#### **SetBitmapAttributes**

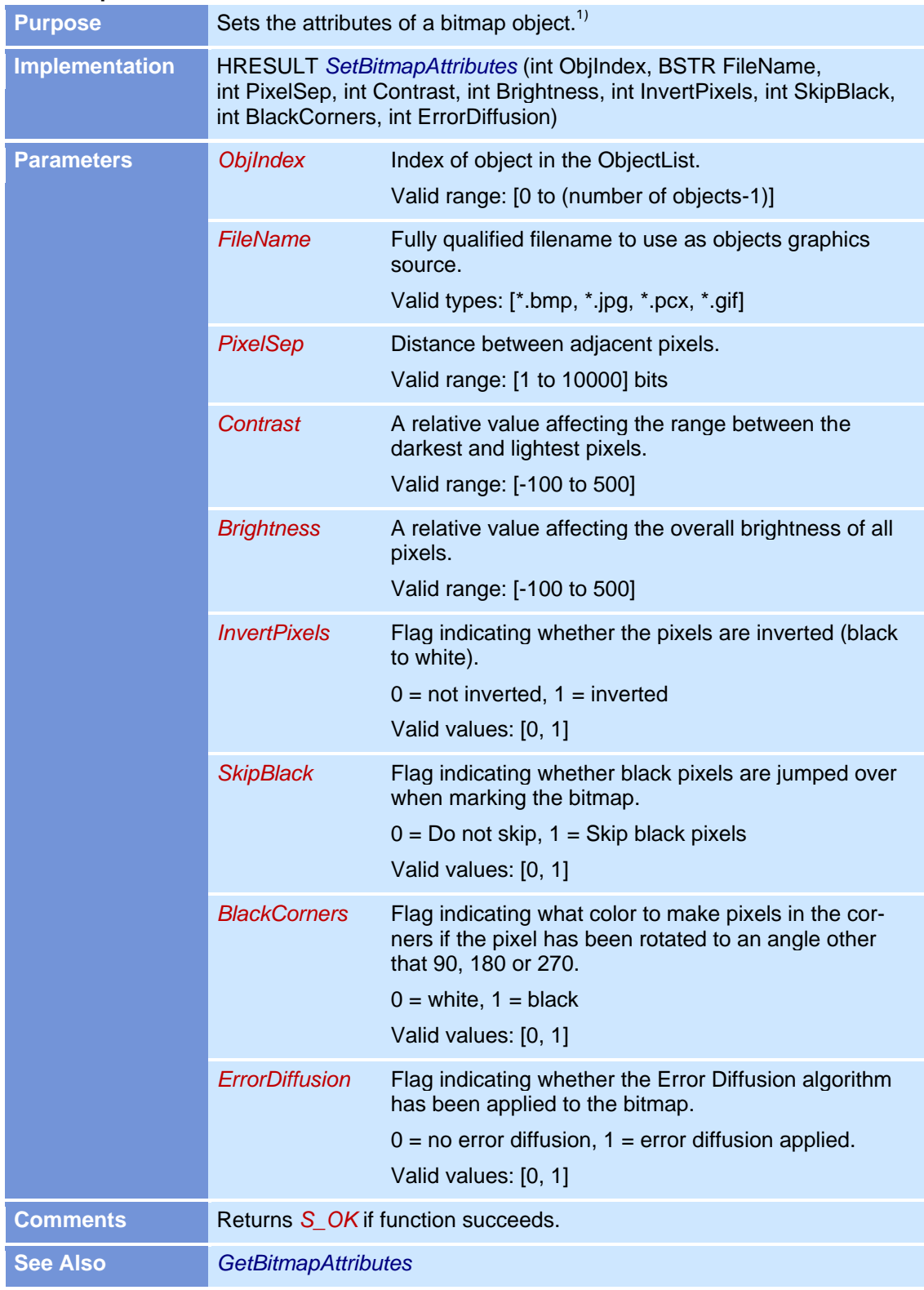

1) Since weldMARK™ v2.0.0.98a there is a registry entry to set the raster mode to single or bidirectional.

HKCU\Software\RAYLASE\weldMARK\objDefaults\Bitmap raster REG\_DWORD

0 -> bidirectional; 1 -> single raster mode

Since the value is read every time before a command is executed, it is possible to set or change the the raster mode befor calling NewBitmap command.

### **SetBitmapGrayScaleMode**

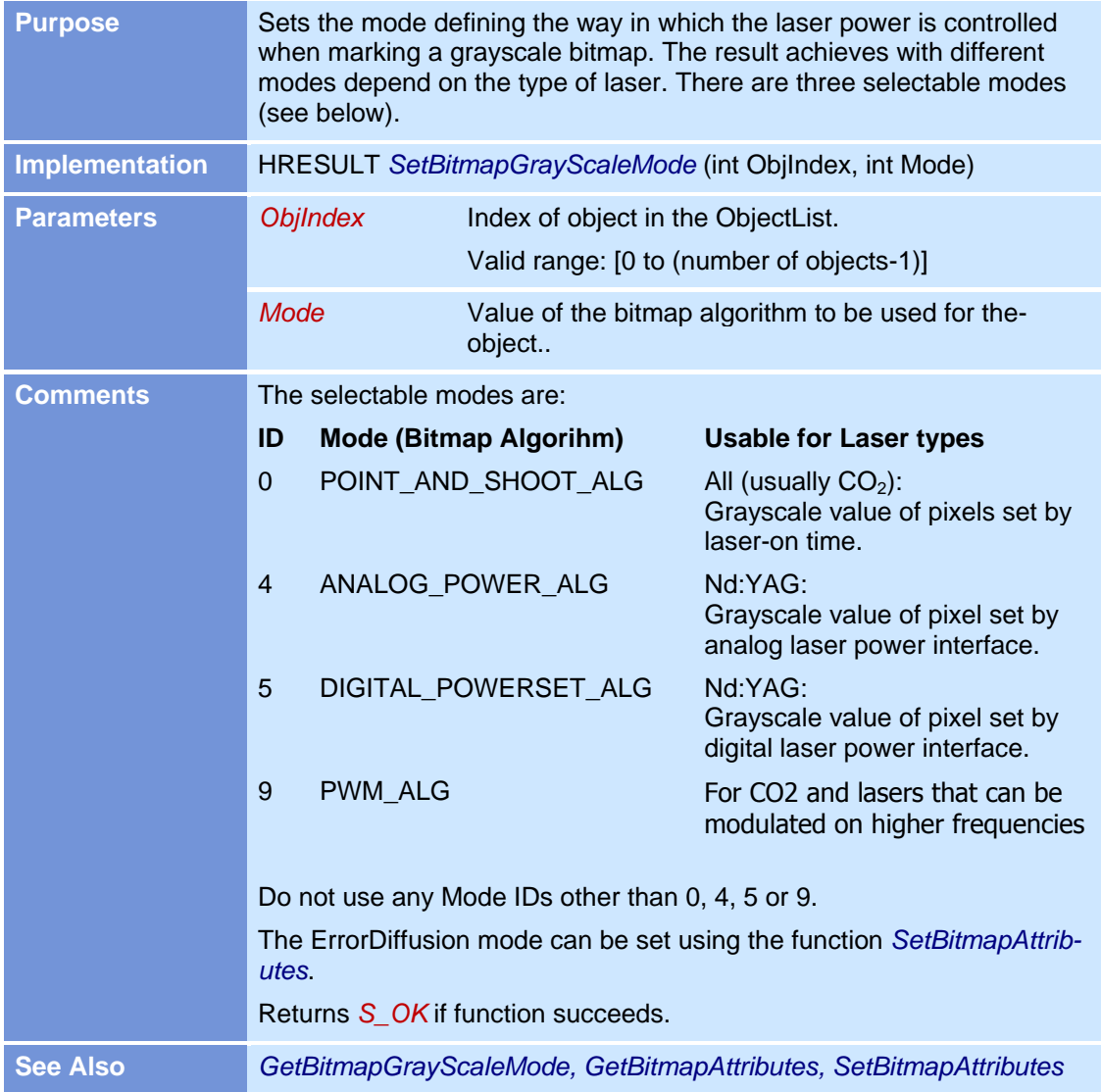

# **SetBmpEndOfLineDelay**

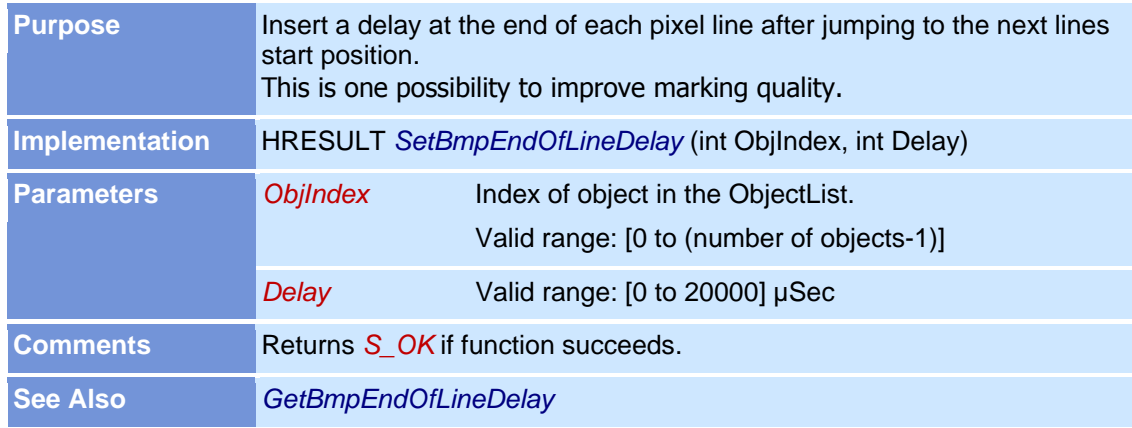

### **SetBmpLineShiftCorrection**

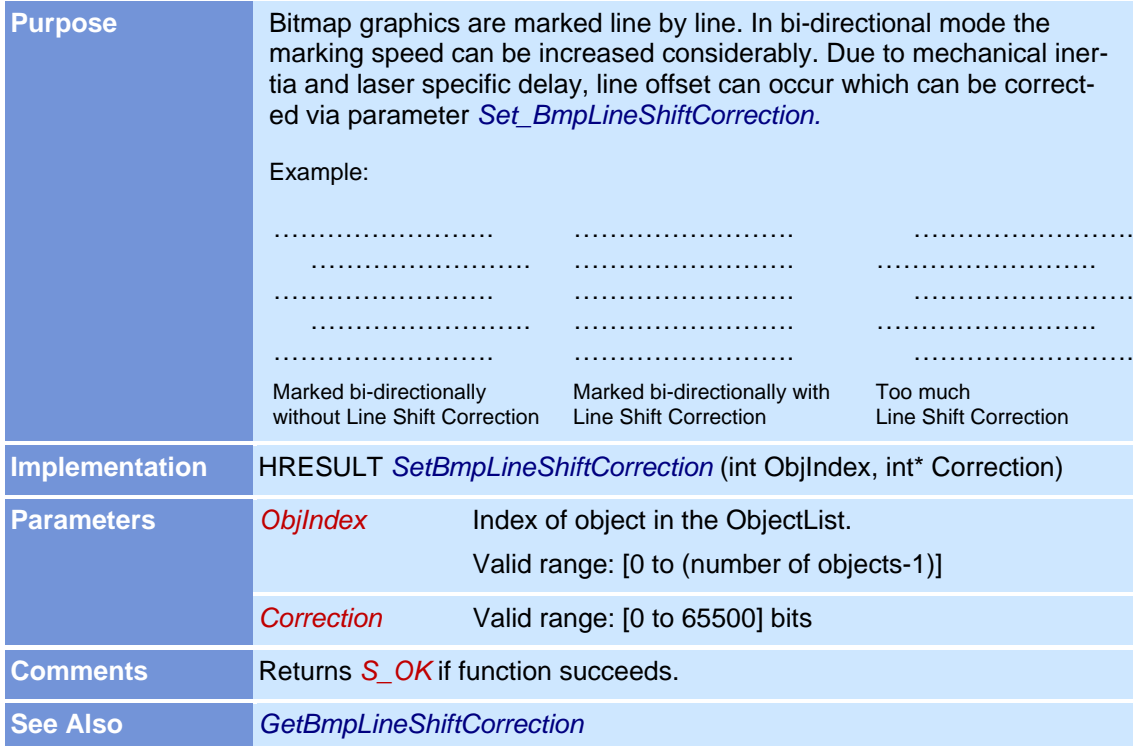

### **SetBmpSkippedPixelTreshold**

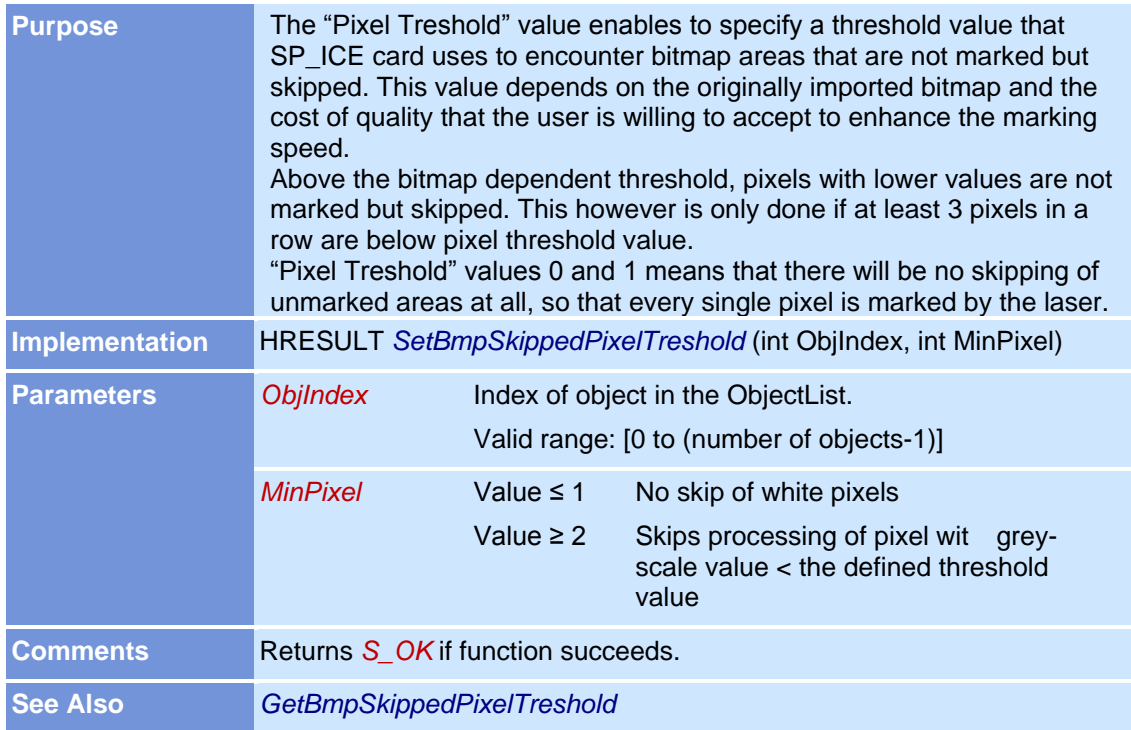

### **SetBusyReadyBit**

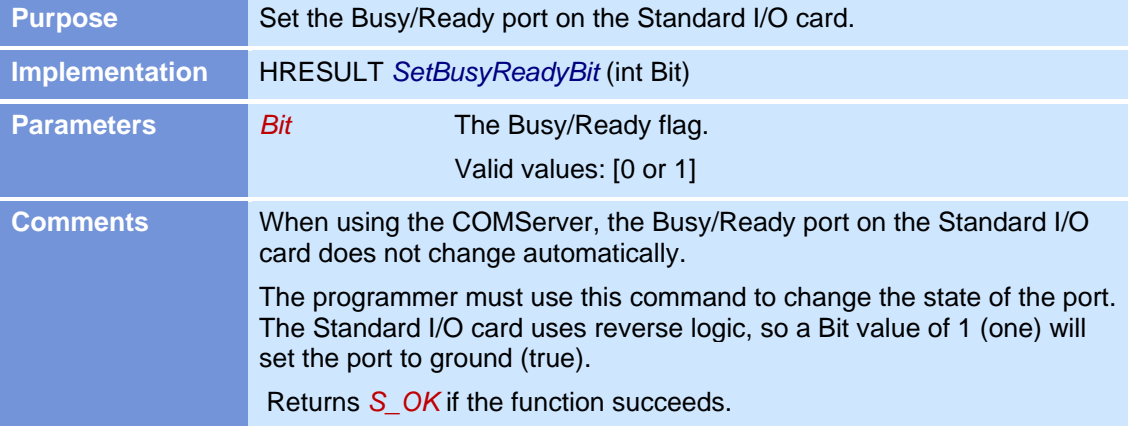

#### **SetDefaultProfile**

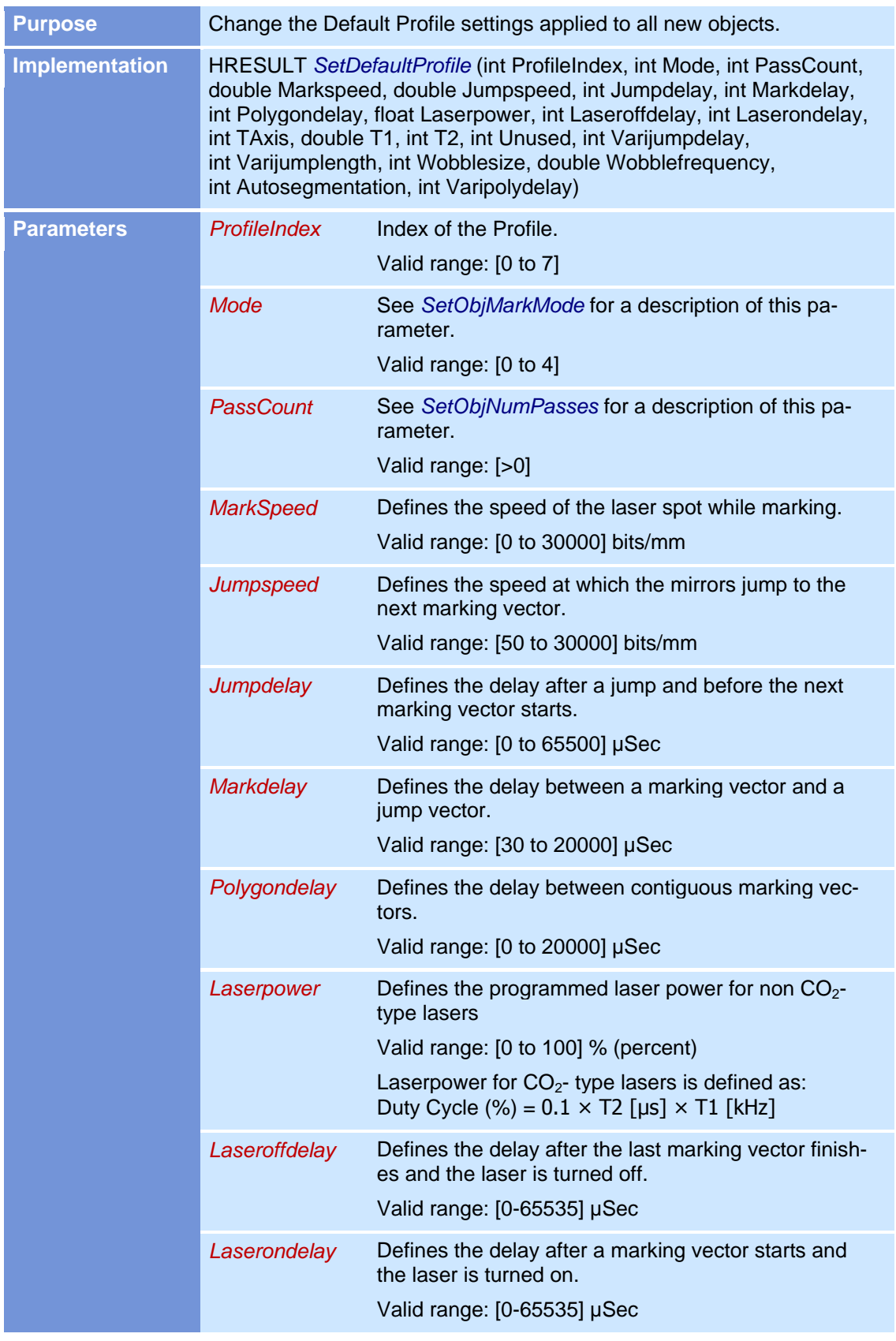

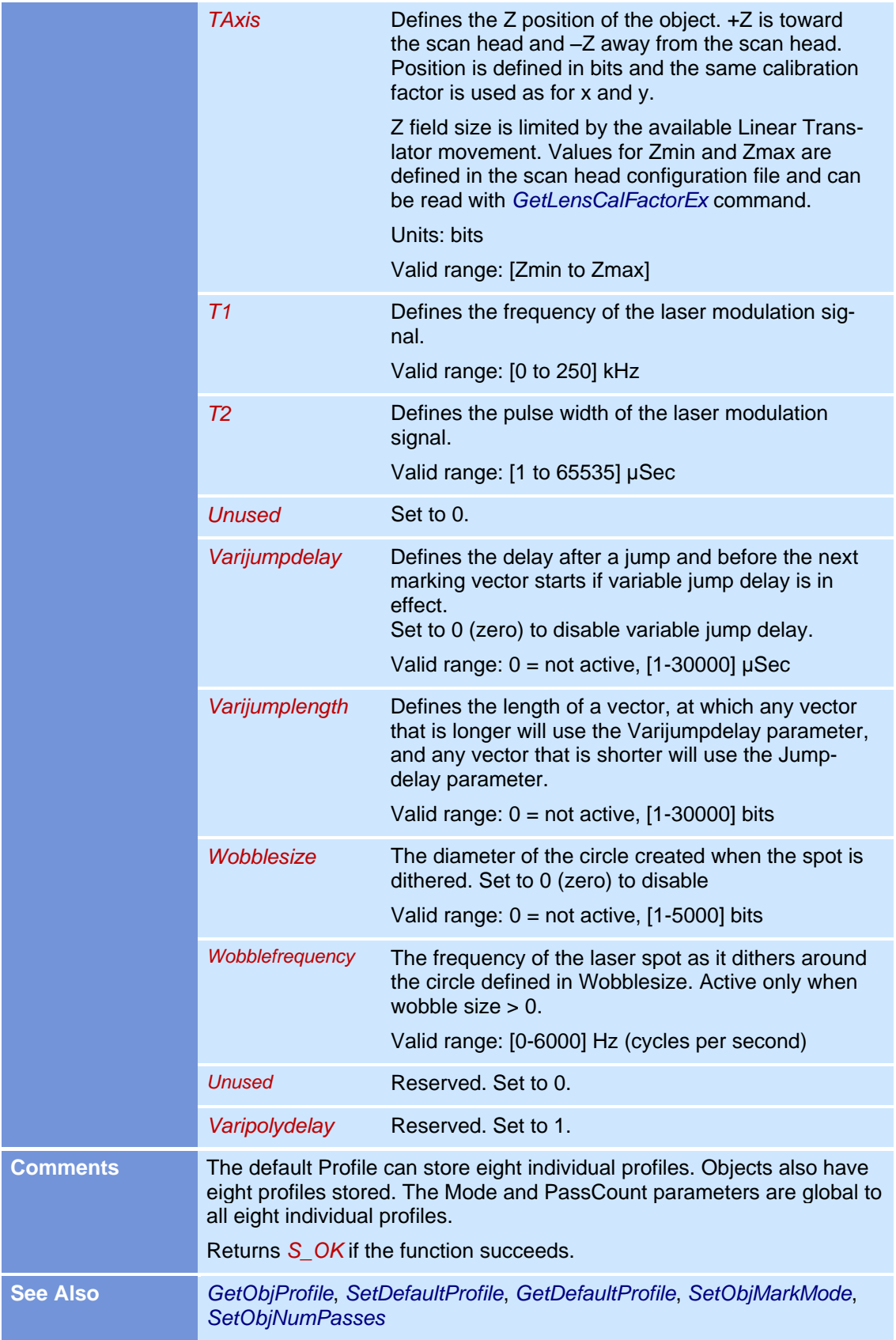

#### **SetDrillAttributes**

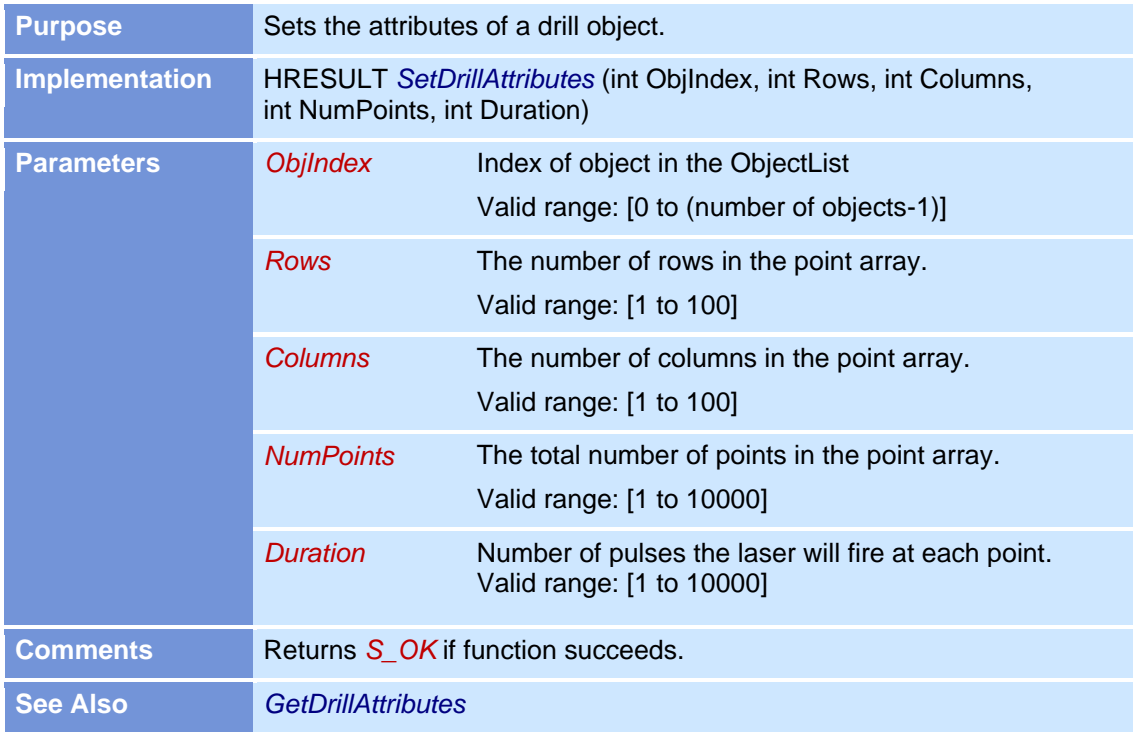

# **SetMarkInProgressBit**

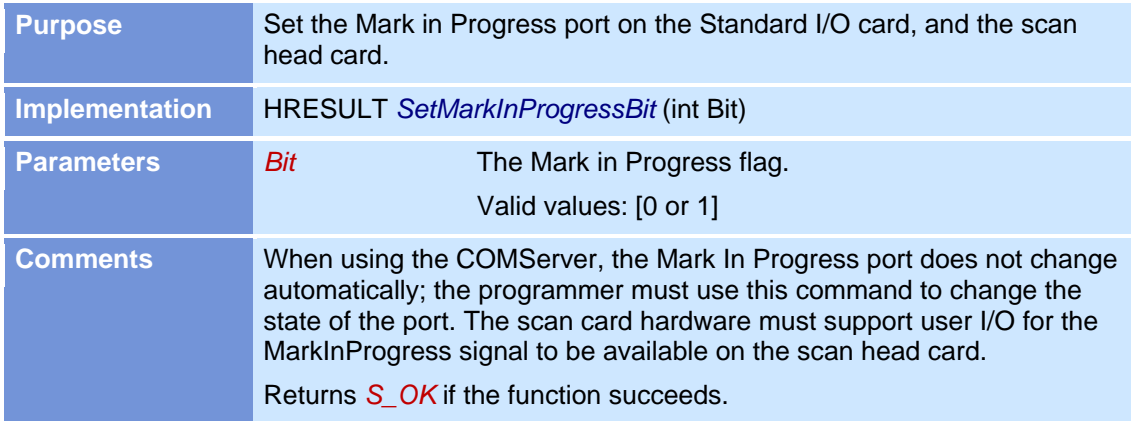

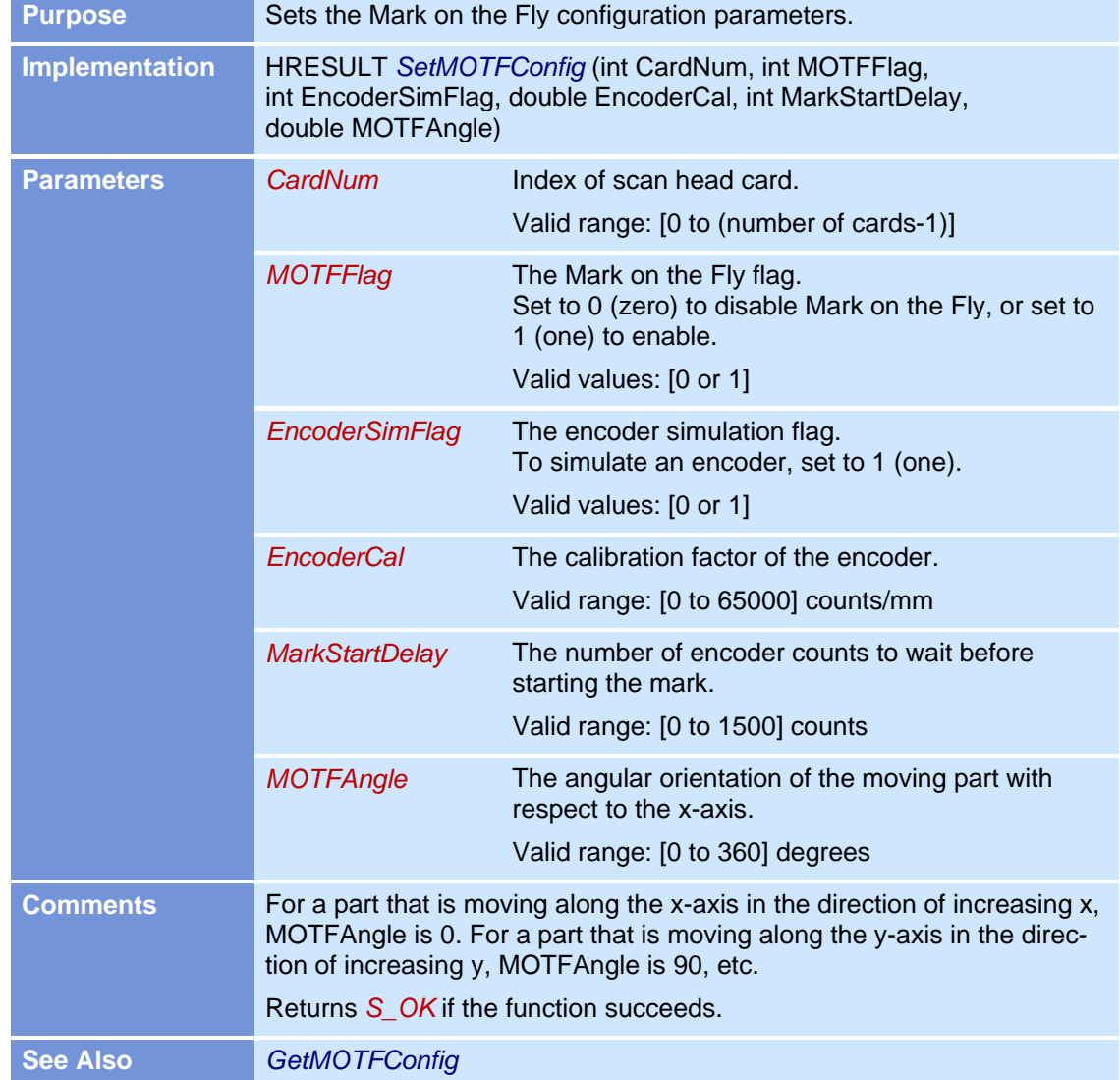

# **SetMOTFConfig**

# **SetObjCharString**

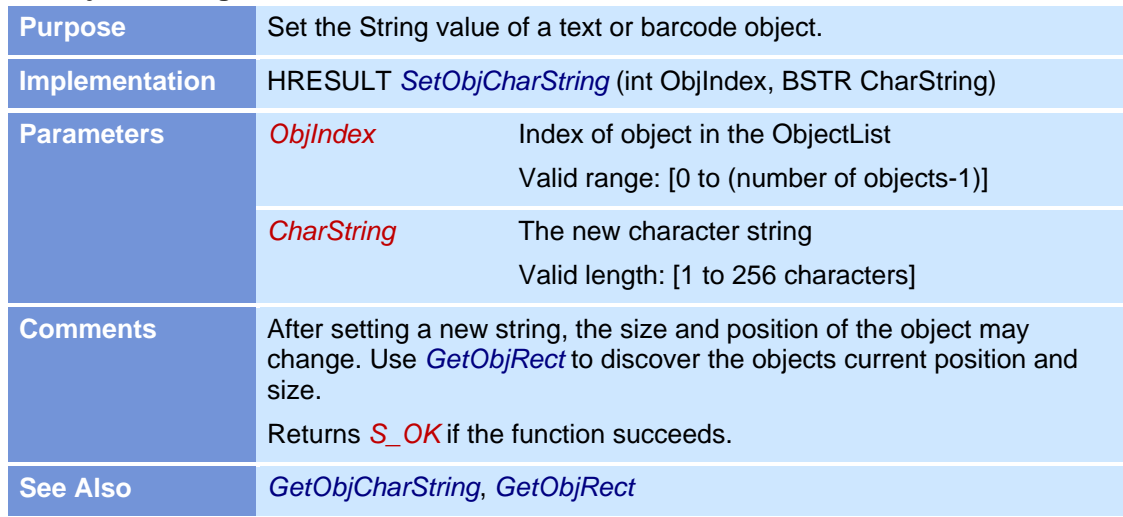

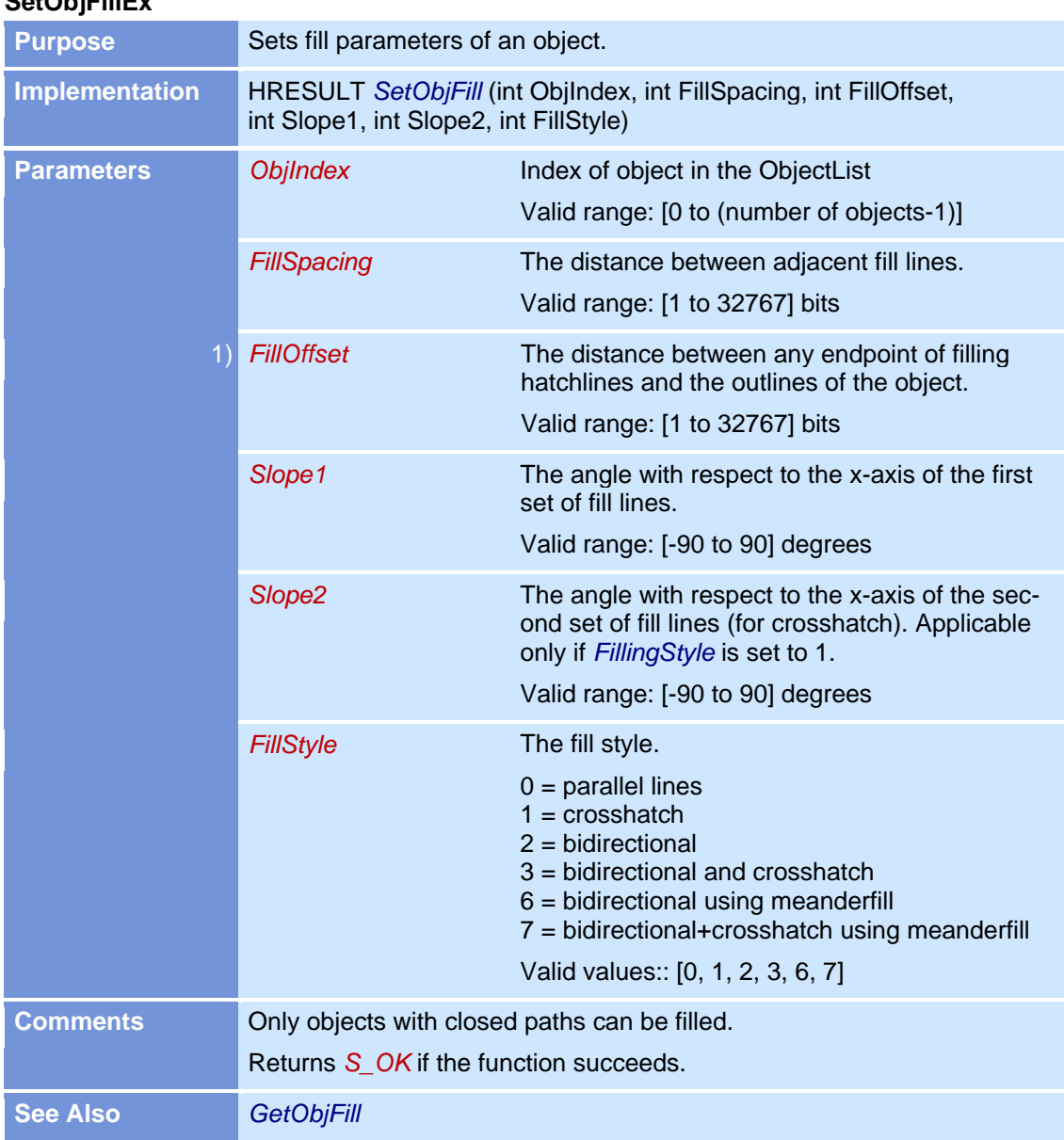

#### **SetObjFill SetObjFillEx**

1) SetObjFillEx only

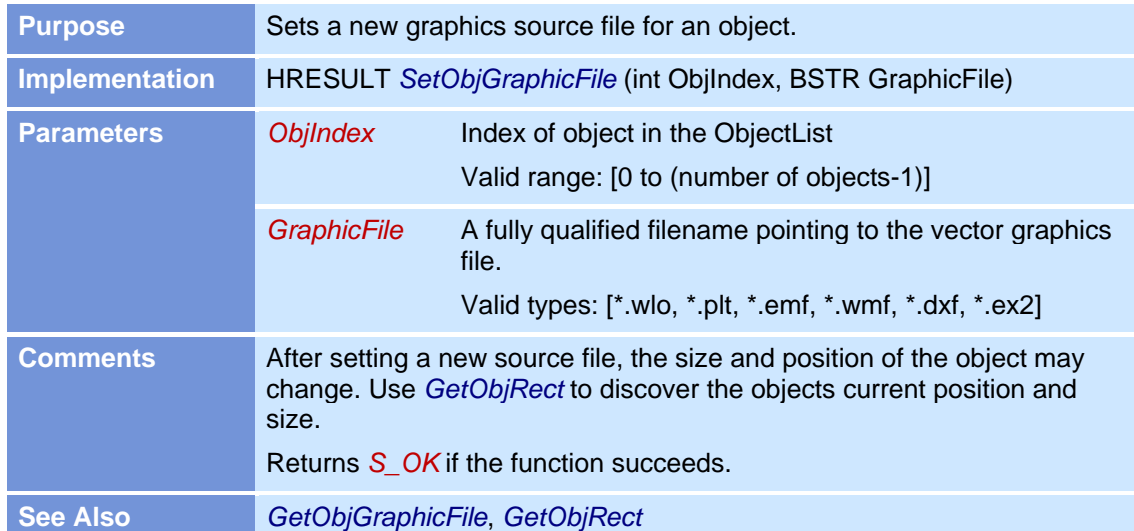

### **SetObjGraphicFile**

# **SetObjMarkFillFlag**

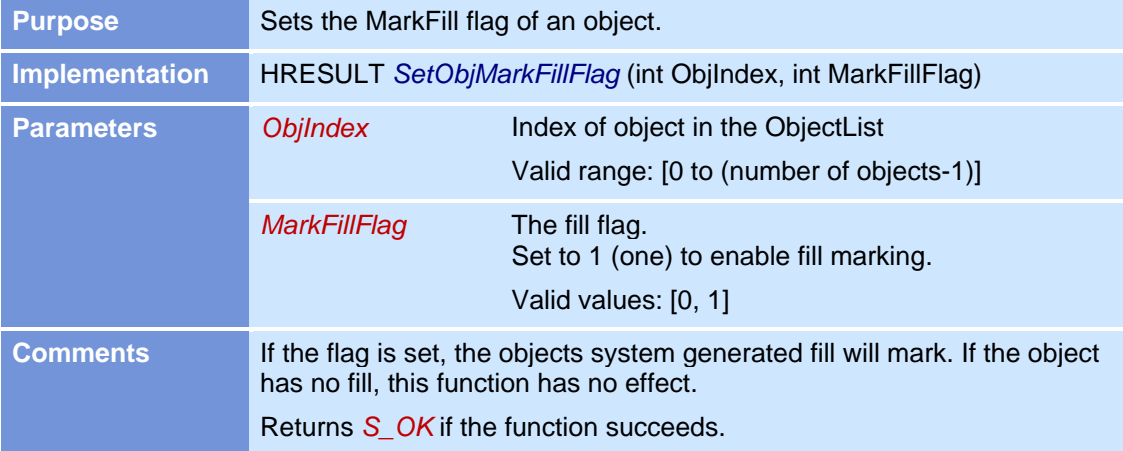

#### **SetObjMarkMode**

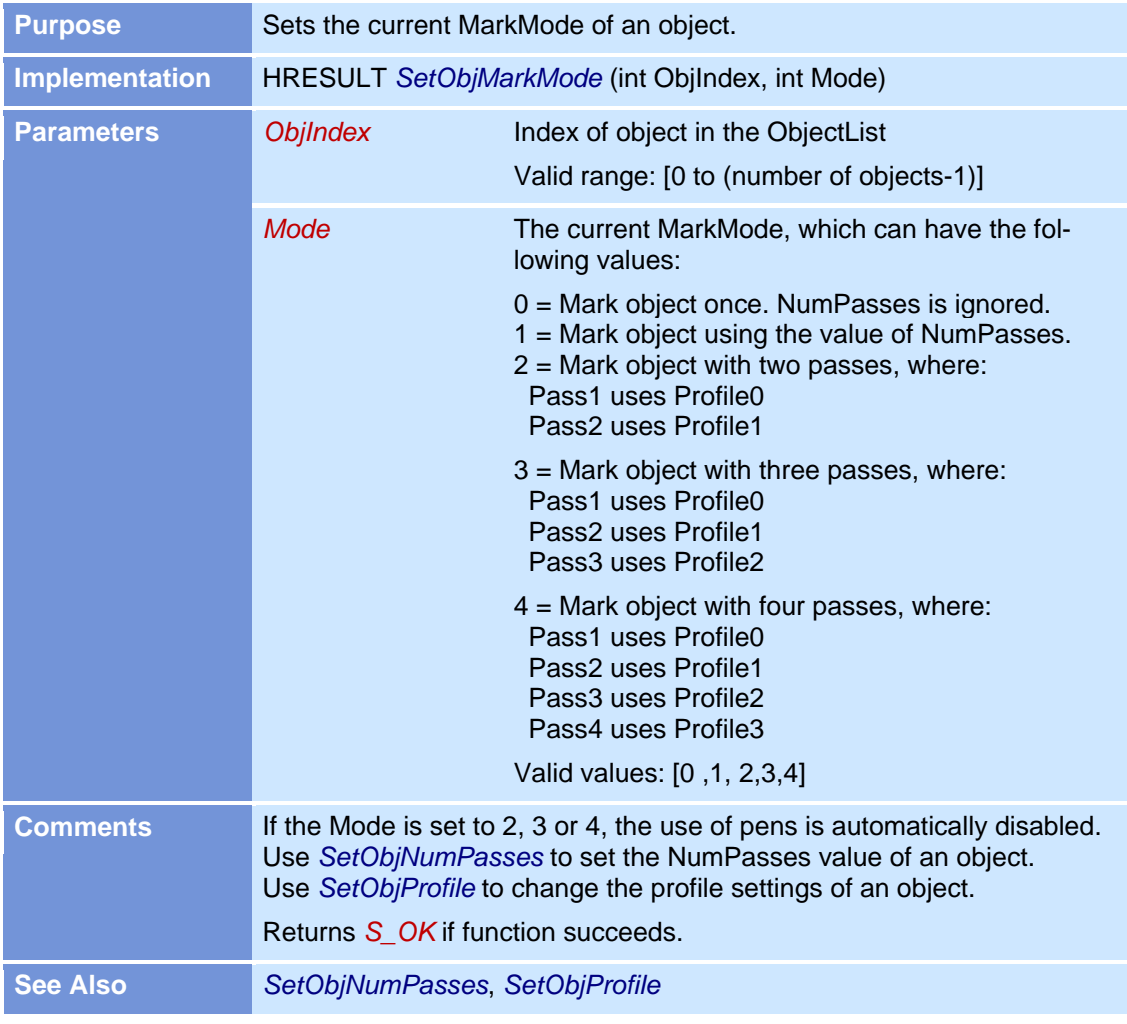

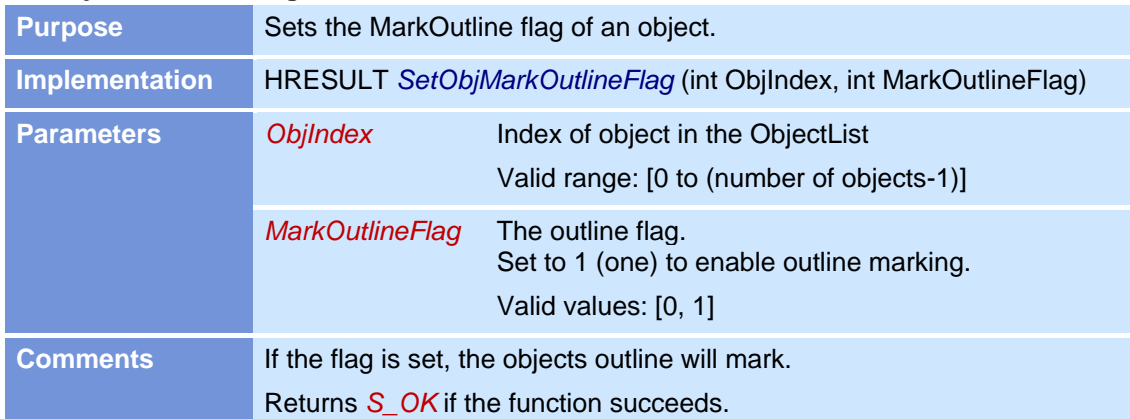

### **SetObjMarkOutlineFlag**

### **SetObjName**

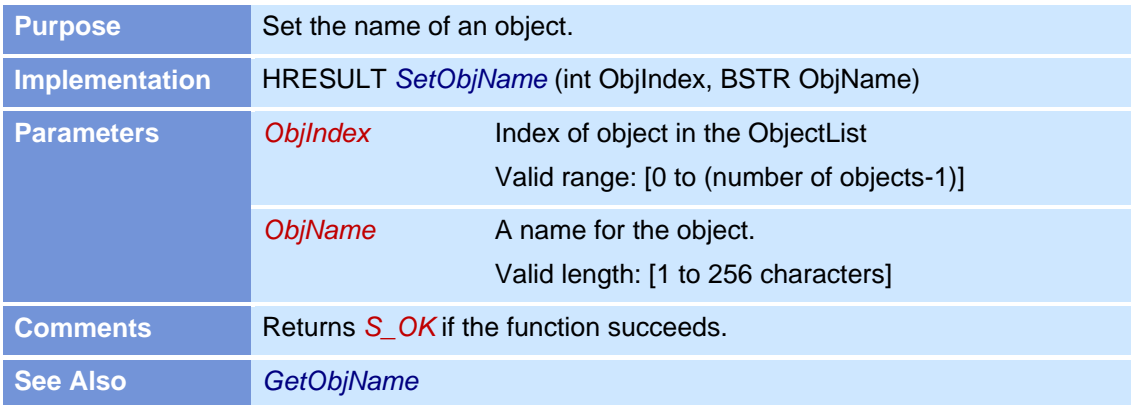

# **SetObjNote**

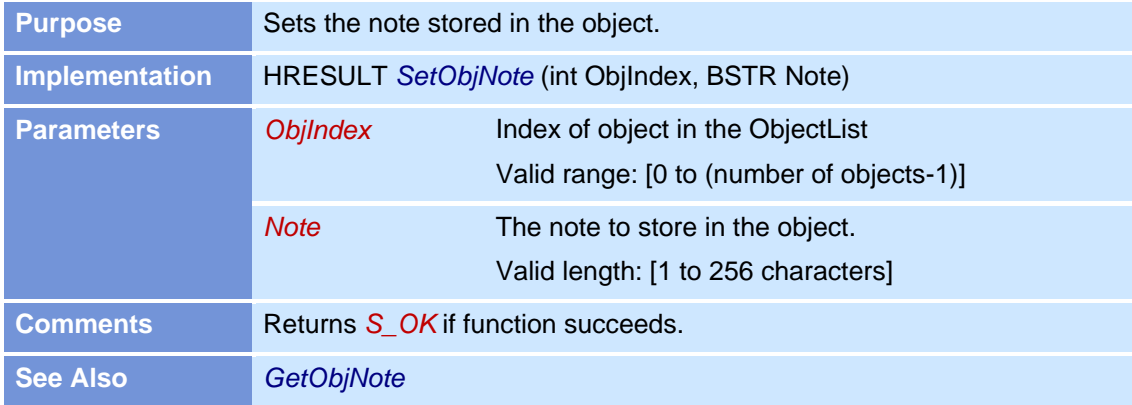

### **SetObjNumPasses**

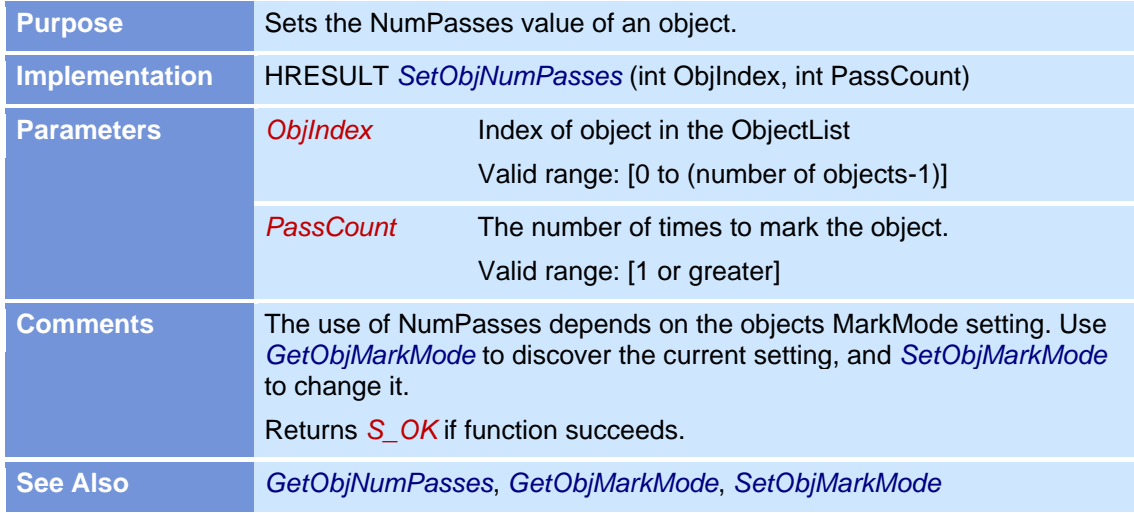

# **SetObjPos**

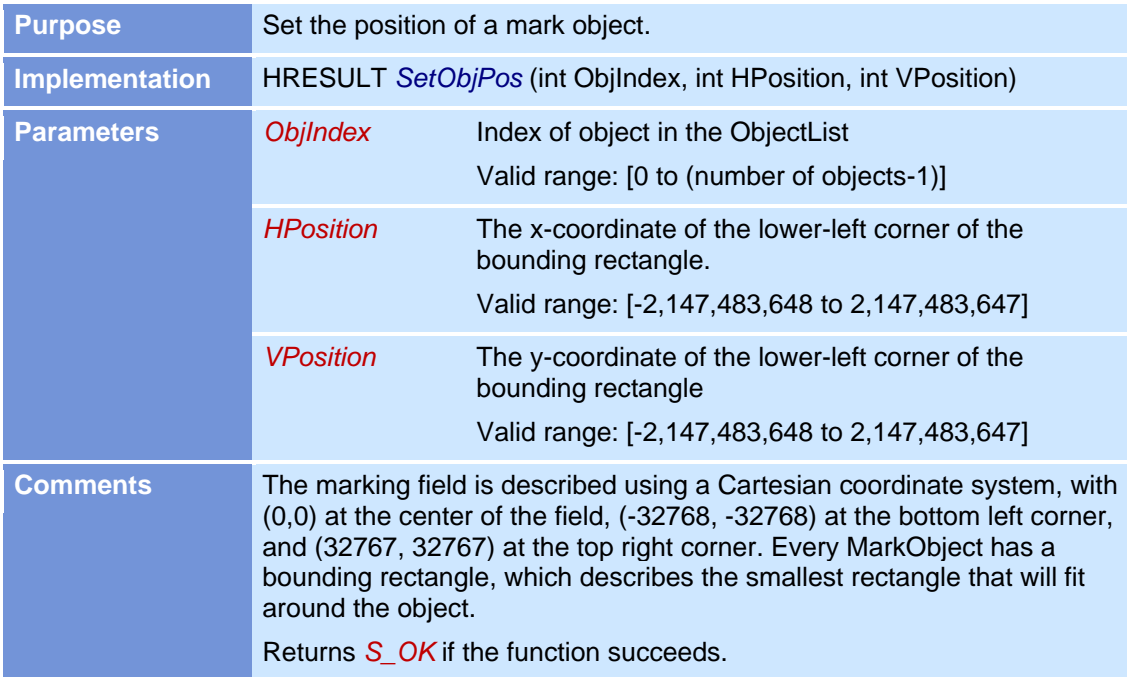

# **SetObjProfile**

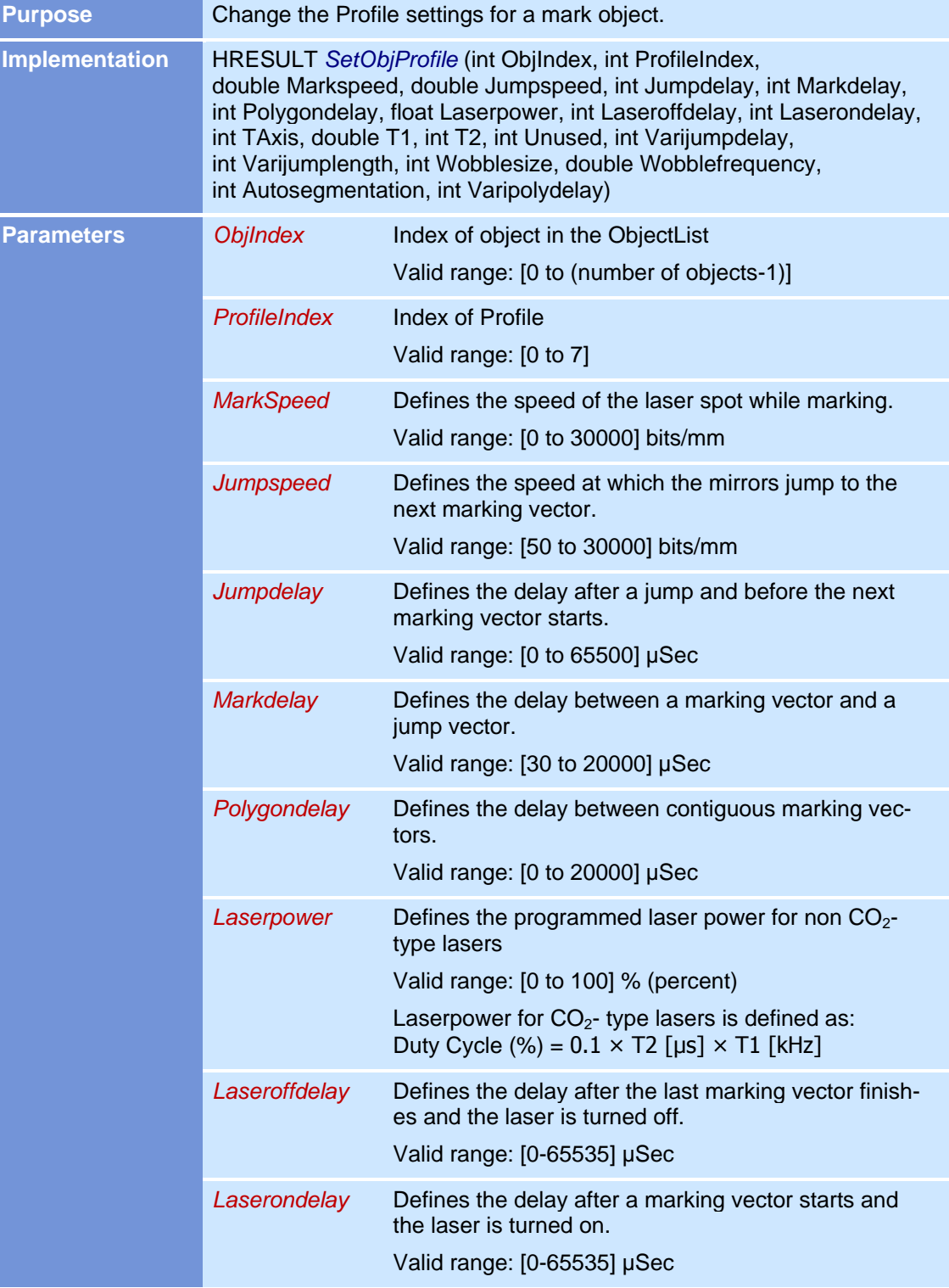

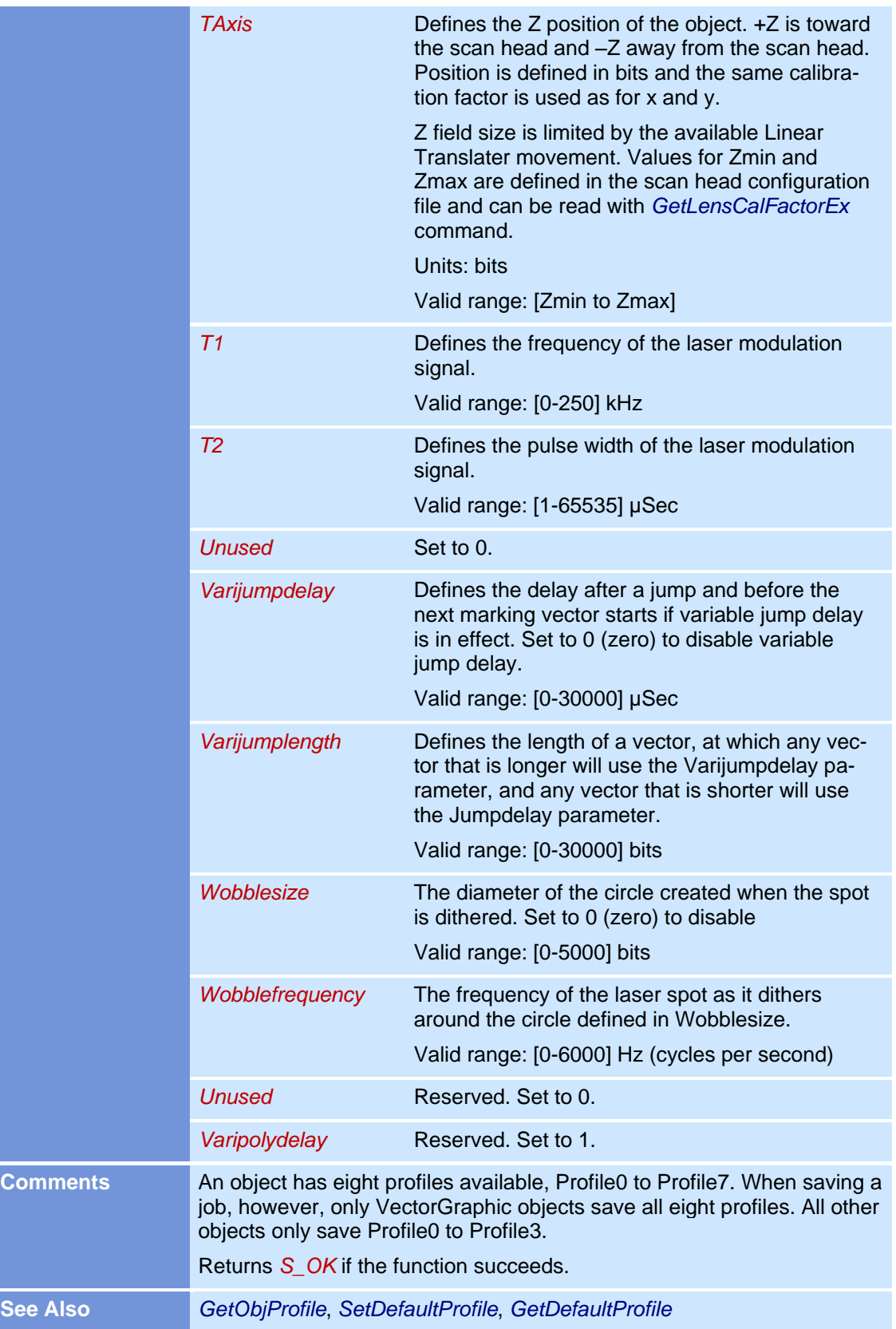

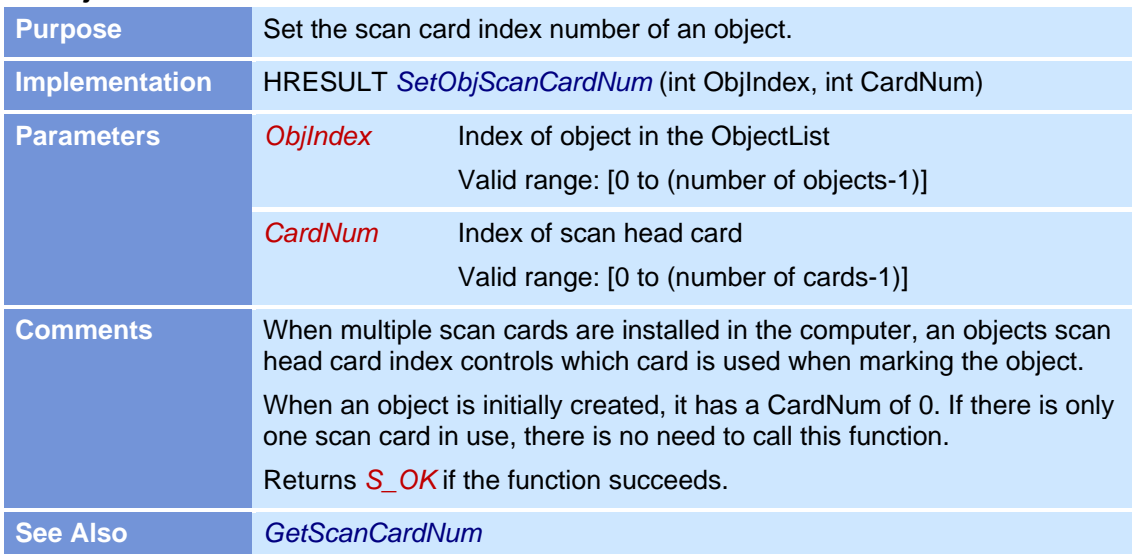

### **SetObjScanCardNum**

### **SetObjSize**

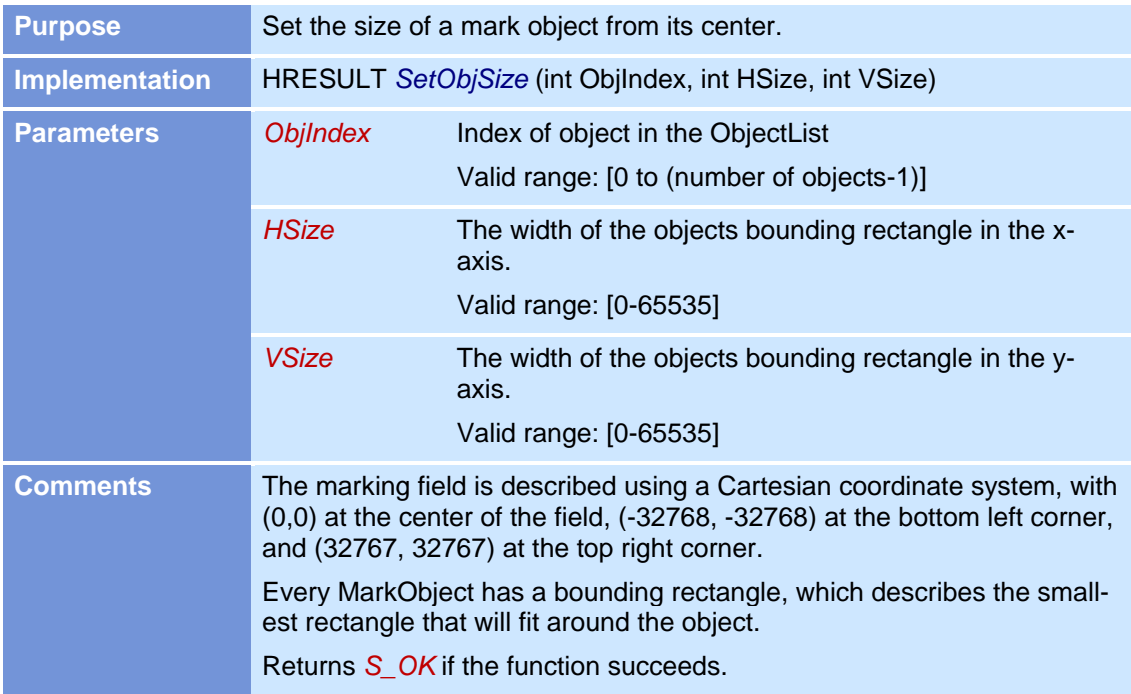

# **SetObjToRect**

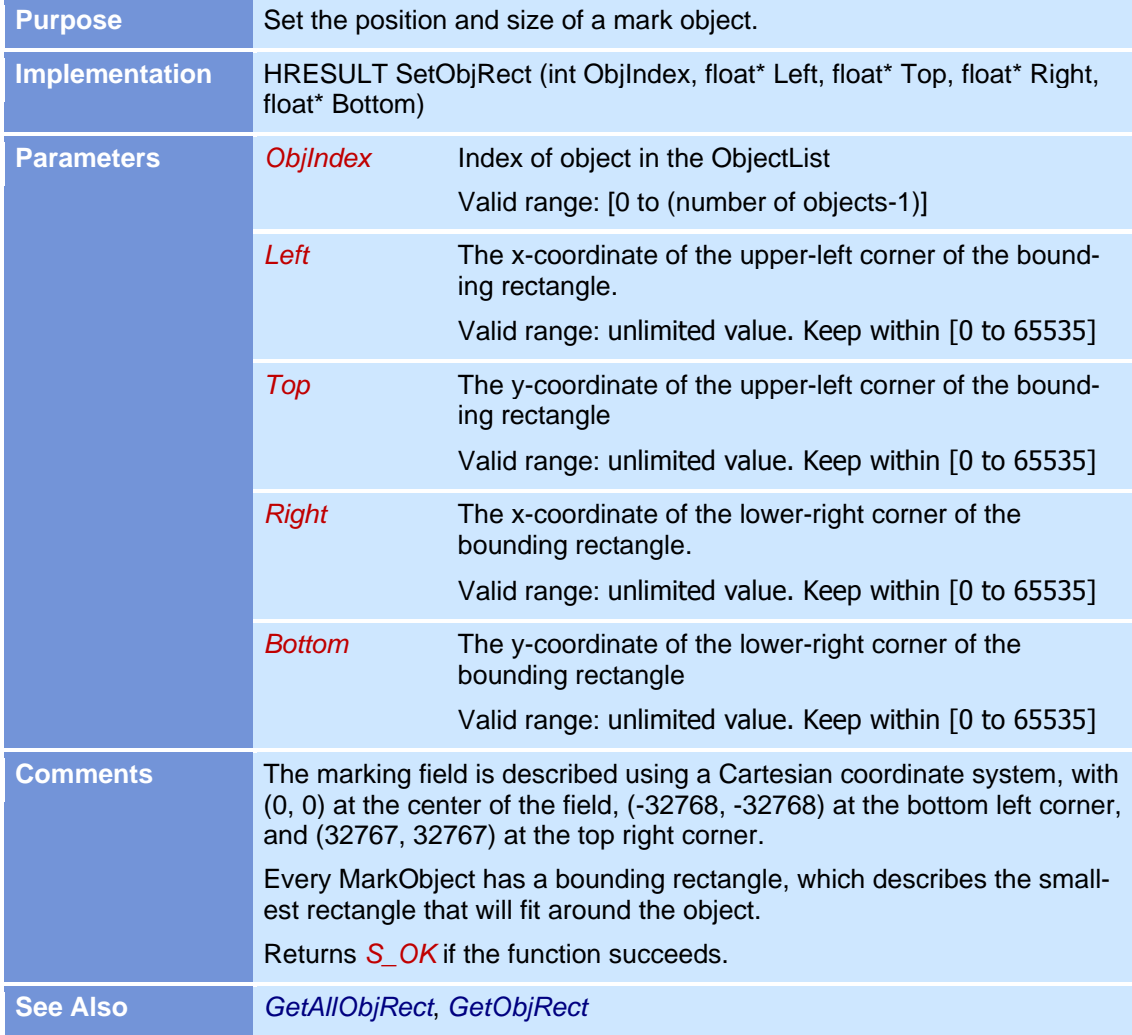

# **SetObjUsePensFlag**

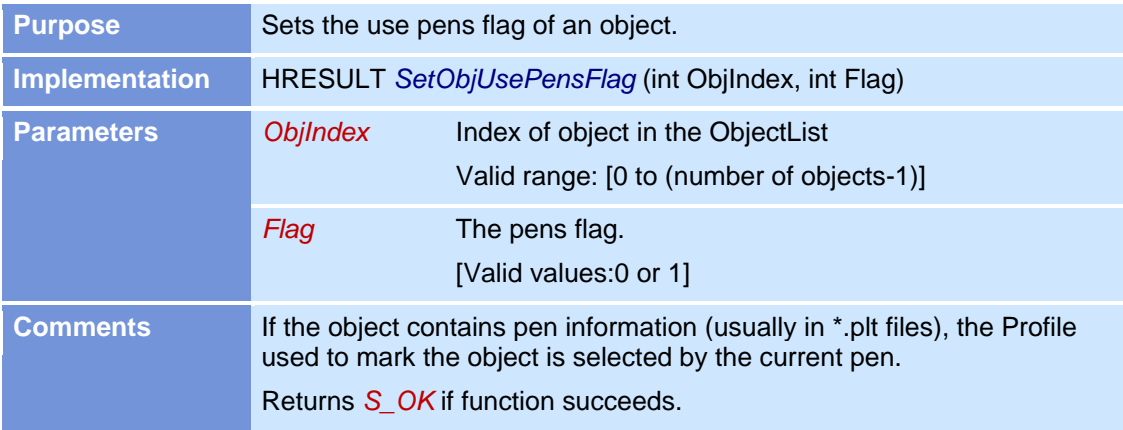

### **SetPolygonAttributes**

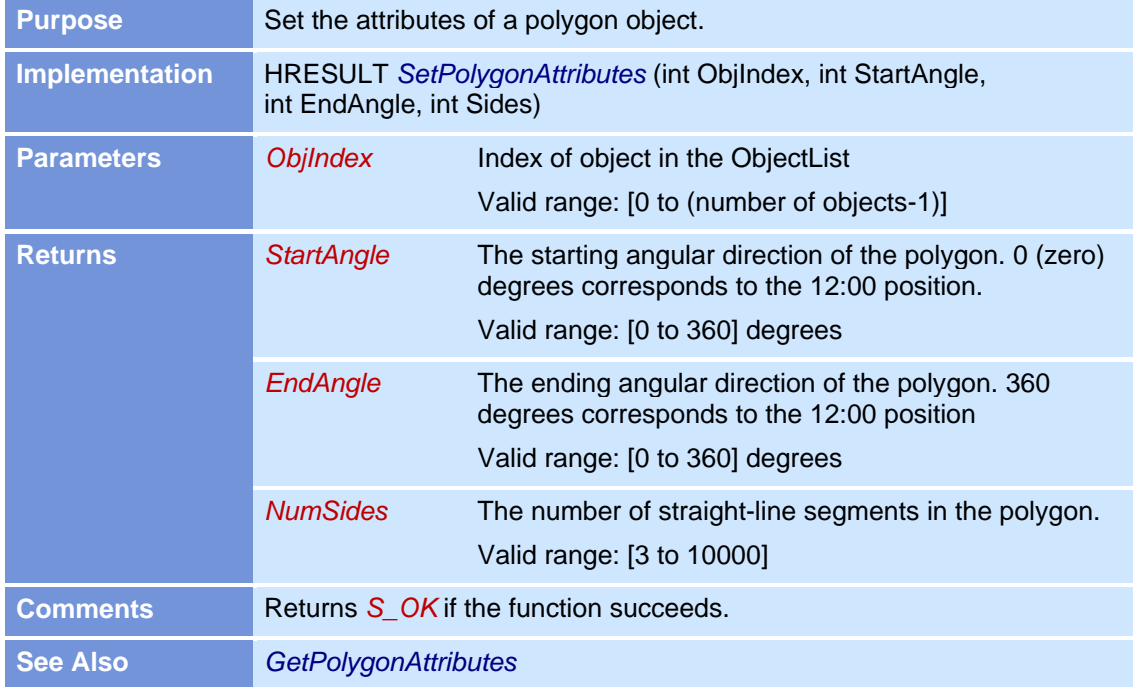

#### **SetProcessEnabledWord**

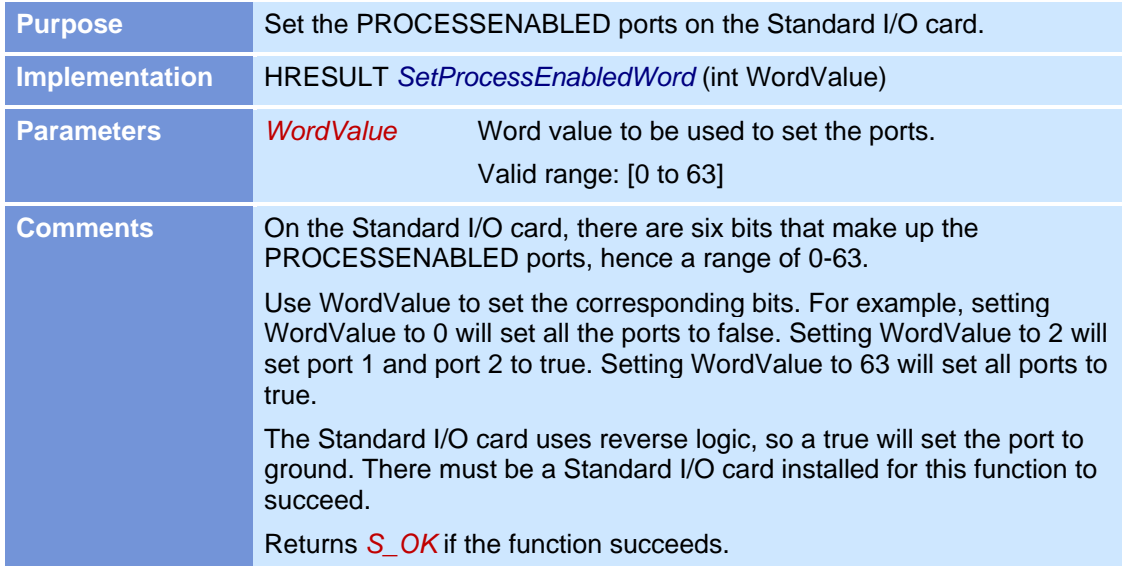

#### **SetScanCardOutput**

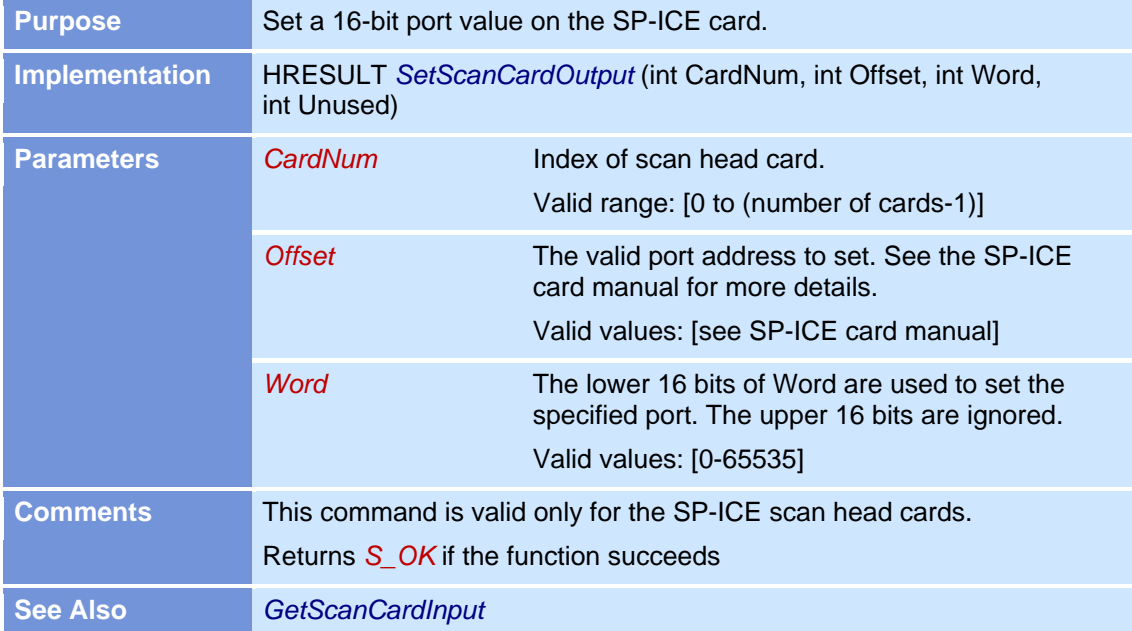

### **SetTextAttributes**

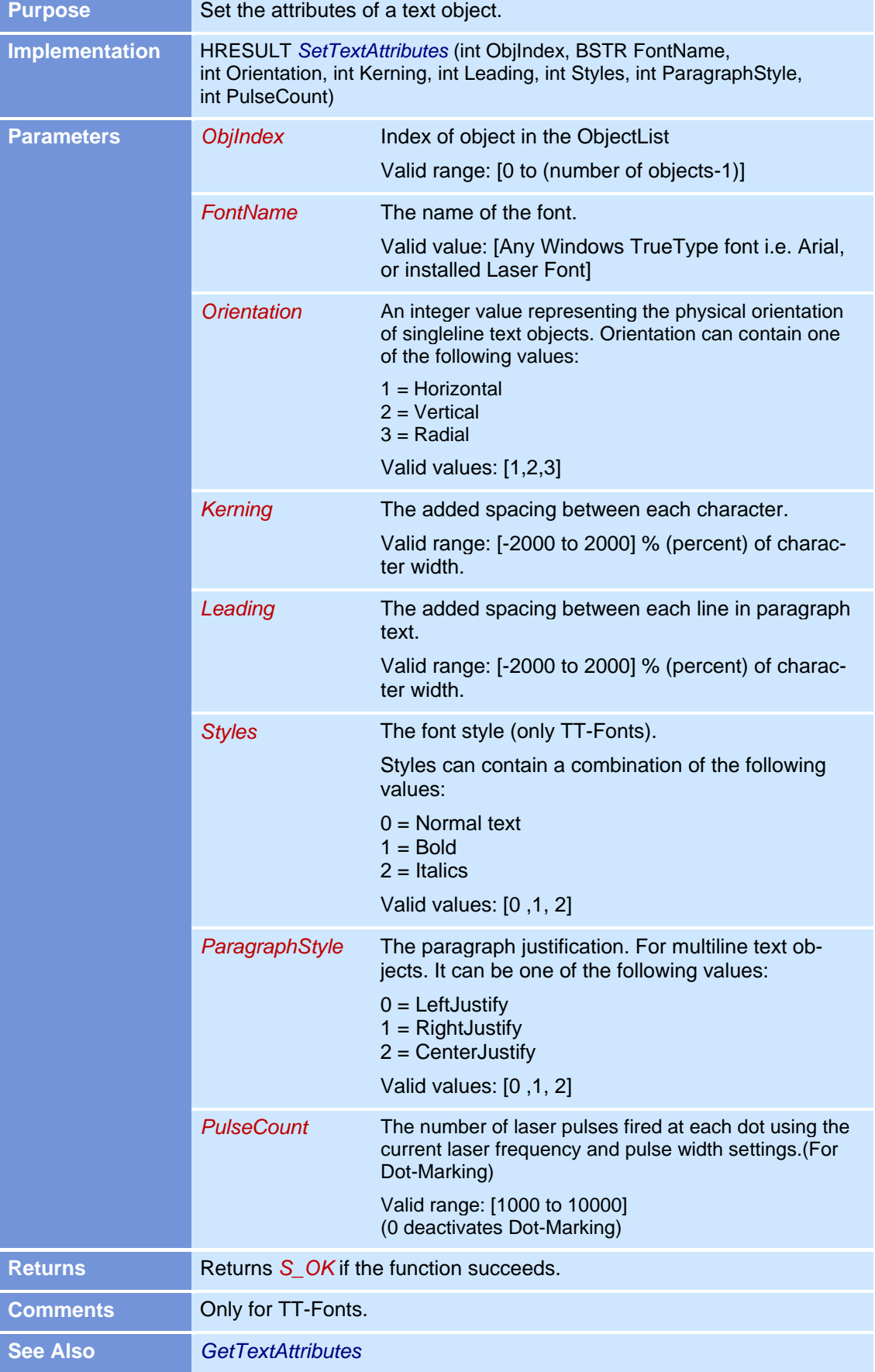
### **SetVectorGraphicAttributes**

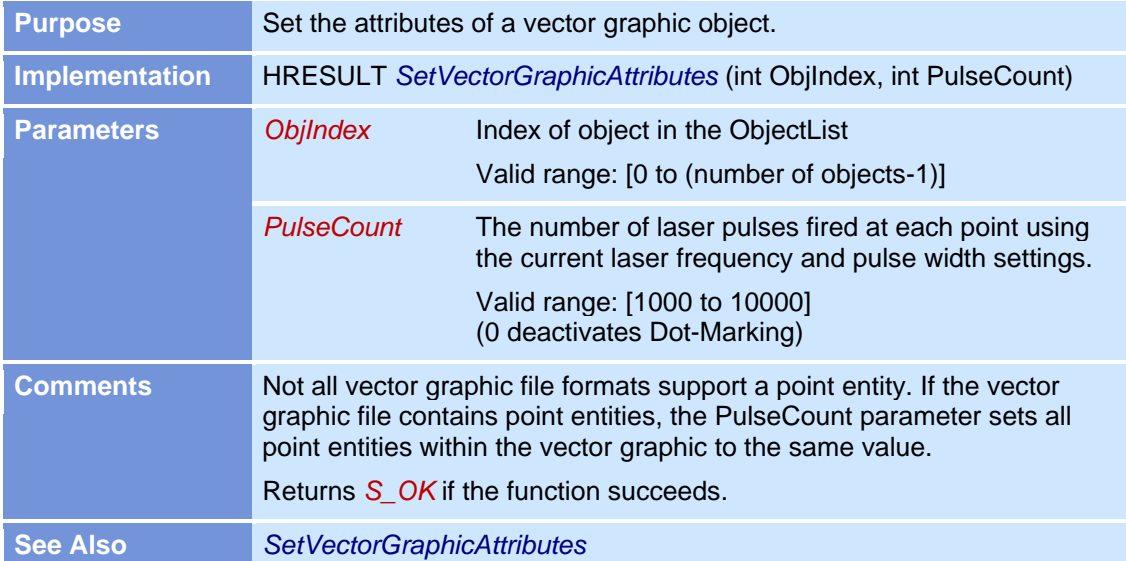

#### **SetUserOutWord**

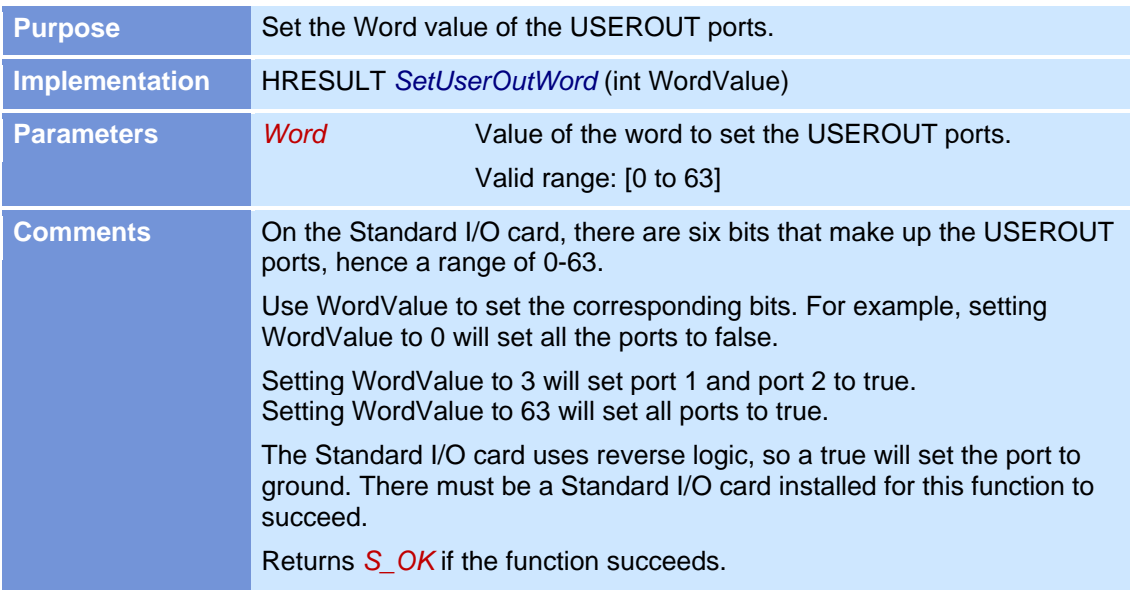

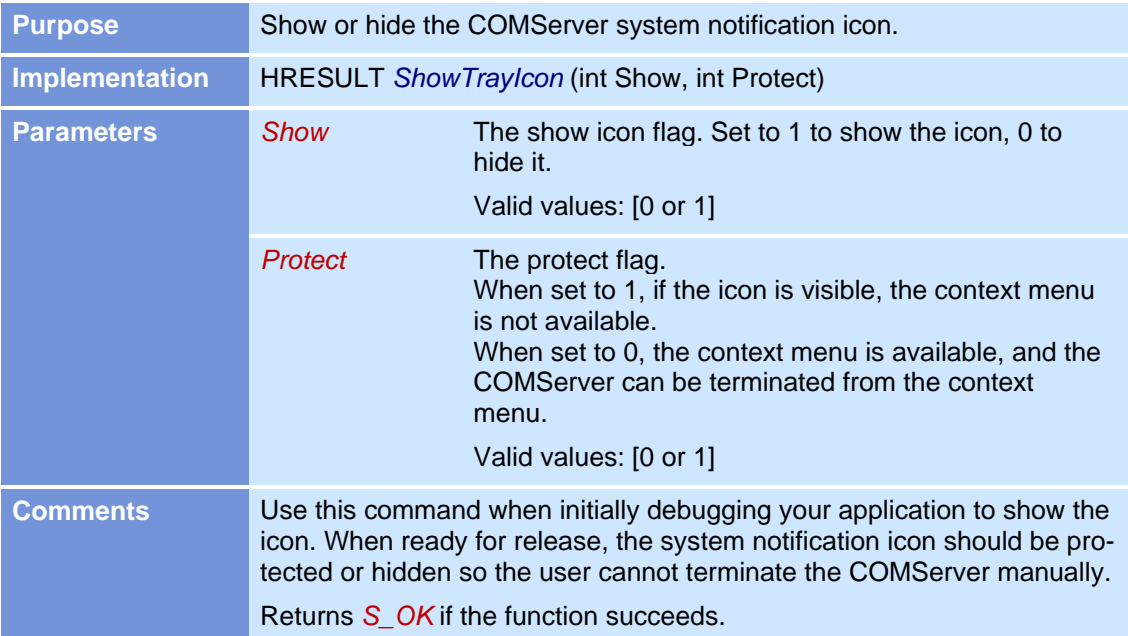

## **ShowTrayIcon**

# **SkewObj**

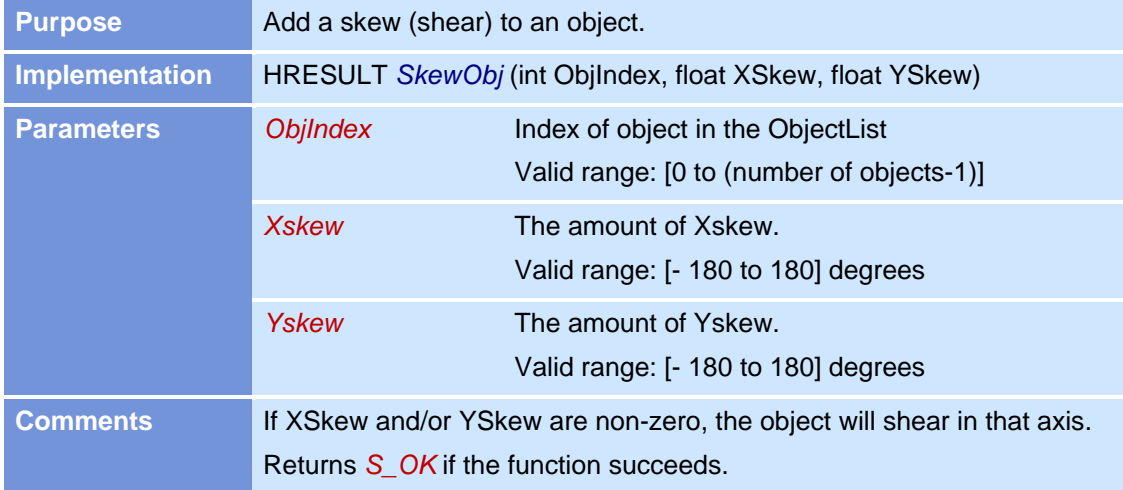

### **TerminateMark**

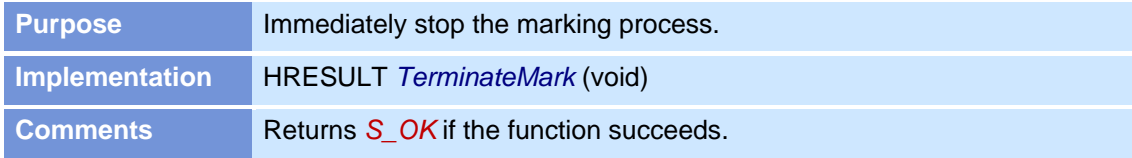

### **TurnLaserOff**

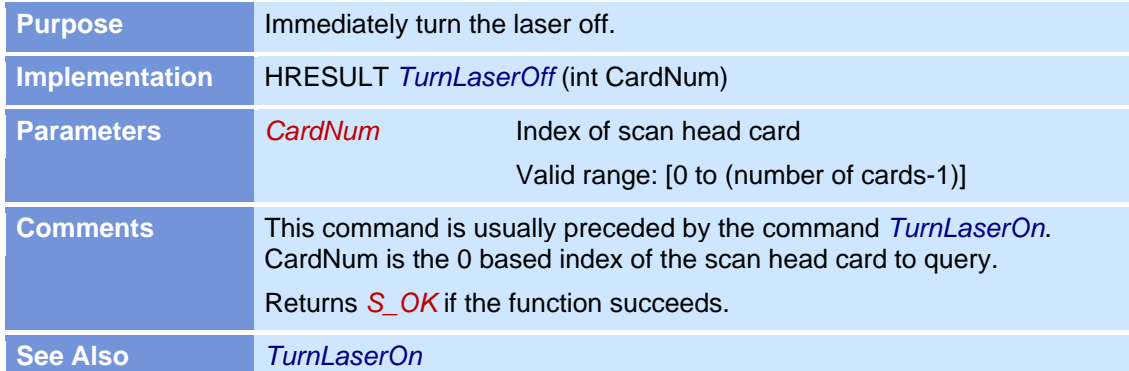

#### **TurnLaserOn**

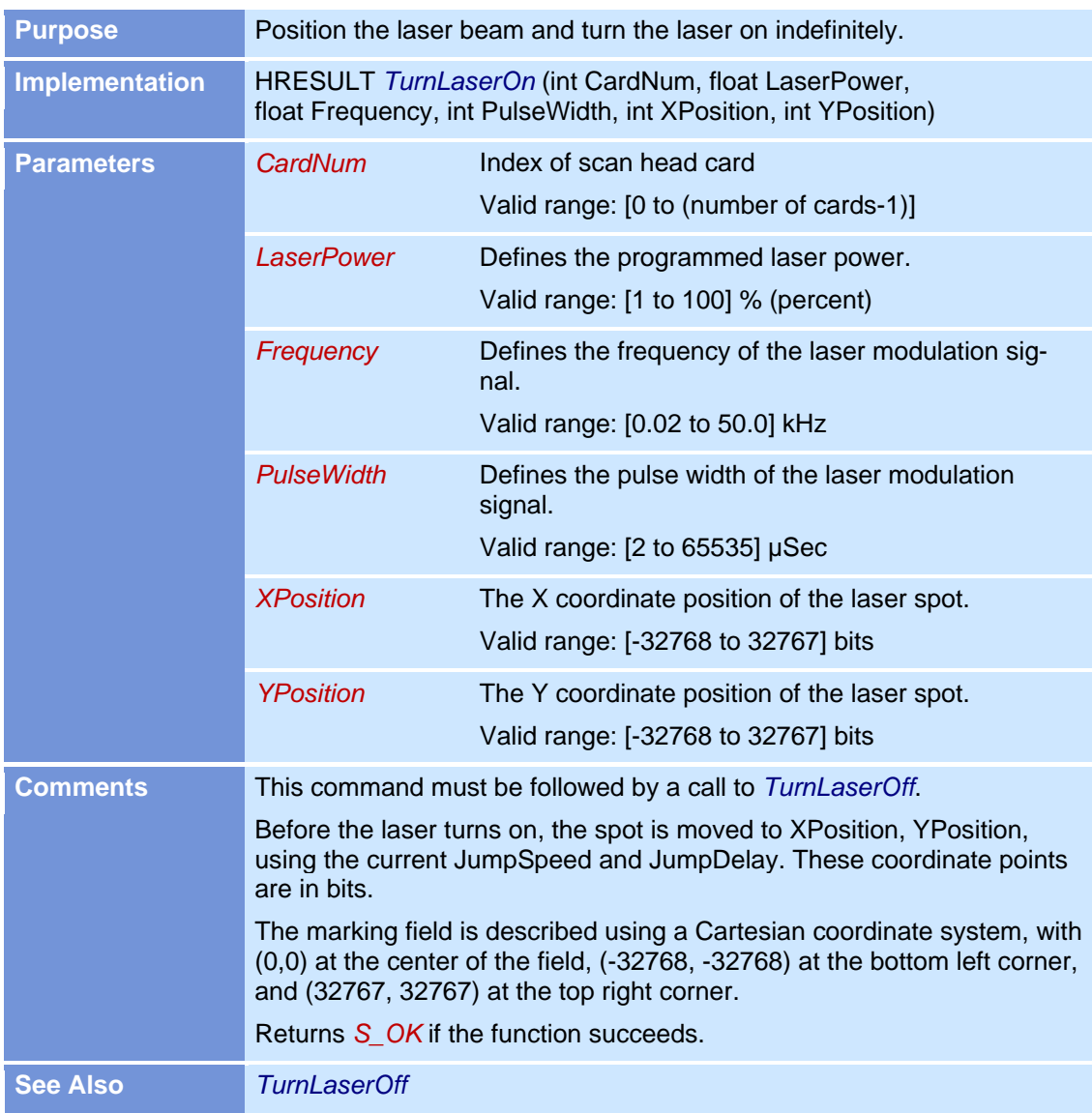

# **8 EXAMPLE CODE**

An example program is provided to illustrate how to initiate a session with the weldMARK™ Automate object, load a pre-defined job, and then mark all objects in the job to the default scan head card.

# **8.1 C++ Example**

```
// Initialize Windows COM libraries
::CoInitialize(NULL);
// Create an interface pointer
IAutomate* pMarker=NULL;
::CoCreateInstance(CLSID_Automate,
    NULL,
    CLSCTX_LOCAL_SERVER,
    IID IAutomate,
    reinterpret_cast<void**>(&pMarker));
// Return value variable
HRESULT hr;
//Make sure there is a scan head card installed in computer
int count;
pMarker ->GetScanCardCount (&count);
if (count == 0)
    return Error;
int newjobindex;
try
     {
     // Load a presaved job from disk
    BSTR filename = "c:\i\text{test.wlj";}hr = pMarker ->LoadJobFromFile (filename, &newjobindex);
     if (FAILED(hr))
          {
         Application->MessageBox("Error","",MB OK);
         Application->Terminate();
          }
     // Find out how many marking objects are in the job
     int objcount;
     hr = pMarker ->GetObjCount (&objcount);
     if (FAILED(hr))
          {
         Application->MessageBox("Error","",MB OK);
         Application->Terminate();
          }
     // Make sure application is not currently marking
     int busy=1;
     while (busy==1)
         {
         hr = pMarker ->GetBusyStatus (0,&busy);
         if (FAILED(hr))
              {
              Application->MessageBox("Error","",MB OK);
              Application->Terminate();
              }
          }
    busy=1;
     // Mark all objects in job with 90 degree rotation
     for (int i=0; i<objcount; i++)
          {
```

```
// Make sure application is not currently marking
         int busy=1;
         while (busy == 1){
              hr = pMarker ->GetBusyStatus (cardnum ,&busy);
              if (FAILED(hr))
                  {
                  Application->MessageBox("Error","",MB OK);
                  Application->Terminate();
                  }
              }
         busy=1;
         // Mark object with Profile0
         hr = pMarker ->MarkObj (cardnum, i, 90.0);
         if (FAILED(hr))
              {
              Application->MessageBox("Error","",MB OK);
              Application->Terminate();
              }
         }
    }
catch (Exception& E)
    {
    return Error;
```
#### **INDEX**

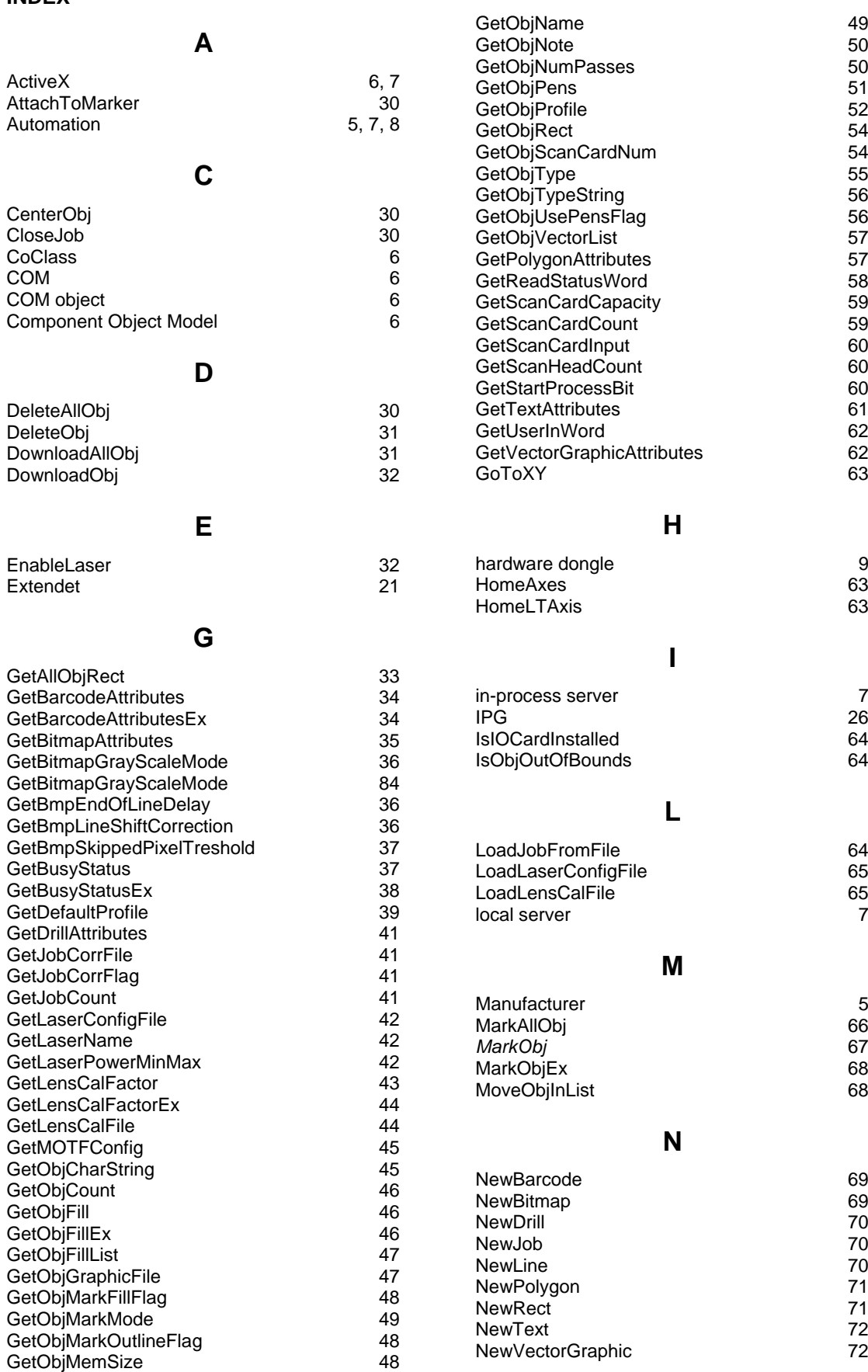

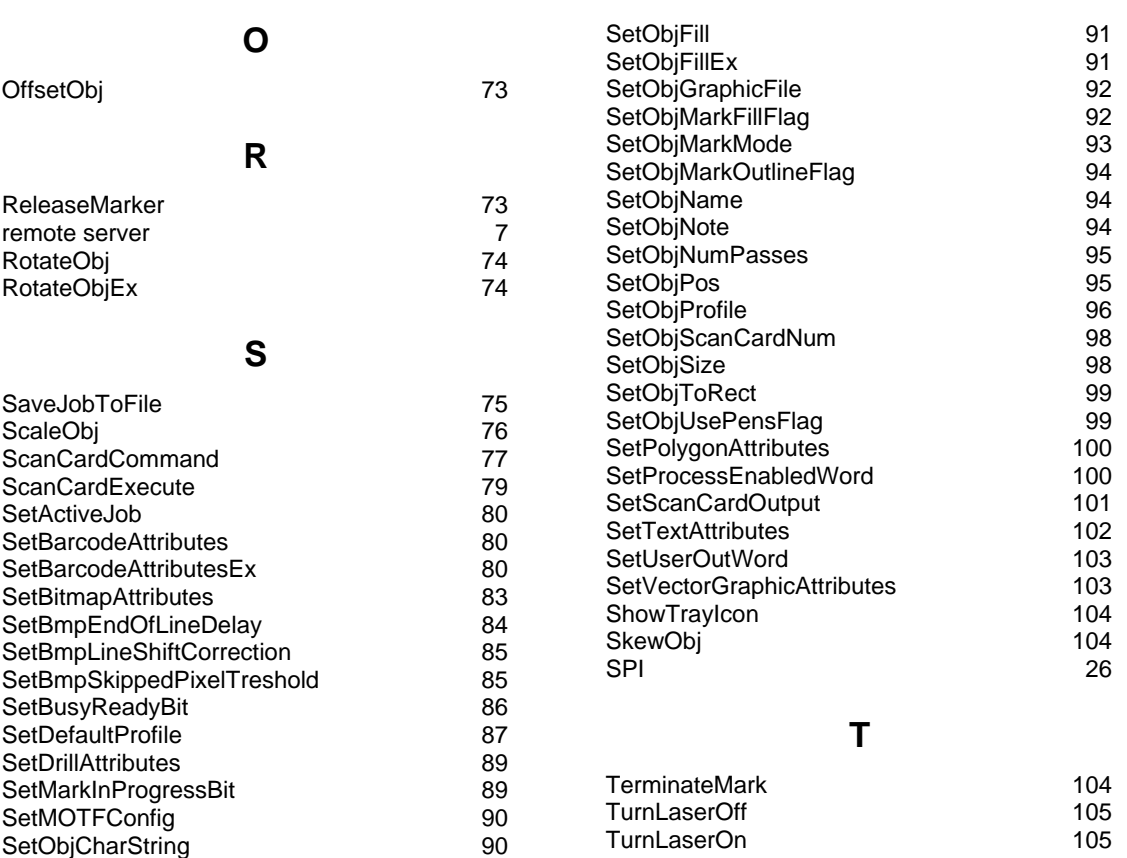